# Bedienungsanleitung

<span id="page-0-0"></span>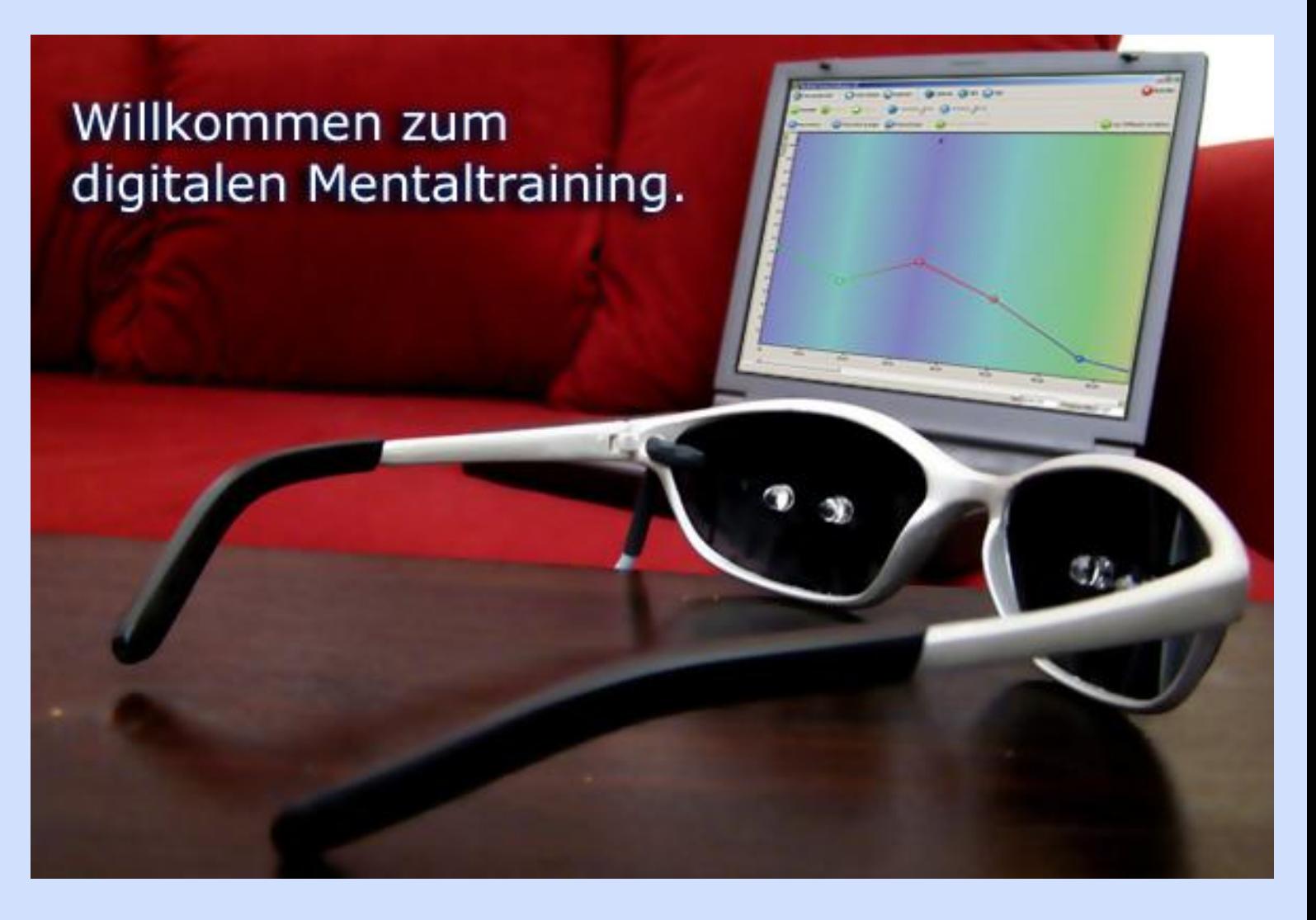

# Mindfield® Mental Software 5.1

Herzlich willkommen zu dieser umfassenden Bedienungsanleitung zu unserer Mindfield® Mental Software 5.1

Bitte lesen Sie dieses Dokument sehr ausführlich durch.

Klicken Sie bitte auf den Bereich, der Sie interessiert.

Sollten Sie diese Bedienungsanleitung zum ersten Mal lesen, gehen Sie einfach die einzelnen Abschnitte der Reihe nach durch.

> Erst wenn Sie alles einmal gelesen haben, beginnen Sie bitte das Gelesene umzusetzen.

**[1. Vor dem Start](#page-2-0)**

**[2. Der Einrichtungsdialog](#page-3-0)**

**[3. Der Willkommensdialog](#page-4-0)**

**[4. Eine Sitzung abspielen](#page-6-0)**

**[5. Eine Sitzung erstellen](#page-14-0)**

**[6. Musik einfügen](#page-22-0)**

**[7. Der Optionsdialog](#page-30-0)**

**[8. Audio CDs auslesen](#page-33-0)**

**[Fehlerbehebung](#page-39-0)**

**[Fortgeschrittene Editierfunktionen](#page-42-0)**

**[Hinweise zum Erstellen von Sitzungen](#page-50-0)**

**[MulticolorPro Features](#page-53-0)**

**[Farben und ihre Bedeutungen](#page-58-0)**

**Copyright 2003-2007 Mindfield Biosystems Ltd.**

**Alle Rechte vorbehalten.**

## <span id="page-2-0"></span>**Herzlichen Glückwunsch zum Kauf Ihres Digital Mentalsystems von Mindfield®**

Sie haben nun unsere Software erhalten, entweder auf CD-ROM oder aus dem Internet runtergeladen.

Um die Software zu installieren doppelklicken Sie bitte auf das Installationsprogramm. Dieses befindet sich auf der CD-ROM im Verzeichnis "Mental Software". Wählen Sie das Unterverzeichnis, welches für Ihr Betriebssystem zutrifft.

Unsere Installationsroutine begrüßt Sie und wird Sie durch den Installationsvorgang führen.

Nach erfolgreichem Abschluss der Installation finden Sie im Startmenü, wenn gewählt, einen Eintrag, über den Sie unsere Software starten können. Auch ein Menüpunkt zum Deinstallieren ist vorhanden.

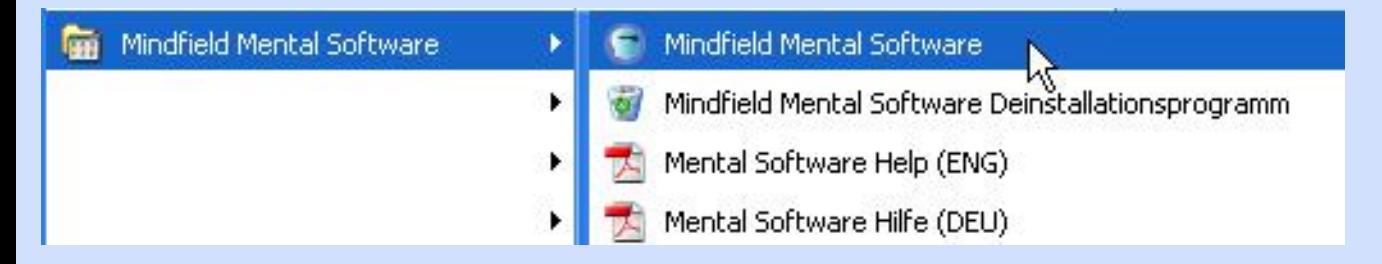

Auch ein Desktop Icon wird erstellt, wenn Sie dies bei der Installation gewählt haben.

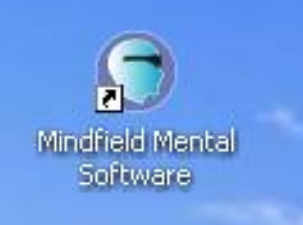

Nun können Sie die Software mit einem Klick auf die Verknüpfung zum ersten Mal starten. Viel Spaß!

**Lesen Sie unbedingt vorher diese Bedienungsanleitung weiter.**

**Vorheriges Kapitel [Startseite](#page-0-0) [Nächstes Kapitel](#page-3-0)**

<span id="page-3-0"></span>**[Vorheriges Kapitel](#page-2-0) [Startseite](#page-0-0) [Nächstes Kapitel](#page-4-0)**

### **Der Einrichtungsdialog:**

Nach dem ersten Start der Software erscheint der Einrichtungsdialog:

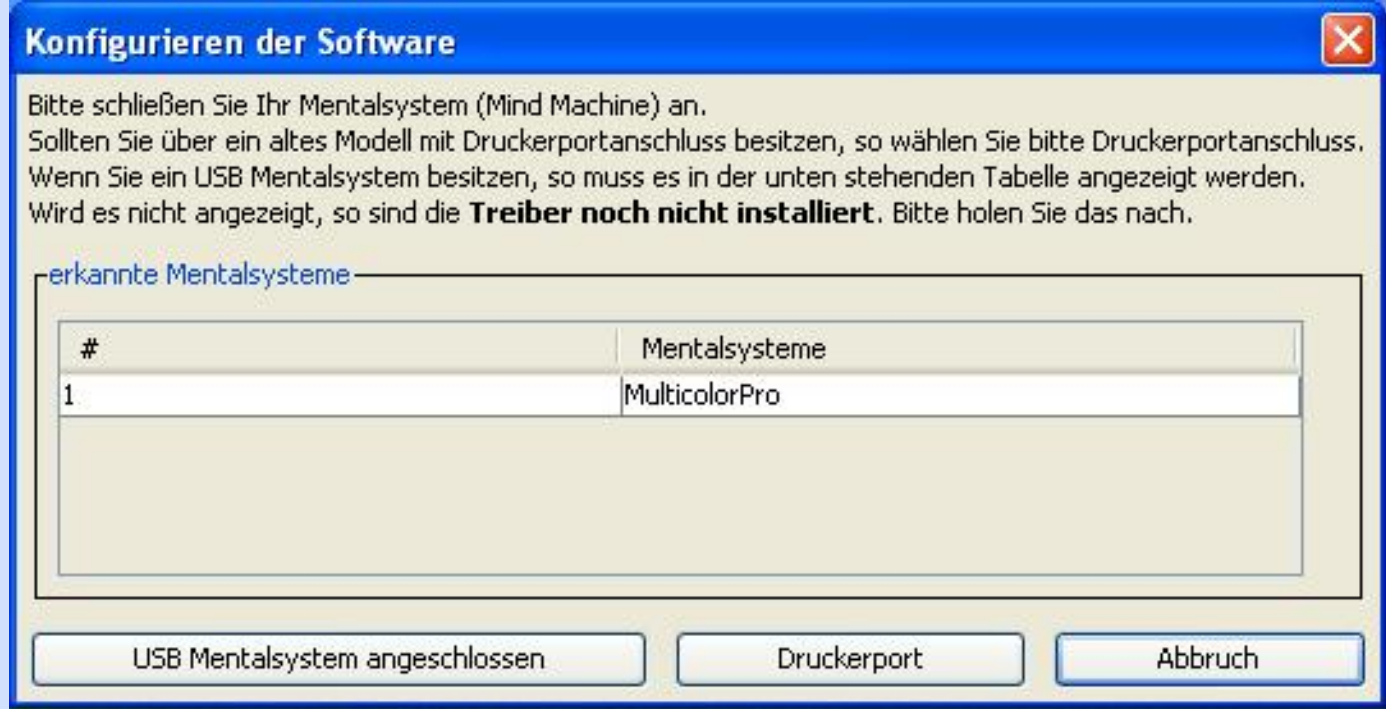

Hier sehen Sie, dass eine MulticolorPro erkannt wurde.

Ebenso können die Modelle Basic und ProUSB in der Liste auftauchen

Als Besitzer eines digitalen Mentalsystems mit USB Anschluss müssen Sie nun nichts weiter tun, als auf "USB Mentalsystem angeschlossen" zu klicken.

Taucht ihr USB Modell wieder Erwarten nicht in der Liste auf, lesen Sie bitte den Abschnitt "Fehlerbehebung" in dieser Bedienungsanleitung.

Besitzen Sie ein älteres Modell mit Druckerport (Parallelport), so klicken Sie bitte auf "Druckerport". Die genaue Konfigurierung des Druckerports erfolgt später im Optionsdialog. Im Normalfall sind jedoch schon die Standardeinstellungen des Druckerports ausreichend und Sie müssen auch später nichts weiter einstellen.

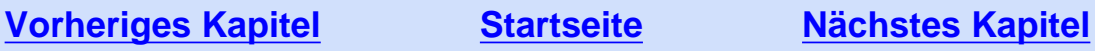

**[Vorheriges Kapitel](#page-3-0) [Startseite](#page-0-0) [Nächstes Kapitel](#page-6-0)**

### **Der Willkommensdialog:**

<span id="page-4-0"></span>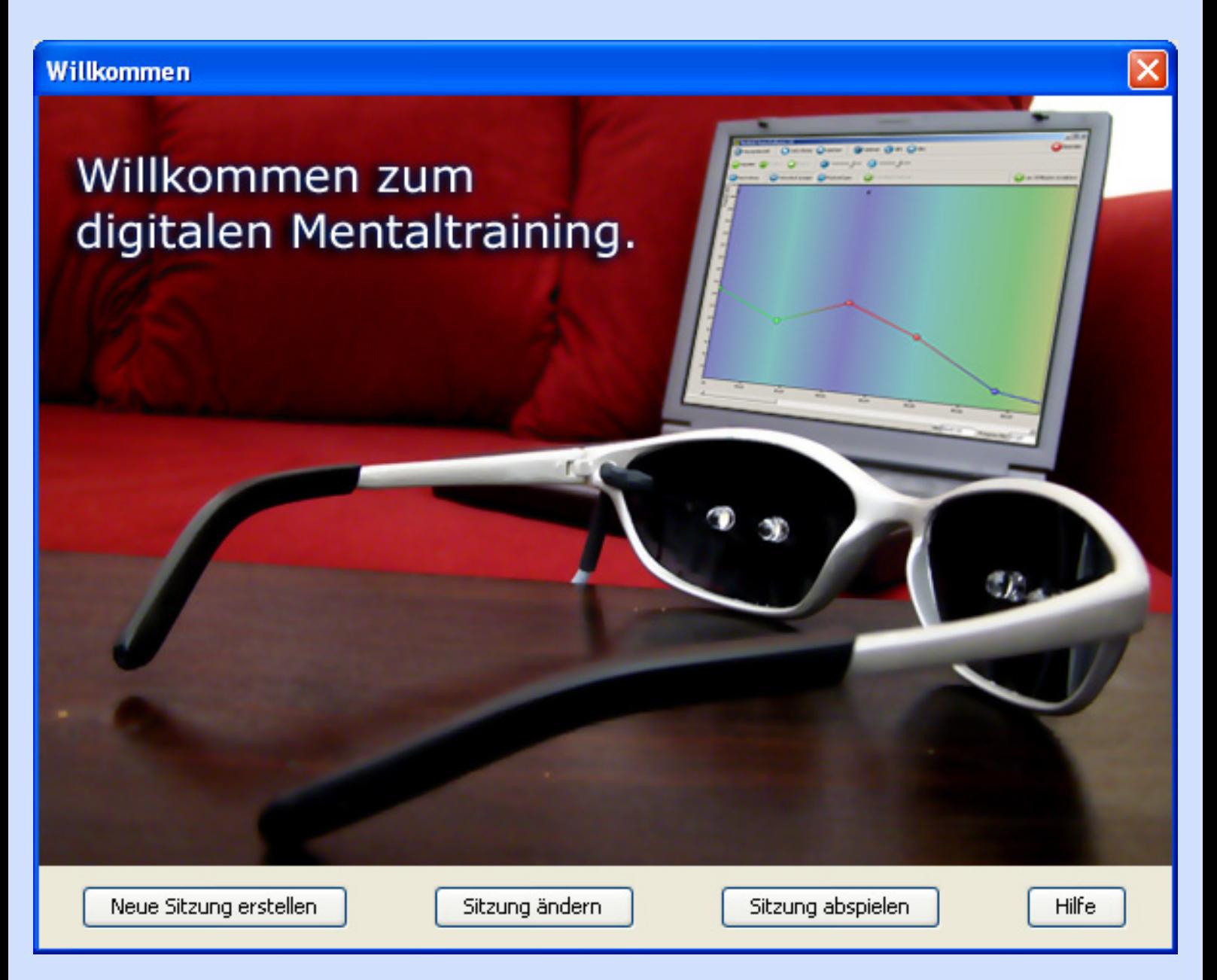

Hier haben Sie vier Auswahlmöglichkeiten:

**Neue Sitzung erstellen:** Erstellt eine leere neue Sitzung nach Ihren Wünschen mit anschließender Abspielmöglichkeit

**Sitzung ändern:** Öffnen Sie eine bereits bestehende (eigens erstellte oder mitgelieferte) Sitzung um diese anzupassen und abzuspielen

**Sitzung abspielen:** Öffnen Sie eine bereits bestehende (eigens erstellte oder mitgelieferte) Sitzung um diese sofort abzuspielen **Wenn Sie direkt loslegen wollen laden Sie einfach eine der 20 mitgelieferten Sitzungen!** 

**Hilfe:** Öffnet diese Hilfe

**[Vorheriges Kapitel](#page-3-0) [Startseite](#page-0-0) [Nächstes Kapitel](#page-6-0)**

<span id="page-6-0"></span>**[Vorheriges Kapitel](#page-4-0) [Startseite](#page-0-0) [Nächstes Kapitel](#page-14-0)**

### **Eine Sitzung abspielen:**

Beginnen wir beim Willkommensdialog.

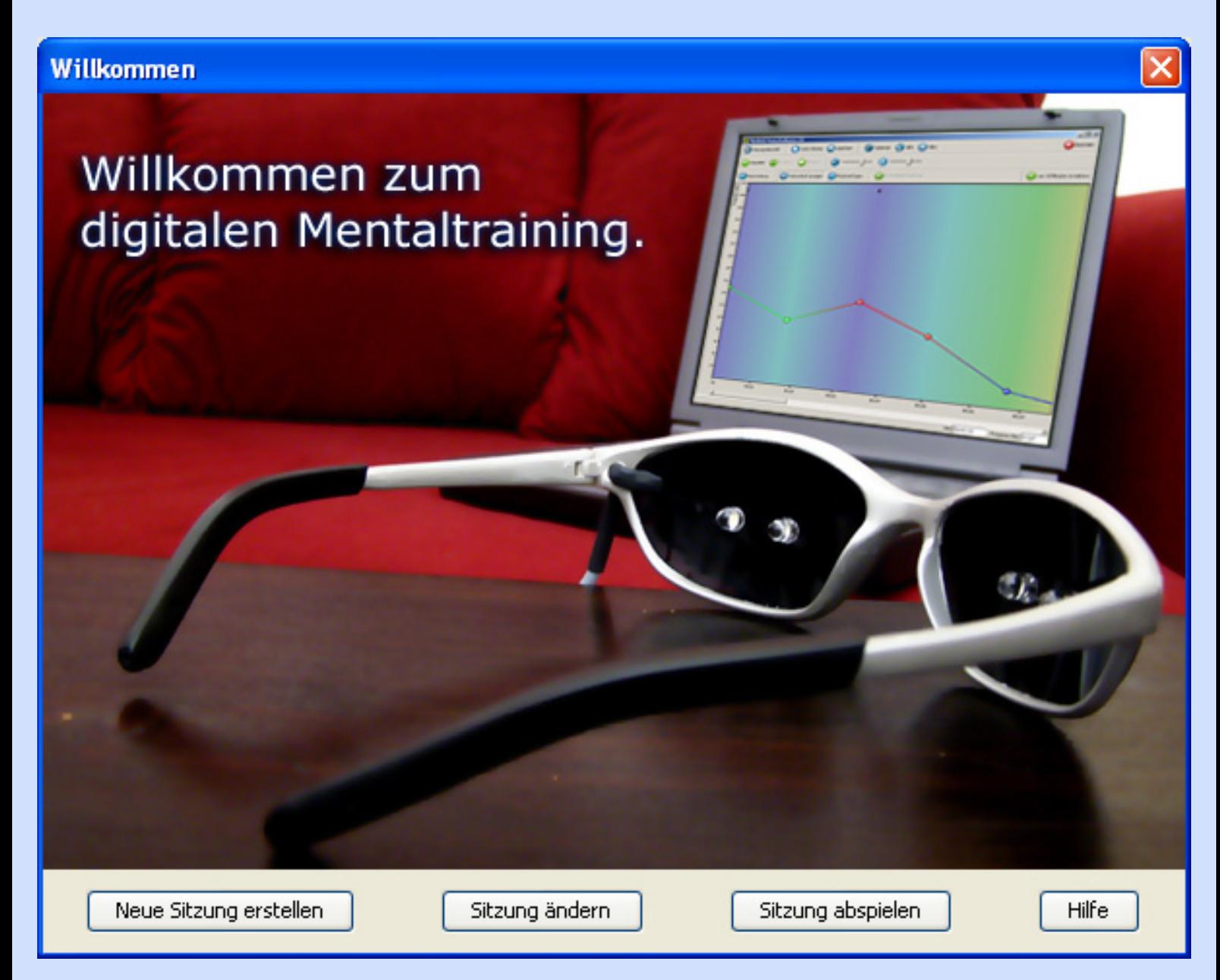

Klicken Sie auf "Sitzung abspielen". Eine Auswahl aller existierenden Sitzungen erscheint.

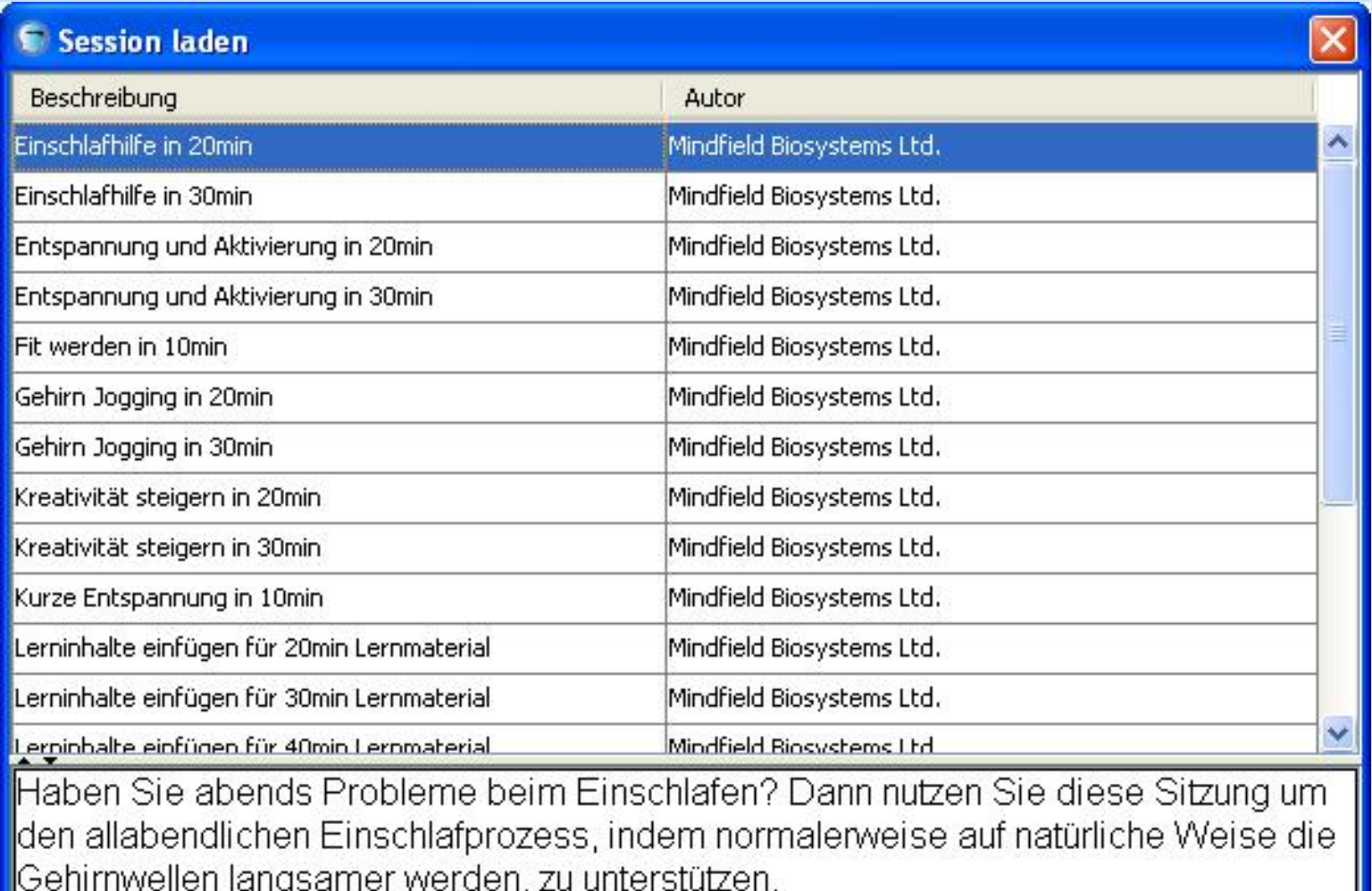

Stellen Sie die Helligkeit nicht auf das höchste Niveau, regeln Sie die Töne und<br>Musik auf ein leises Level.

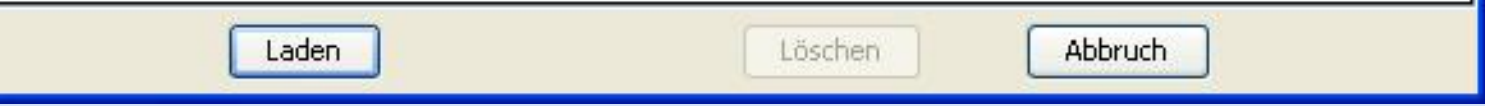

Wählen Sie die Tiefenentspannung in 20min aus.

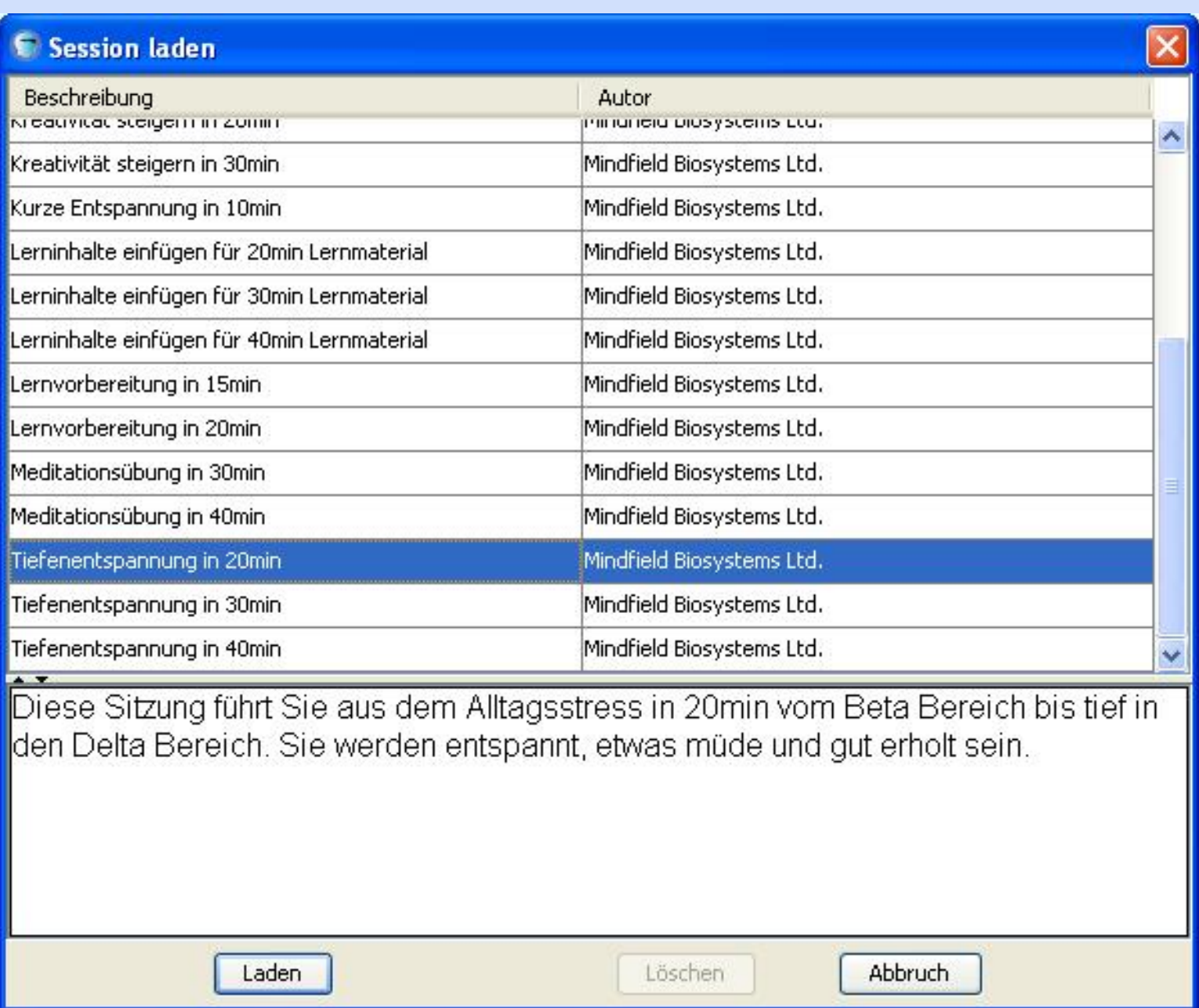

Klicken Sie auf "Laden".

Die Sitzung wird geladen und Sie werden gefragt, ob Sie Hintergrundmusik einfügen wollen. Nutzen Sie diese Funktion wenn immer es Ihnen möglich ist. Eine Sitzung mit schöner Hintergrundmusik rundet das Erlebnis ab!

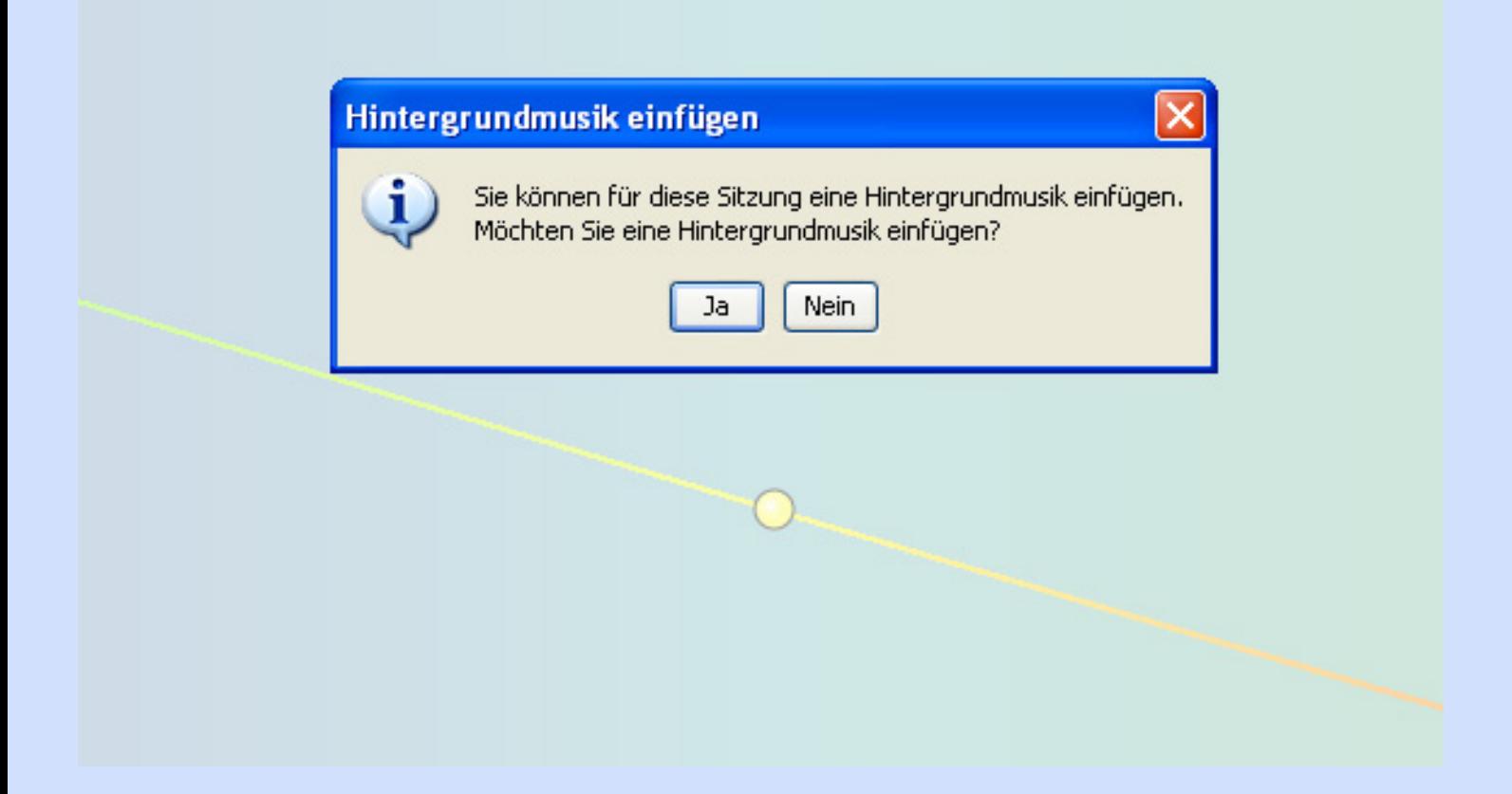

Klicken Sie auf "Ja".

Eine Übersicht aller verfügbaren Audiodateien öffnet sich:

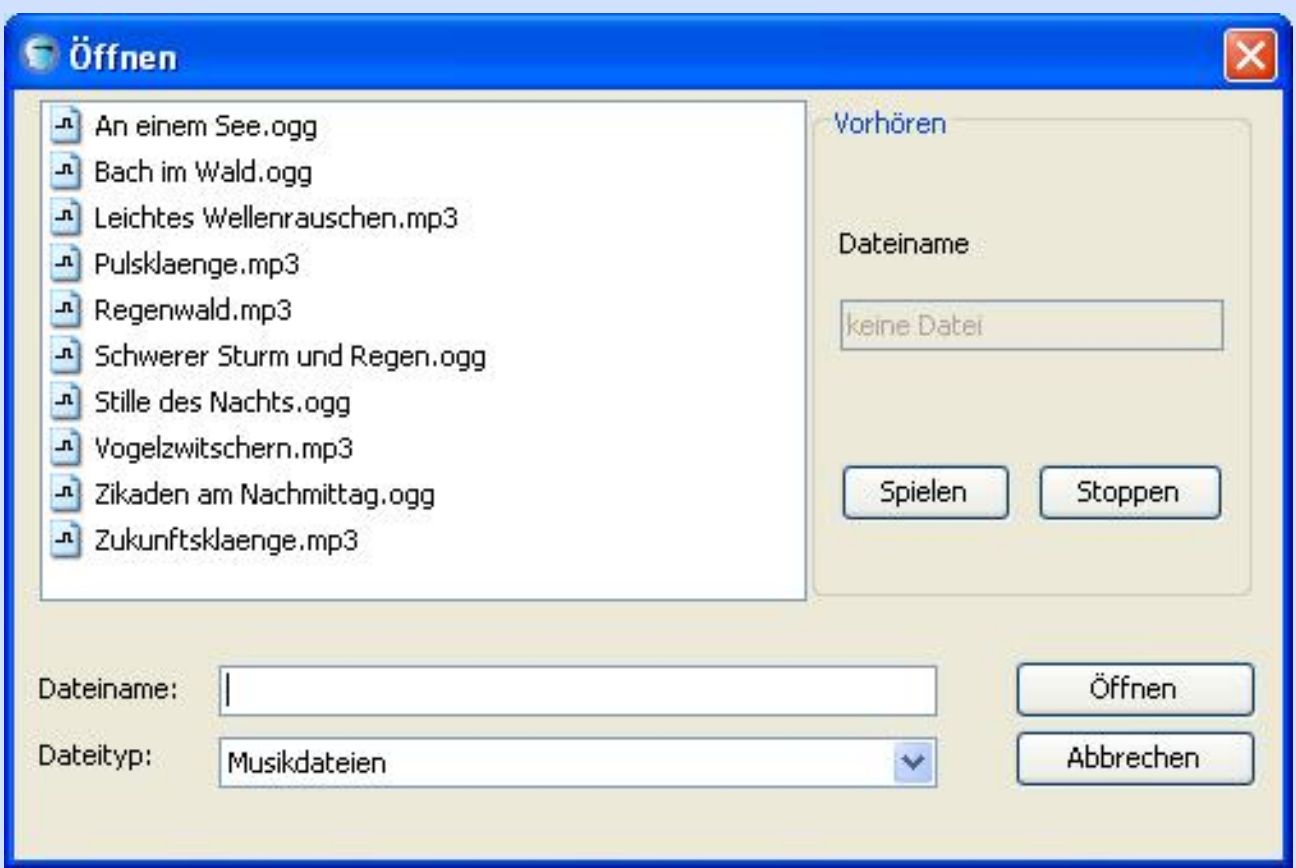

Wählen Sie beispielsweise die Datei "Regenwald.mp3" aus.

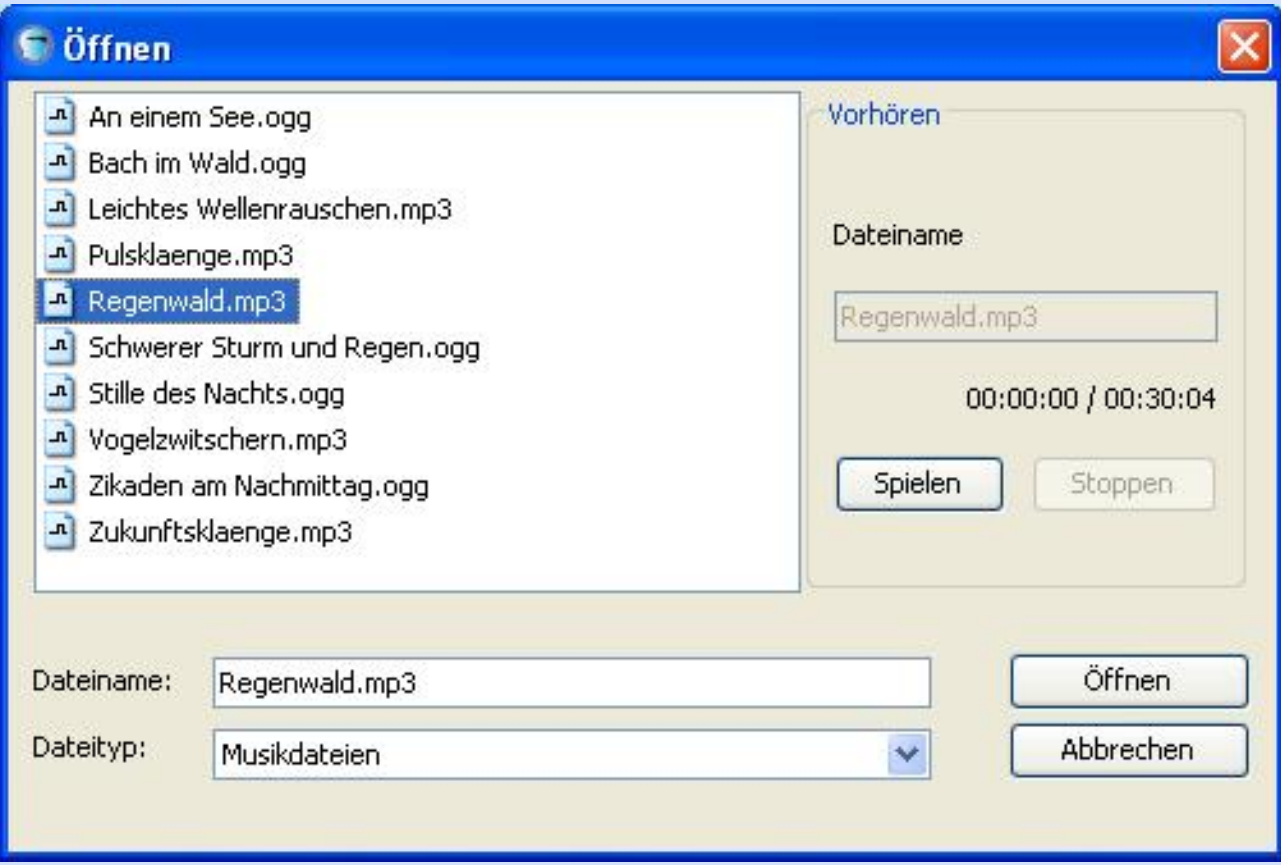

Klicken Sie auf "Öffnen". Die Musik ist damit eingefügt.

Nun können Sie mit einem Klick auf den Play Button die Sitzung starten.

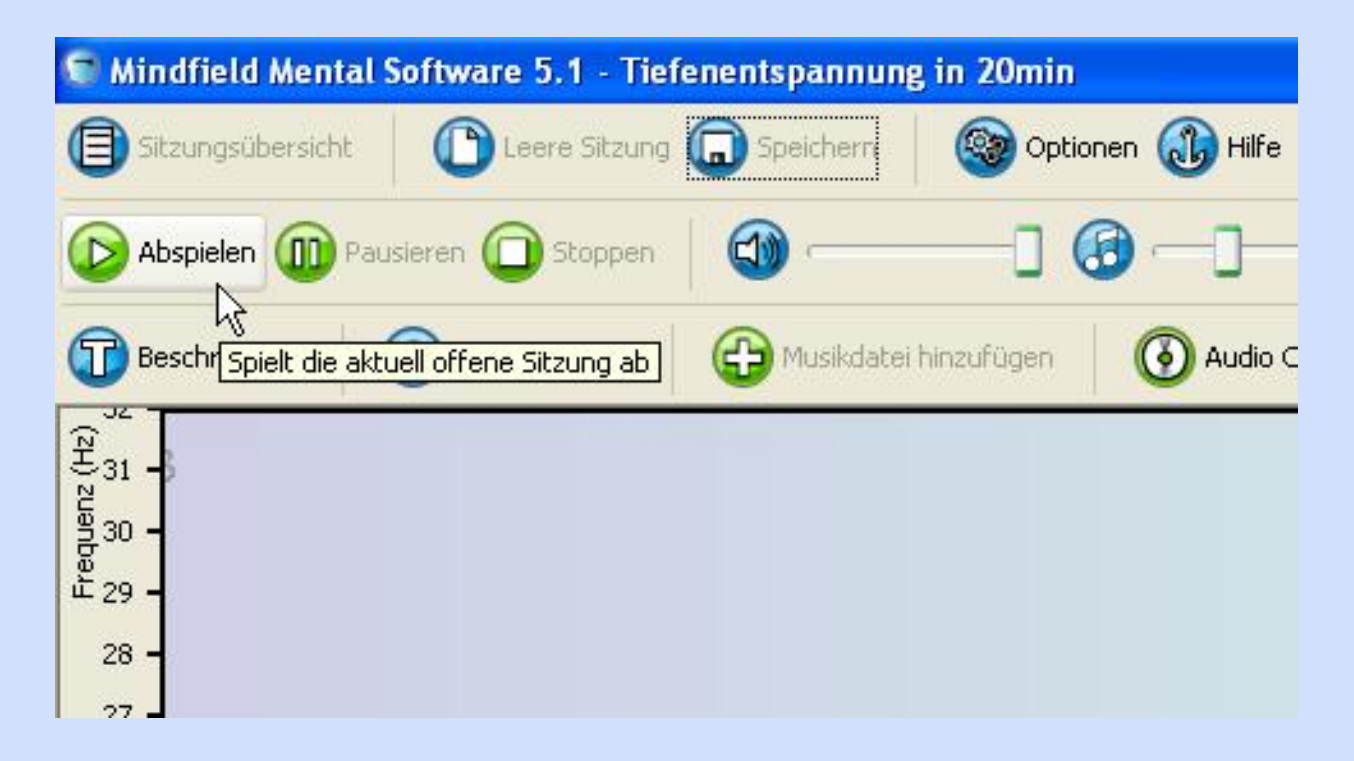

Wählen Sie nun noch den Modus aus, in dem die LEDs blinken sollen und die Vorlaufzeit bis die Sitzung startet:

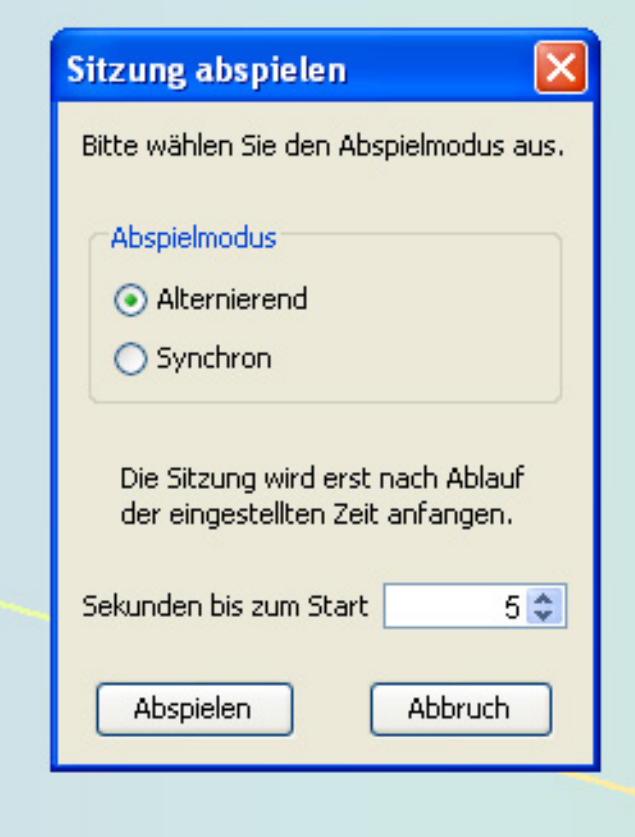

Beim alternierenden Modus blinken die linken und rechten LEDs abwechselnd versetzt. Dieser Modus wurde in Zusammenarbeit mit dem Psychologischen Institut der Universität Hamburg

entwickelt und verspricht verbesserte Wirksamkeit.

Der synchrone Modus lässte die linken und rechten LEDs gleichzeitig blinken in der jeweils eingestellten Frequenz. Diesen Modus verwenden alle erhältlichen Mentalsysteme.

Klicken Sie nun auf "Abspielen".

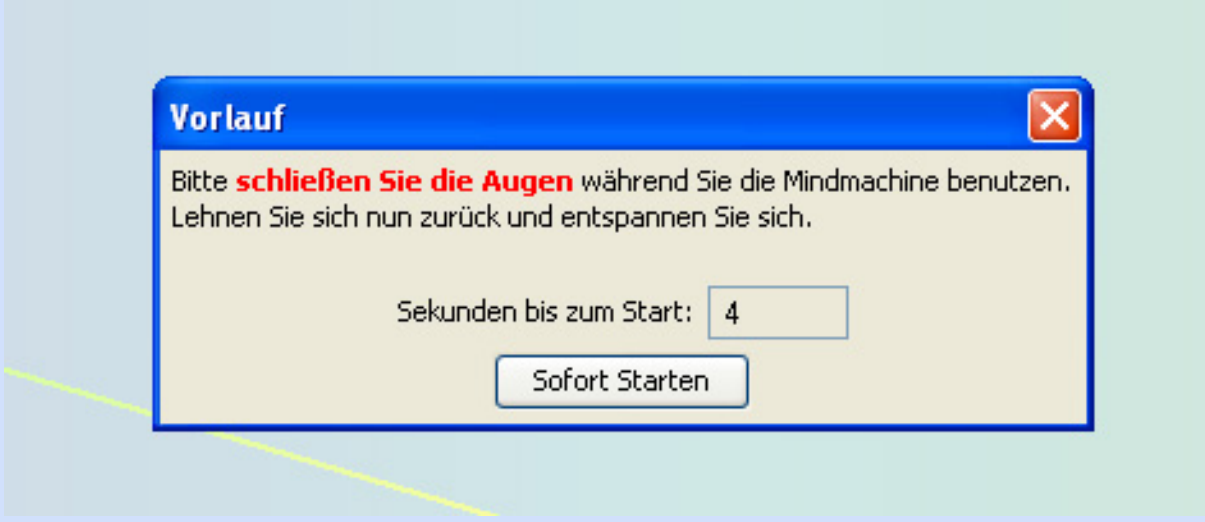

Die Sitzung wird nun abgespielt.

Mittels der Regler in der Werkzeugliste können Sie nun die Lautstärke der Töne und der Musik anpassen. Bei der ProUSB / Basic noch zusätzlich die Helligkeit. Bei der MulticolorPro regeln Sie die Helligkeit am Gerät.

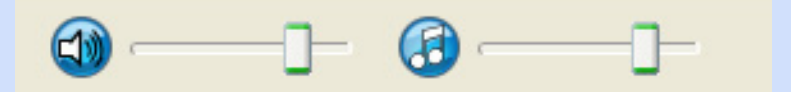

Schließen Sie nun die Augen, setzen die Brille auf und lehnen sich entspannt zurück!

Nach Beenden der Sitzung haben Sie folgende Möglichkeiten:

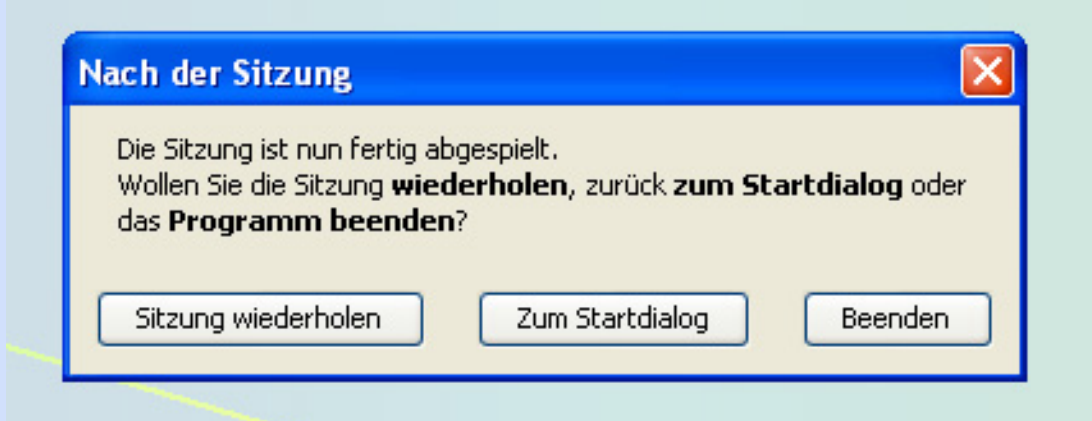

Die Auswahlmöglichkeiten sind selbsterklärend.

**[Vorheriges Kapitel](#page-4-0) [Startseite](#page-0-0) [Nächstes Kapitel](#page-14-0)**

<span id="page-14-0"></span>**[Vorheriges Kapitel](#page-6-0) [Startseite](#page-0-0) [Nächstes Kapitel](#page-22-0)**

### **Eine Sitzung erstellen:**

Beginnen wir beim Willkommensdialog.

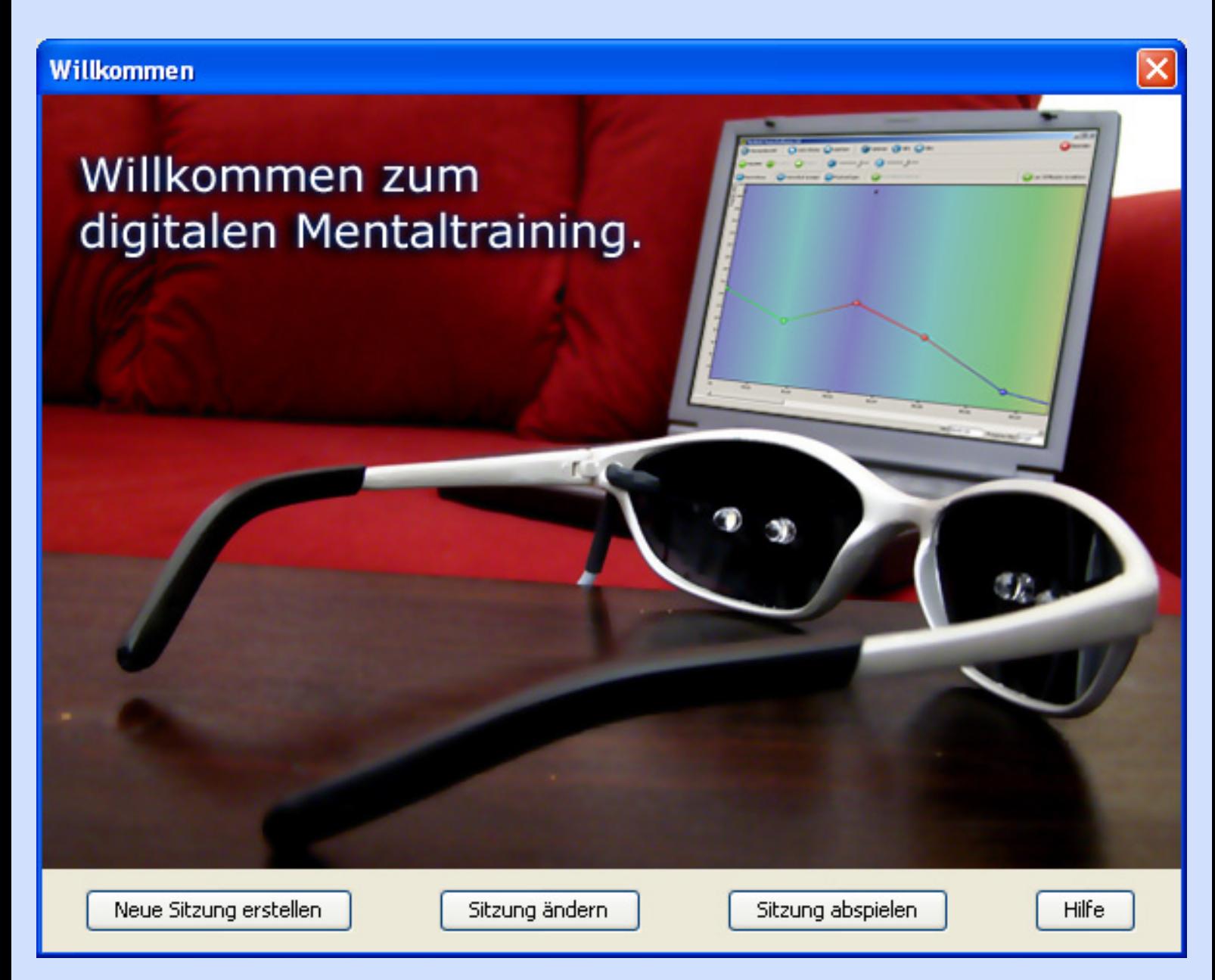

Klicken Sie auf "Neue Sitzung erstellen".

Sei erwartet eine leere Eingabefläche.

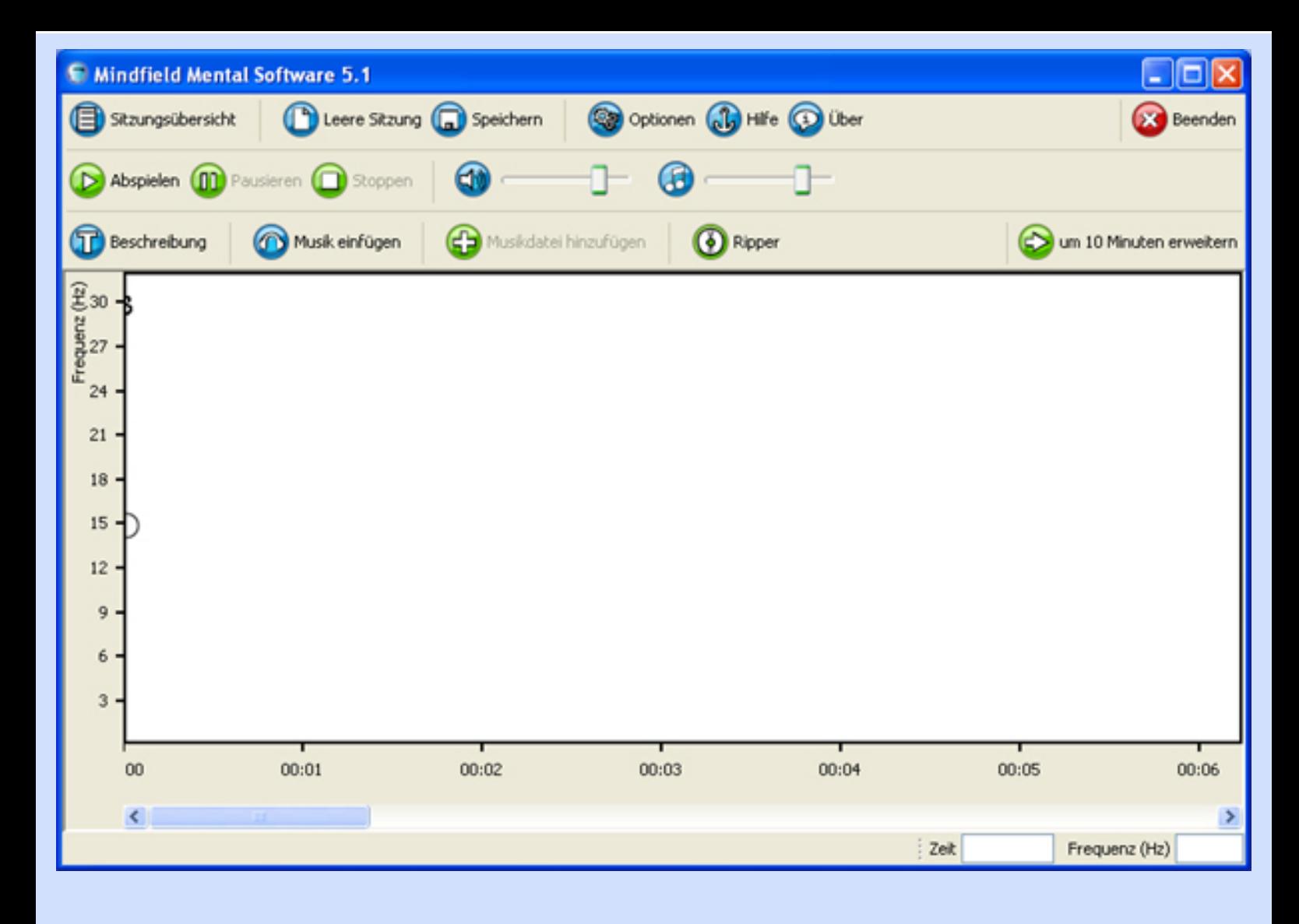

Mit der linken Maustaste können Sie nun einfach ein paar Punkte setzen, in etwa so:

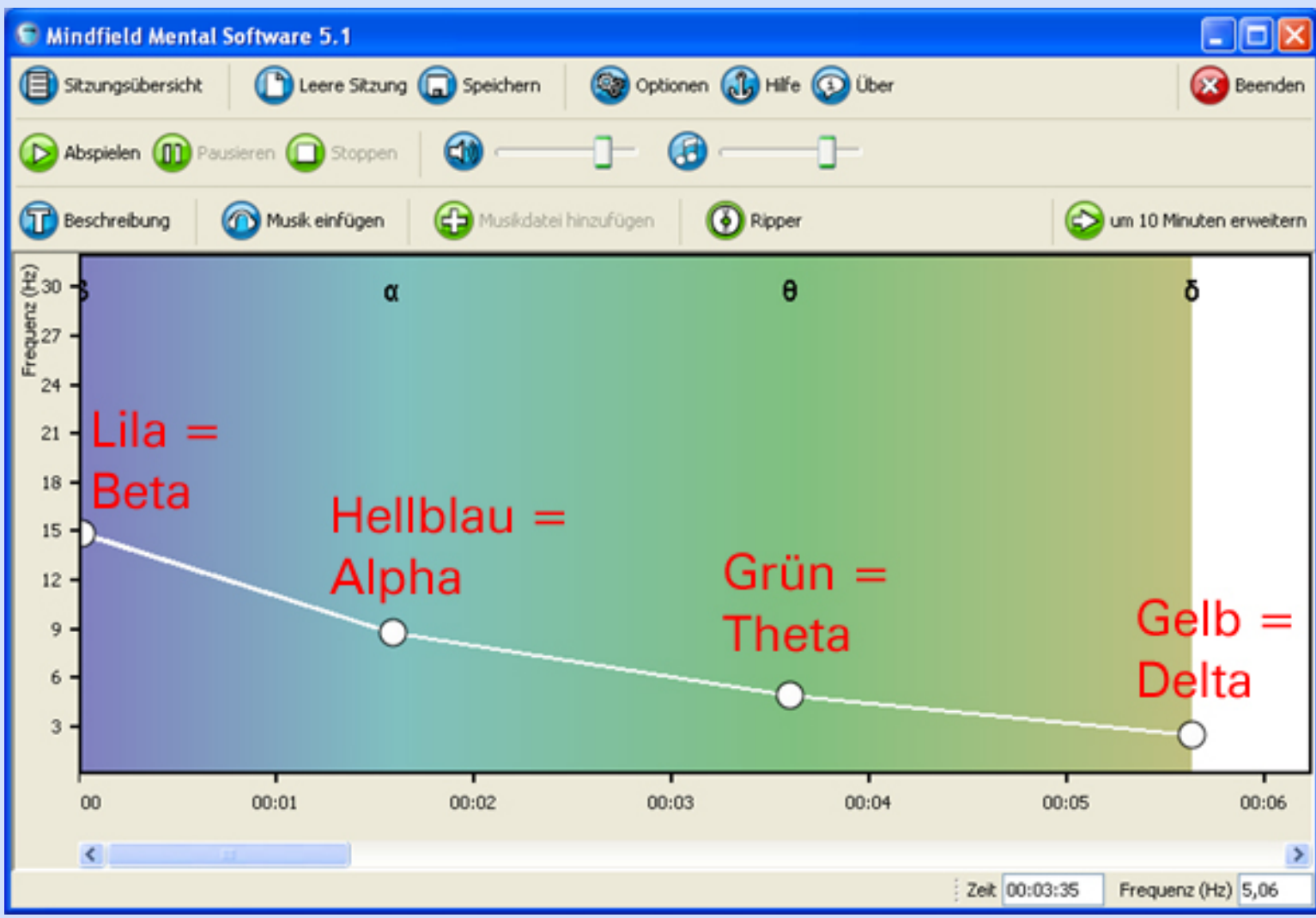

Auffällig ist der Farbverlauf im Hintergrund. Er zeigt Ihnen an, welchen Gehirnwellenbereich Sie mit den Frequenzen der eben erstellten Punkte anregen. Dabei gibt es vier Farben für vier allgemein unterschiedene Bereiche.

Um sich zu informieren, welchen Bewusstseinszustand, welchen Bereich der Gehirnwellen Sie mit der gerade eingestellten Frequenz anregen, klicken Sie auf die griechischen Buchstaben im oberen Bereich:

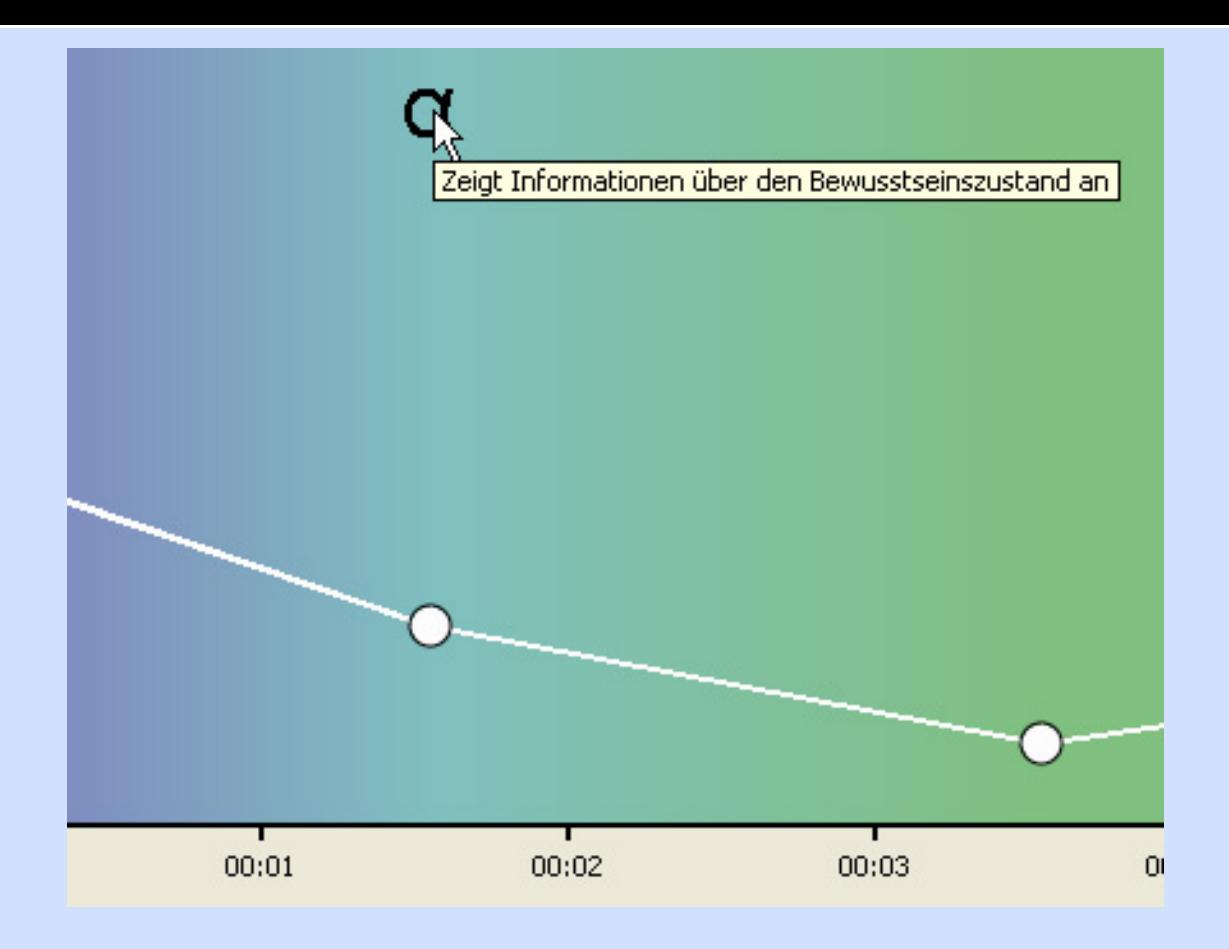

Nun wollen wir die eben erstellten Punkte noch anpassen. Um einen Punkt anzupassen, klicken Sie ihn an:

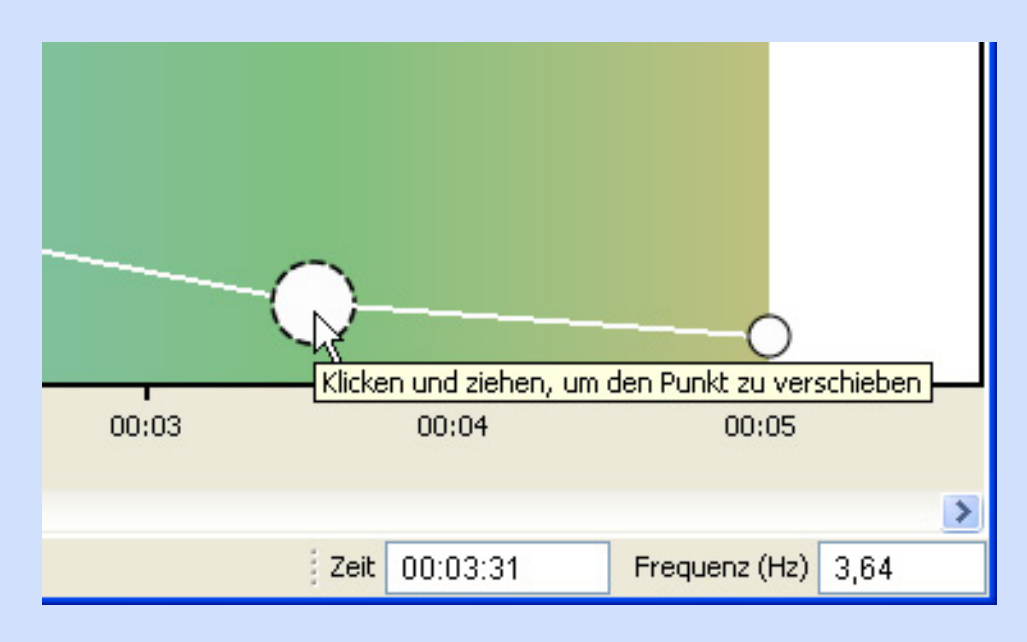

Unten rechts sehen Sie die Informationen zu speziell diesem angeklickten Punkt. Er befindet sich bei 3min und 31sek und trägt die Frequenz von 3,64Hz. Um dies nun noch genauer einzustellen, klicken Sie direkt in die Zahlenfeld und überschreiben die Angaben:

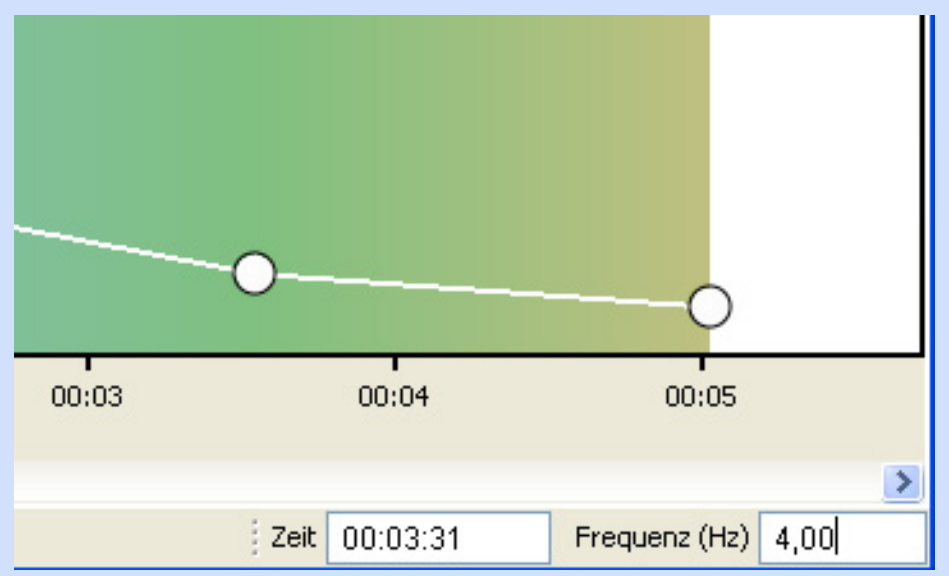

#### Und die Zeit auf 3:30

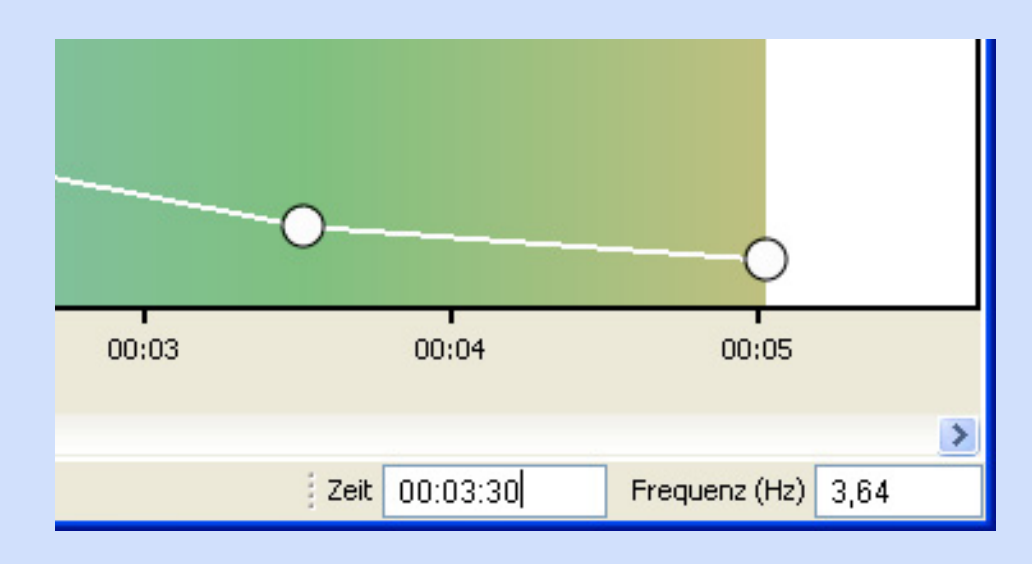

Somit können Sie genaueste Sitzungen erstellen!

Nun fehlt noch eine Beschreibung dieser Sitzung. Dazu klicken Sie auf den Button "Beschreibung":

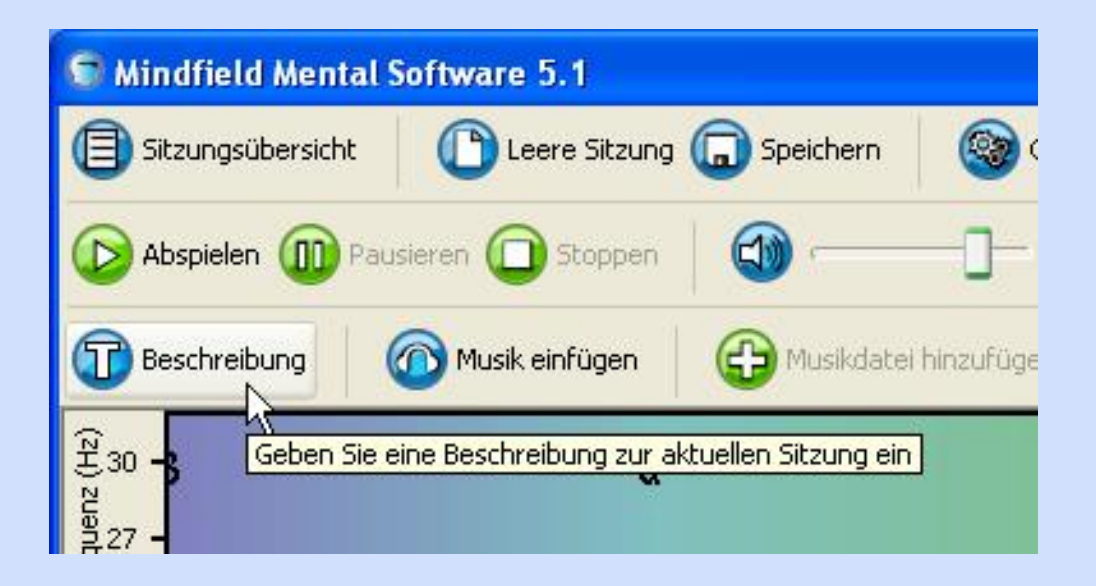

Es öffnet sich ein Dialog:

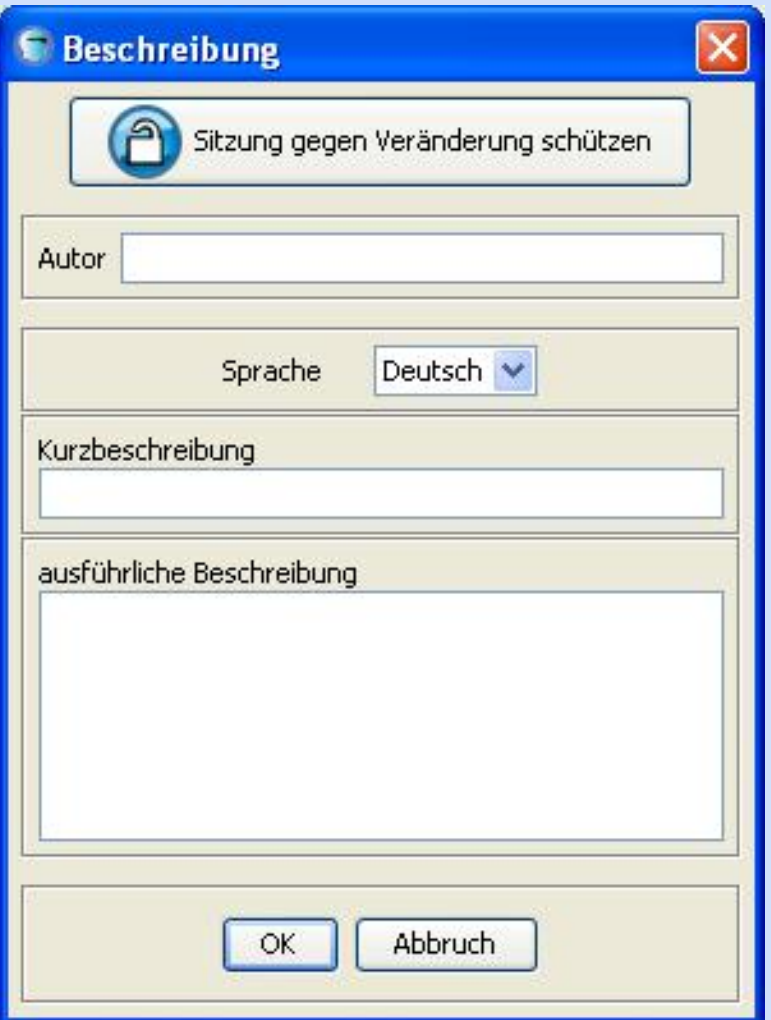

Hier können Sie Eingaben zur Sitzung machen und bei Bedarf auch die Sitzung gegen spätere Veränderungen schützen, z.B. wenn Sie Ihre Sitzungen weitergeben wollen.

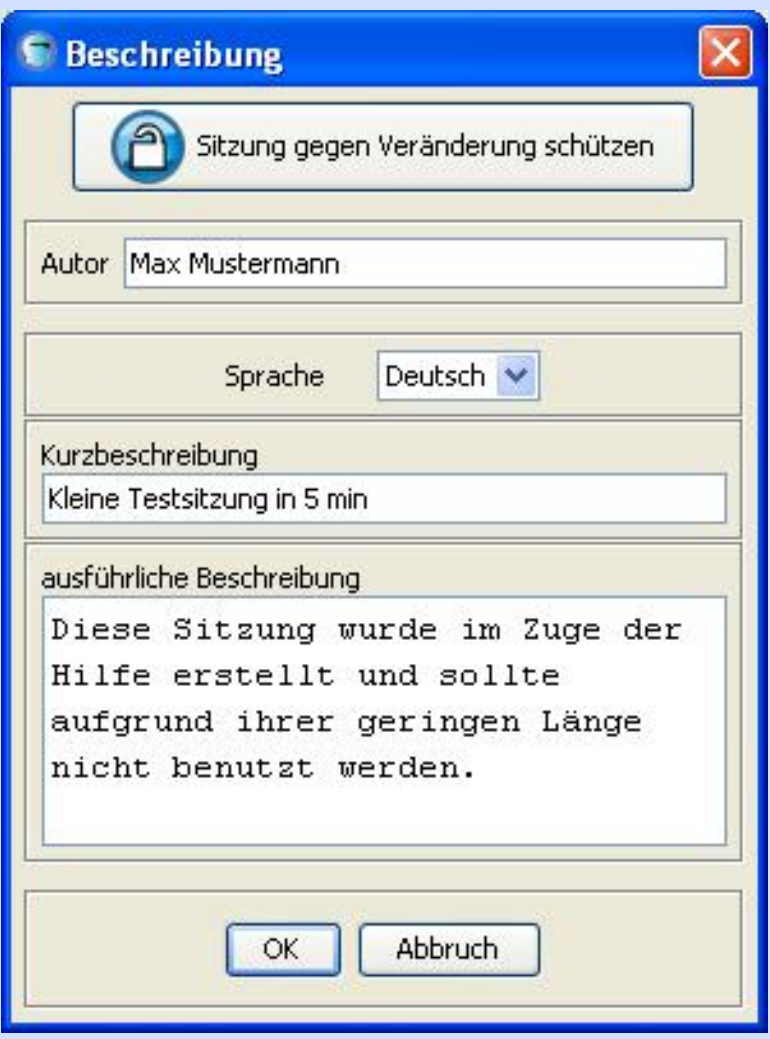

Mit einem Klick auf "OK" speichern Sie Ihre Eingaben.

Nun müssen Sie die Sitzung noch insgesamt mit einem Klick auf "Speichern" abspeichern:

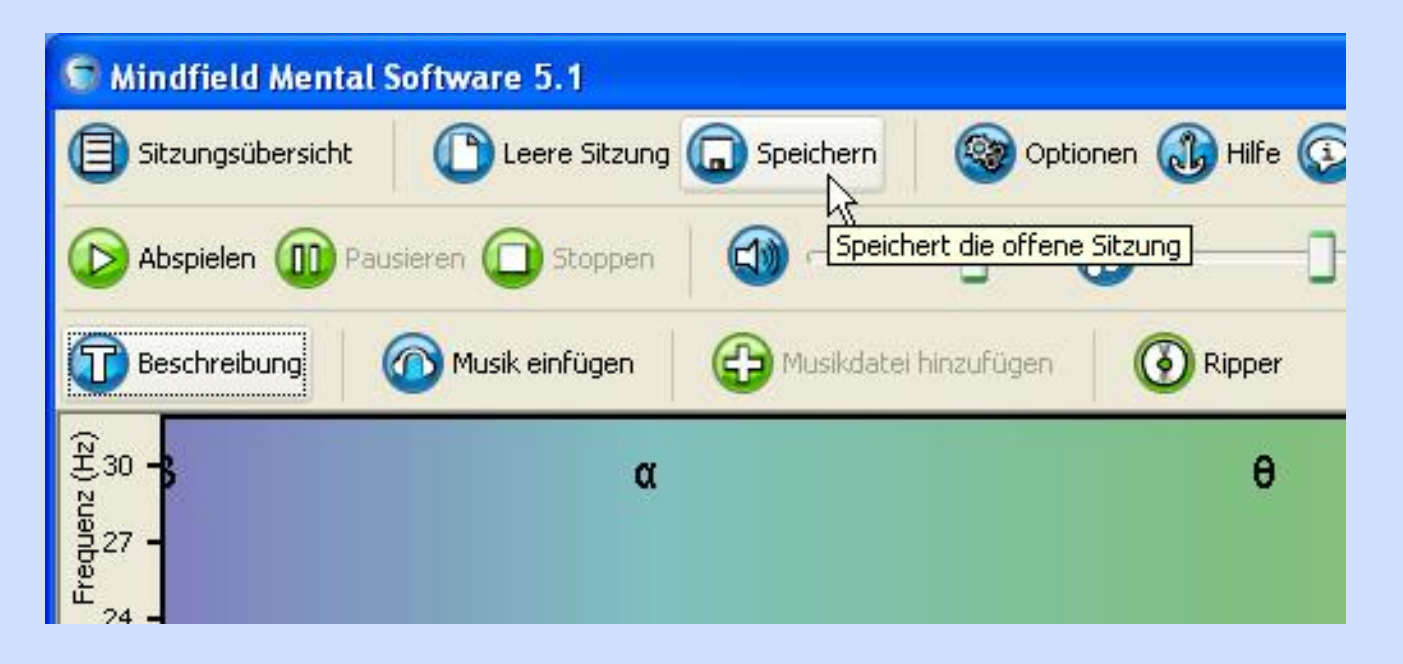

Danach erscheint sie auch in der Sitzungsübersicht, welche Sie mit einem Klick auf den Button "Sitzungsübersicht" aufrufen können:

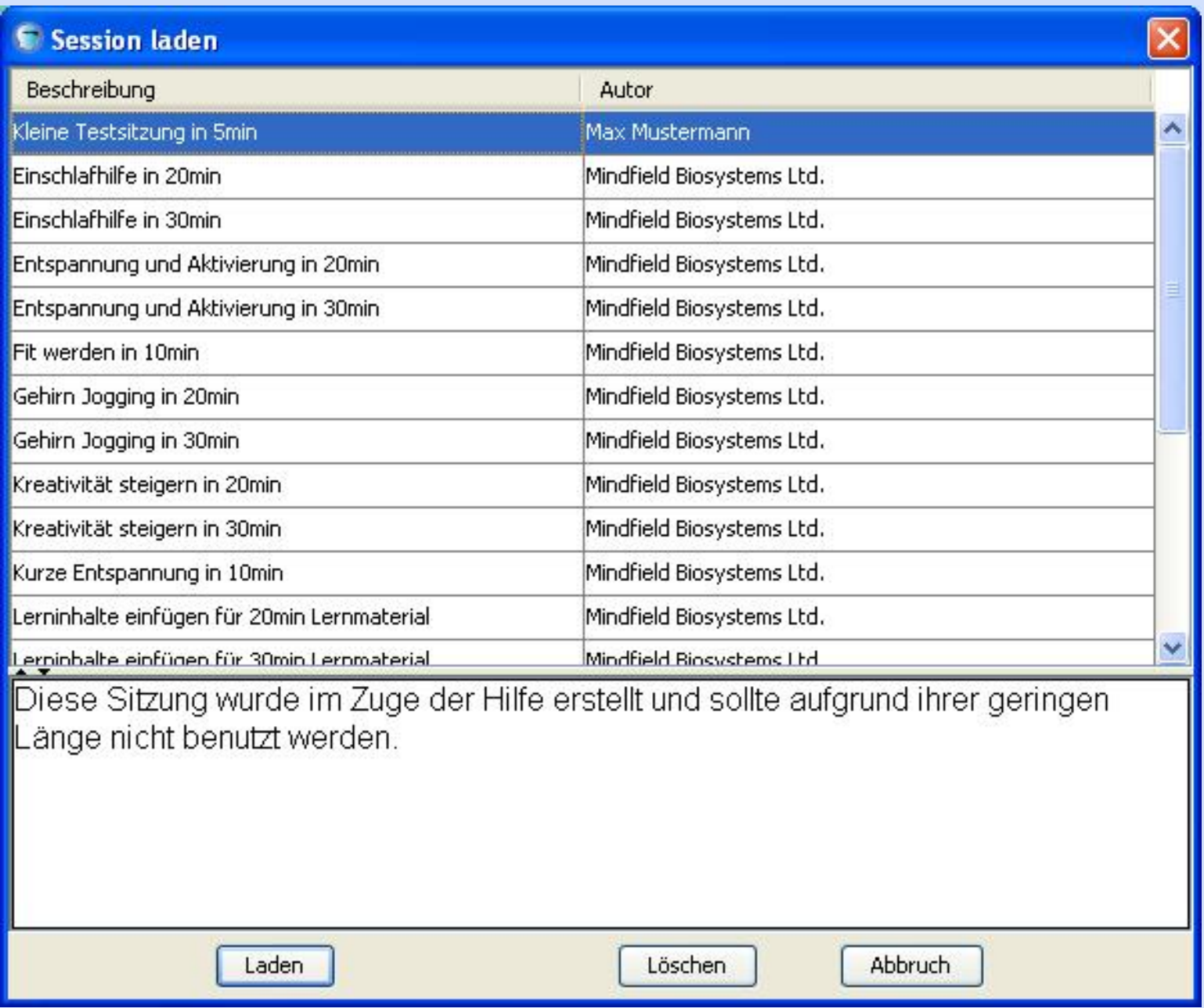

Prima! Sie haben Ihre erste Sitzung selbst erstellt! Im nächsten Kapitel erfahren Sie, wie Sie noch Musik einfügen können.

**[Vorheriges Kapitel](#page-6-0) [Startseite](#page-0-0) [Nächstes Kapitel](#page-22-0)**

<span id="page-22-0"></span>**[Vorheriges Kapitel](#page-14-0) [Startseite](#page-0-0) [Nächstes Kapitel](#page-30-0)**

### **Musik in eine Sitzung einfügen:**

Nutzen wir wieder unsere im vorherigen Kapitel erstellte Testsitzung:

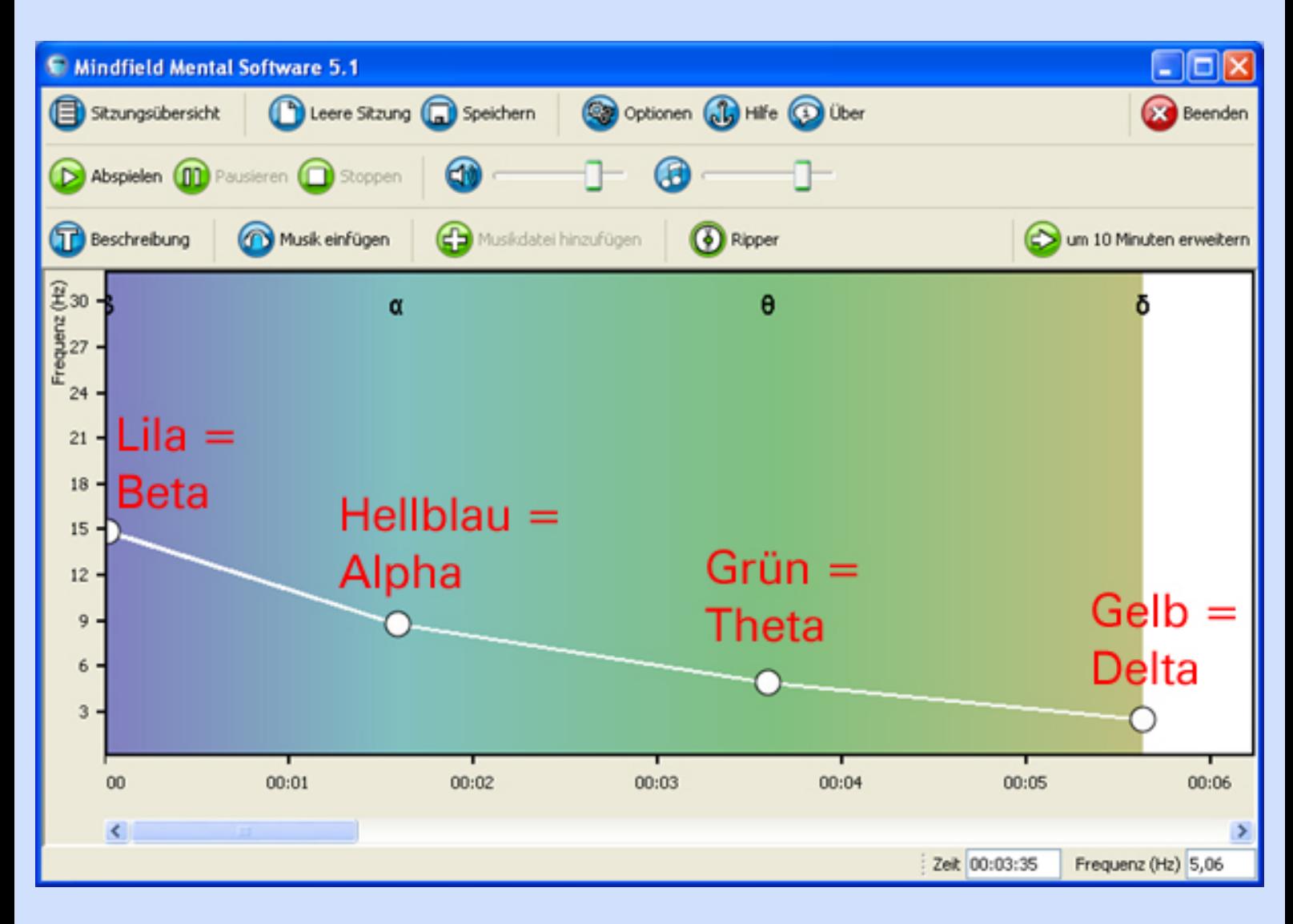

Klicken Sie nun auf den Button "Musik einfügen":

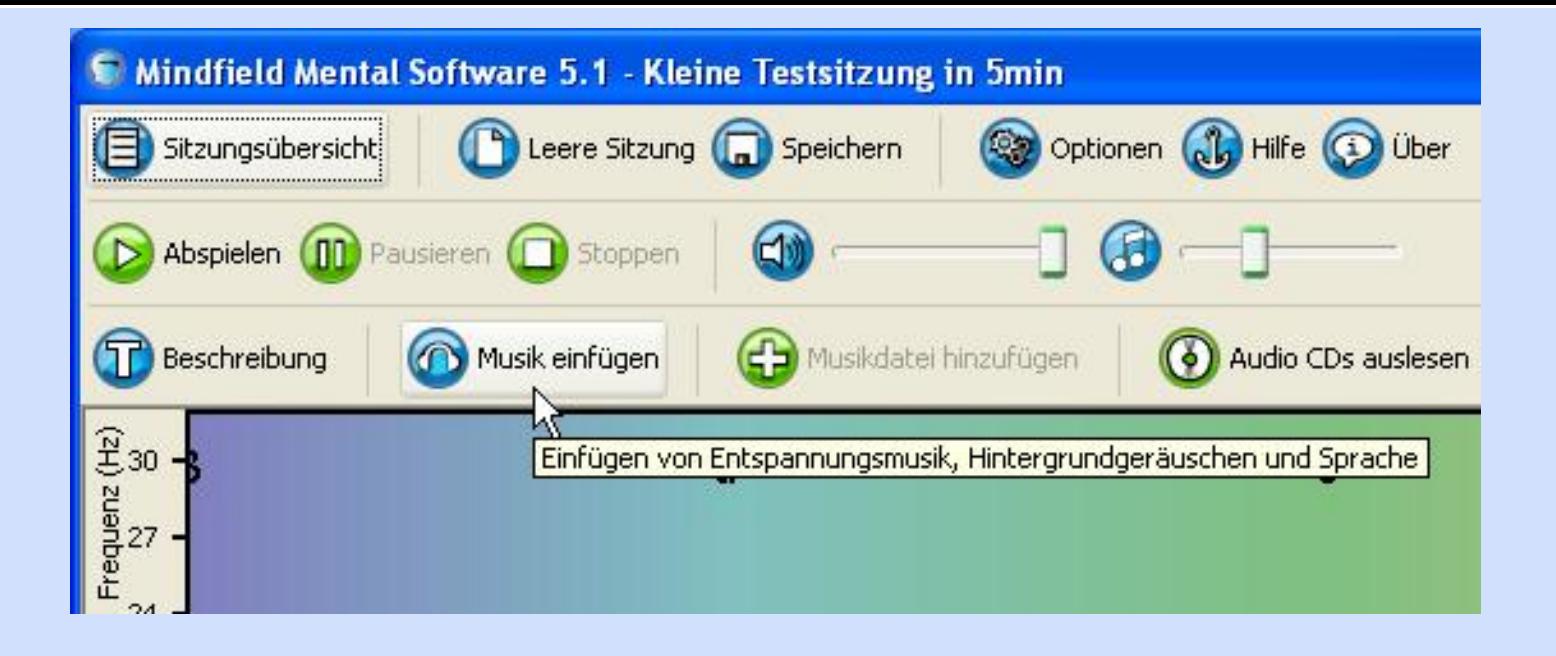

Der Graph verfärbt sich und Sie können mit einem Klick auf "Musiksdatei einfügen" eine Audiodatei einfügen:

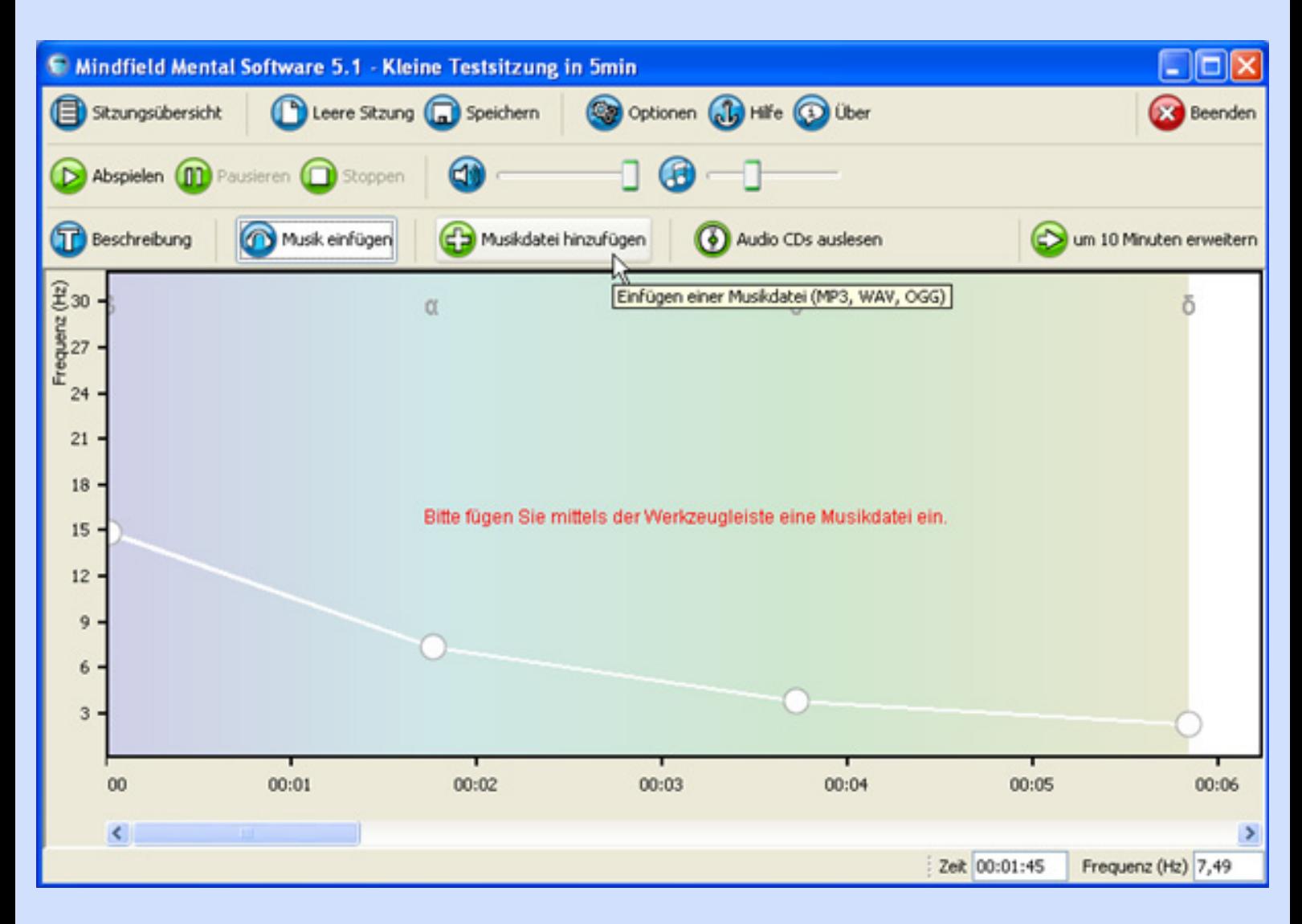

Ein Dialog öffnet sich:

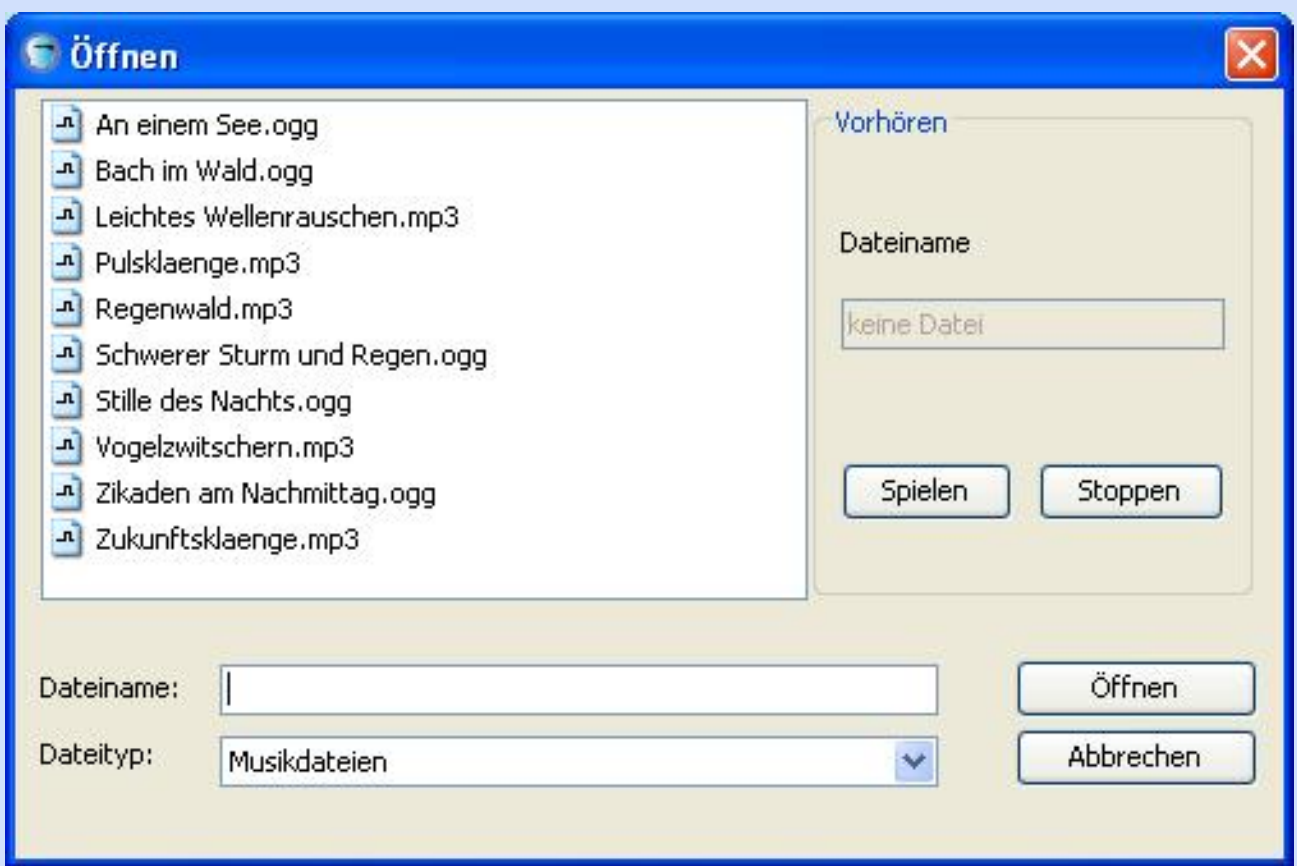

Wählen Sie eine Datei aus und klicken Sie auf "Öffnen":

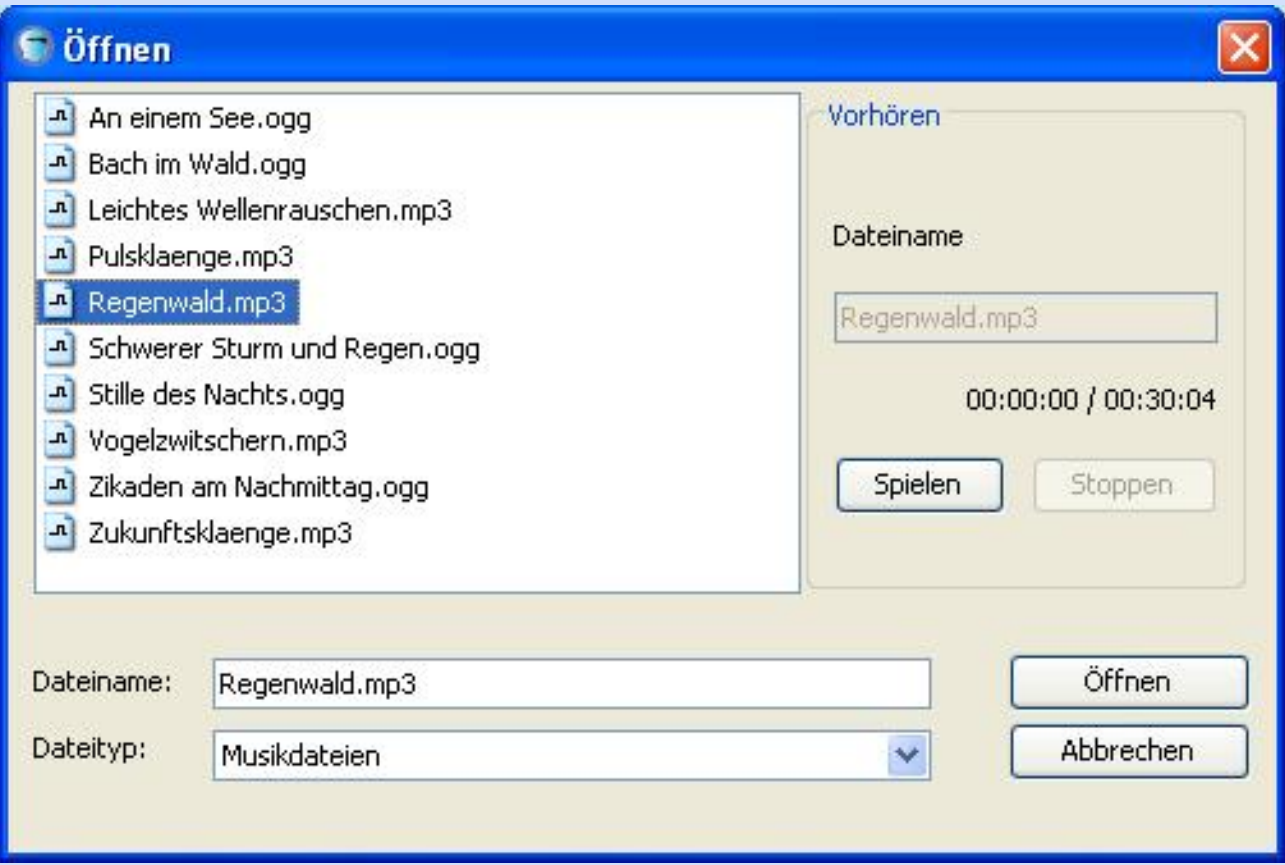

Sie haben nun die Auswahl die Musik entweder als Hintergrundmusik einzufügen oder frei positionierbar:

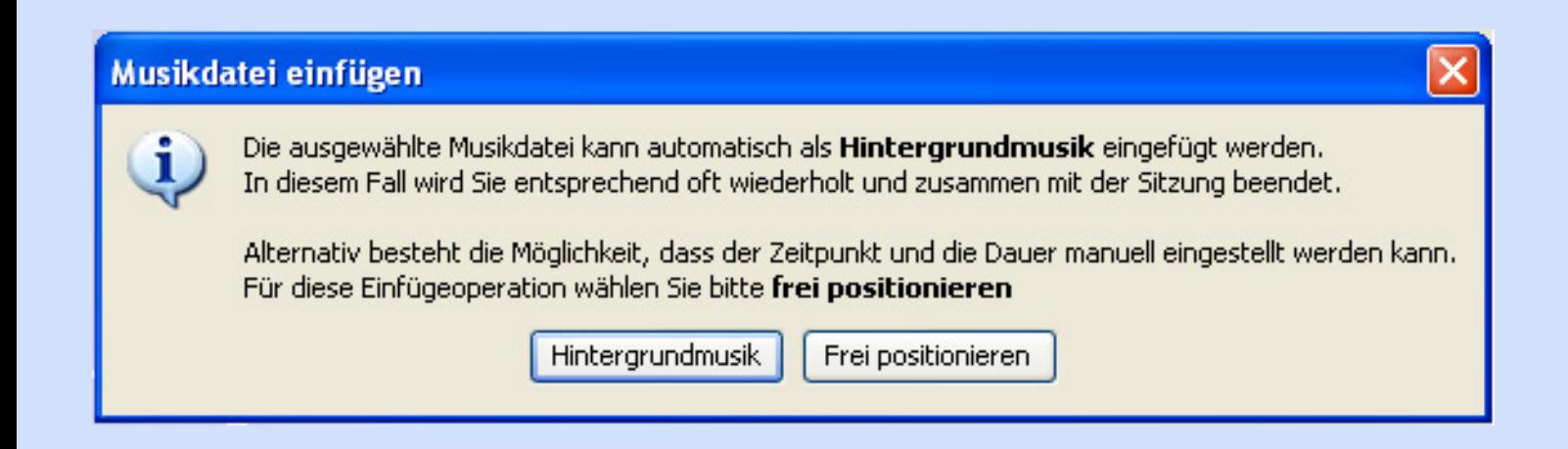

Wir wählen Hintergrundmusik aus. Die Datei wird eingefügt.

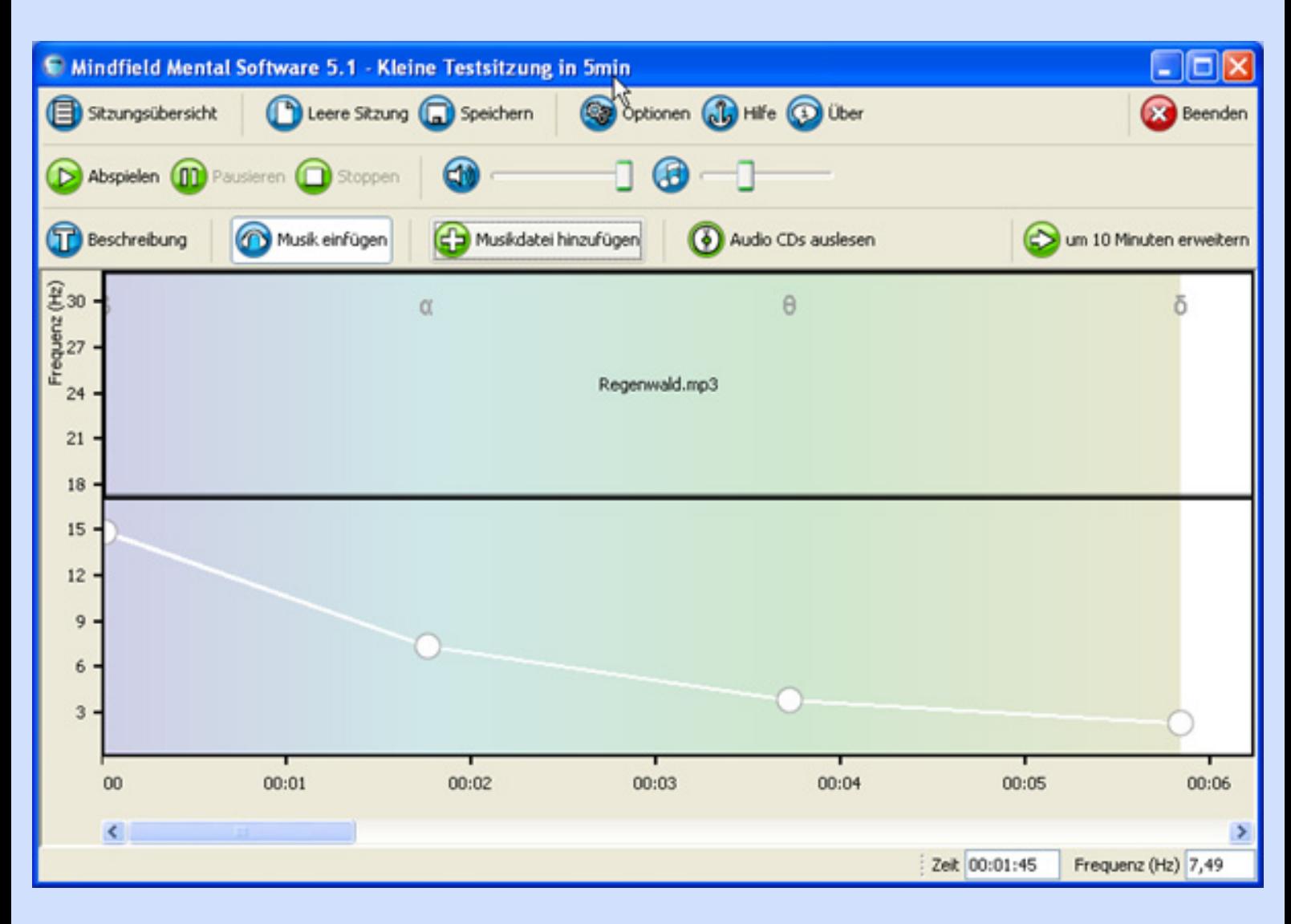

Nun wollen wir noch eine weitere Audiodatei als frei positionierbar einfügen. Dazu klicken Sie wieder auf "Musikdatei einfügen" und wählen eine andere Datei aus.

Zur besseren Verdeutlichung der Funktion "Frei positionieren" werden wir in diesem Beispiel eine kurze Version von Mozarts 40. Symphonie verwenden. Diese Datei ist in Ihrer Software nicht enthalten.

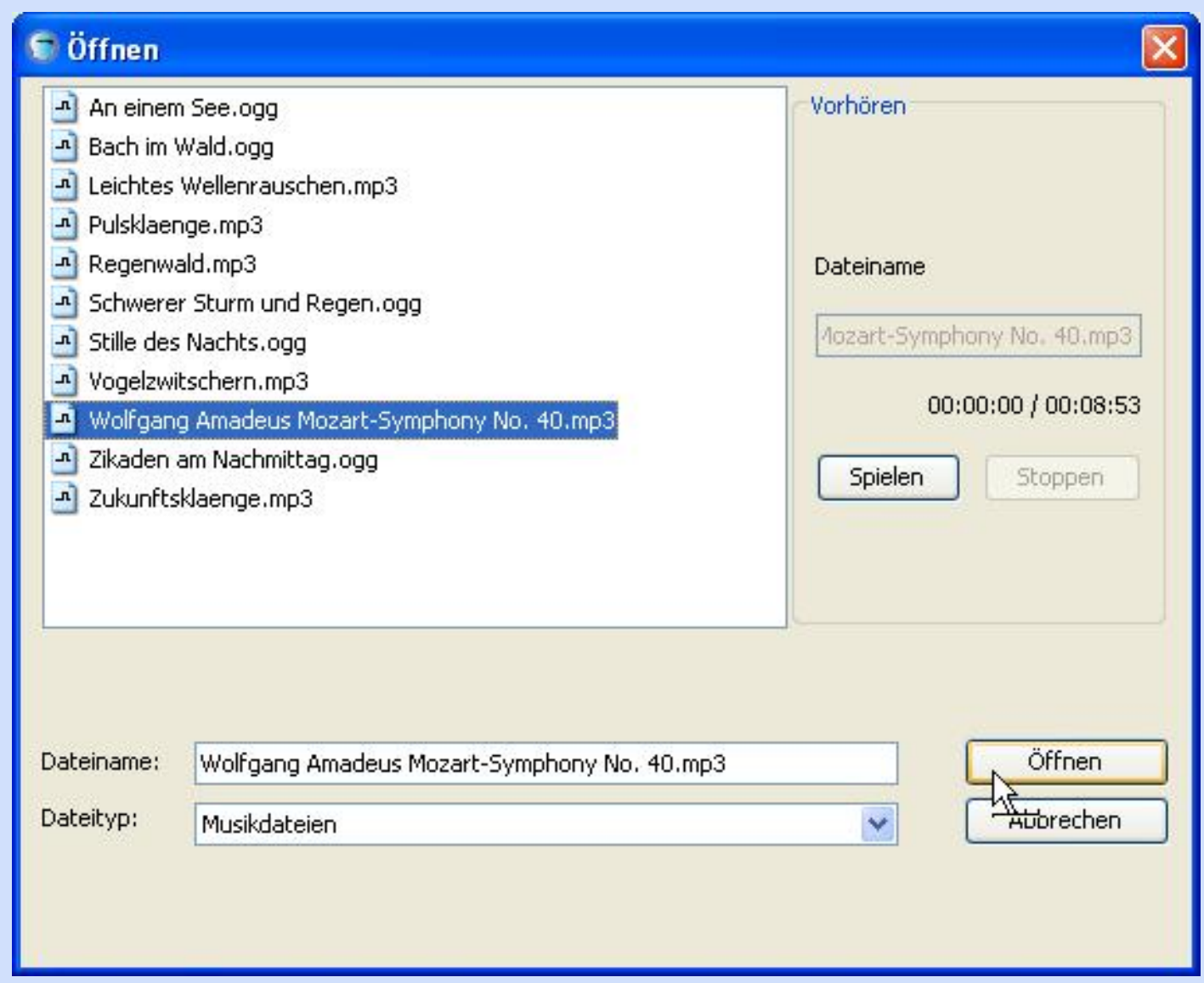

Jetzt wählen Sie bitte "Frei positionieren" aus:

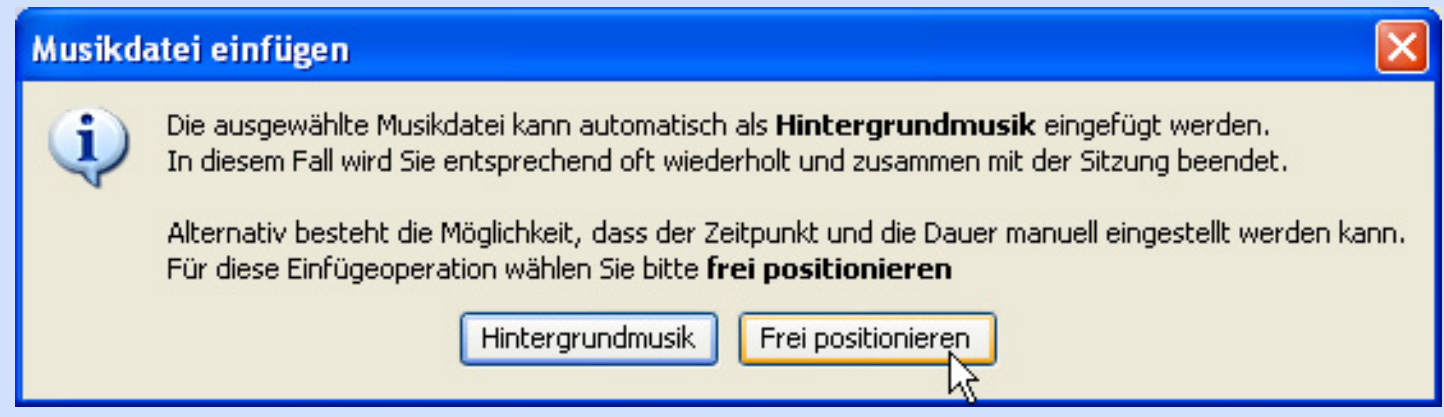

Nun erscheint die Musikdatei in einer weiteren Tonspur:

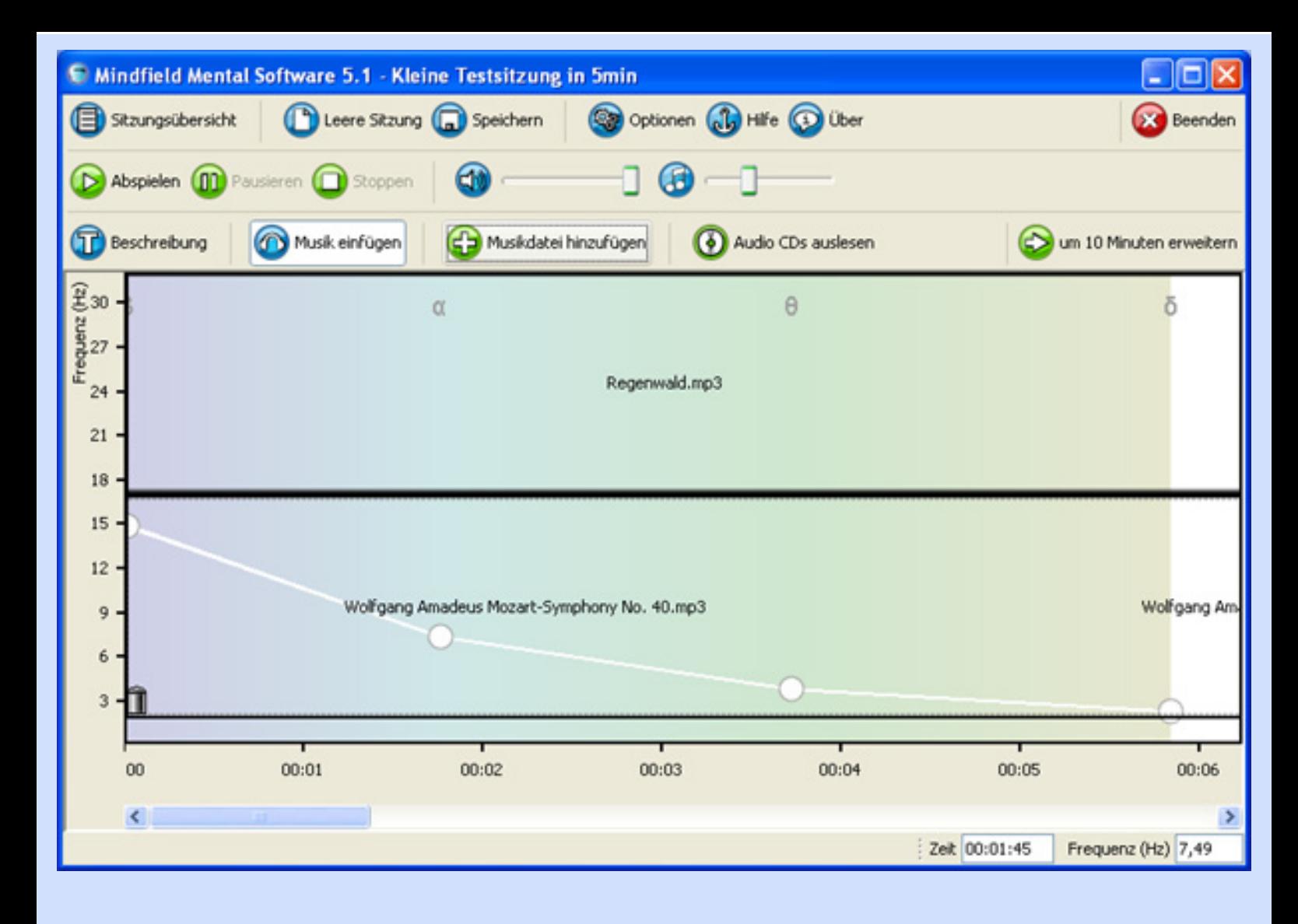

Wenn Sie den Rahmen der Musikdatei anklicken und die linke Maustaste gedrückt halten, können Sie die Startposition verschieben:

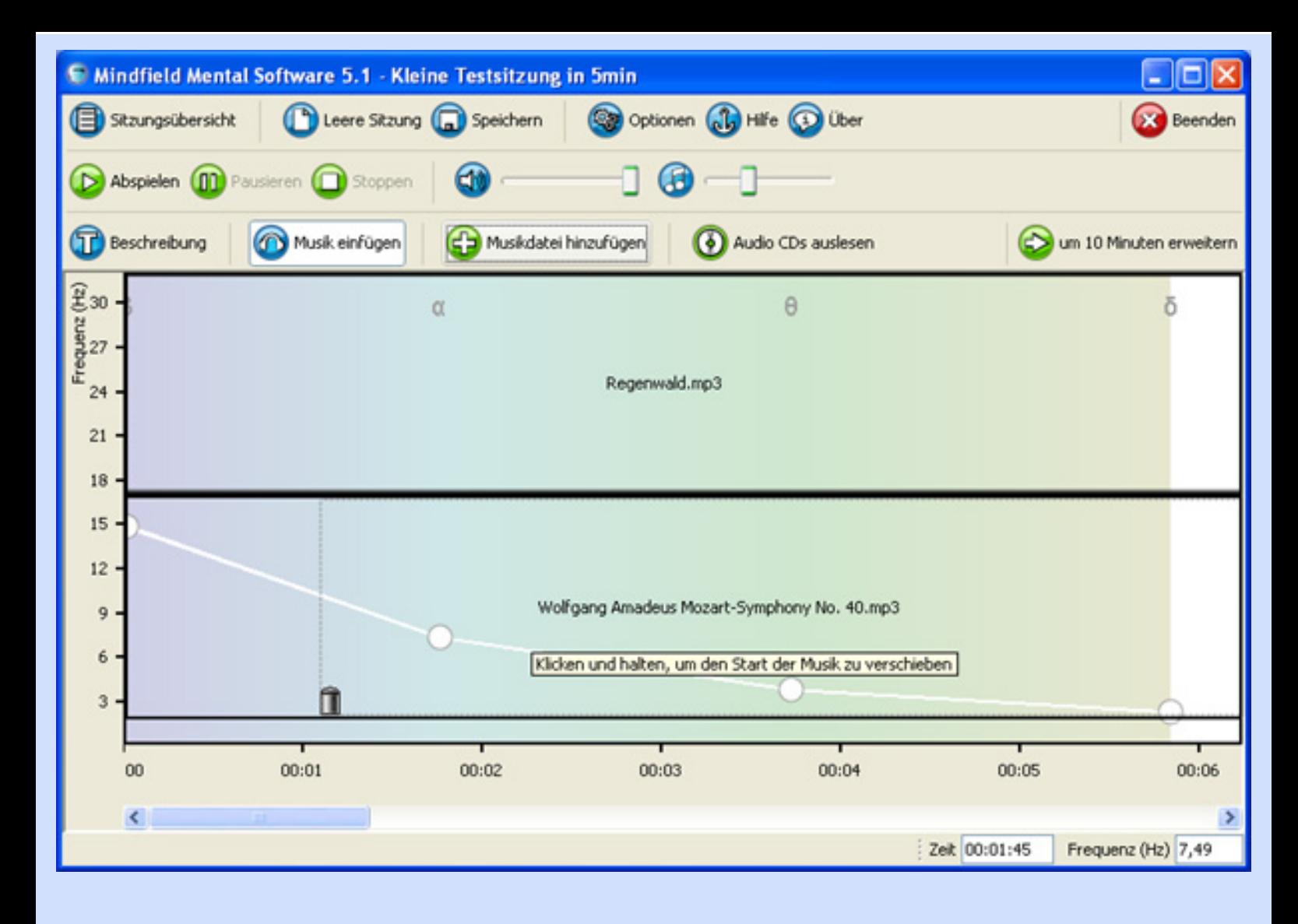

Klicken Sie den Rahmen an, erscheint folgendes:

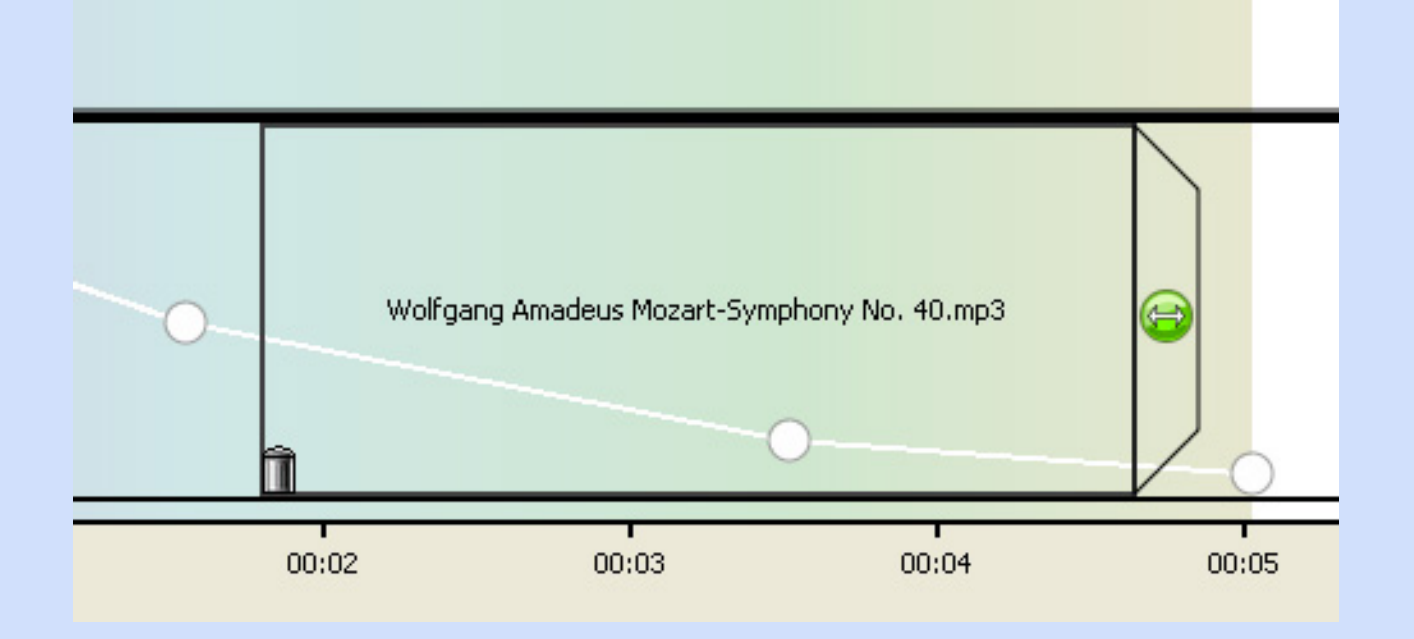

Mittels des Papierkorbs können Sie die Audiodatei entfernen, mittels des grünen Buttons die Länge einstellen. Verkürzen Sie das Musikstück durch Klicken und Ziehen, so wird es vorzeitig beendet. Verlängern Sie das Musikstück, so wird es von vorne erneut gespielt.

#### **Gestalten Sie auf diese Weise Ihre Sitzungen mit abwechslungsreicher akustischer Untermalung!**

Wenn Sie Audiodateien im Vorfeld bearbeiten, schneiden und aufnehmen möchten, empfehlen wir den kostenlosen Audioeditor "Audacity". Erhältich im Internet unter: http://audacity.sourceforge.net/

**Um eigene Musik einfügen zu können, kopieren Sie diese bitte in den Ordner "musics" im Installationsverzeichnis der Software. Dies ist normalerweise C:\Programme\Mental Software. Erst wenn Sie eigene Audiodateien in diesen Ordner kopiert haben, können Sie diese in ihre Sitzungen einfügen.** 

**[Vorheriges Kapitel](#page-14-0) [Startseite](#page-0-0) [Nächstes Kapitel](#page-30-0)**

### **Der Optionsdialog:**

<span id="page-30-0"></span>Den Optionsdialog öffnen Sie mit einem Klick auf den Button "Optionen"

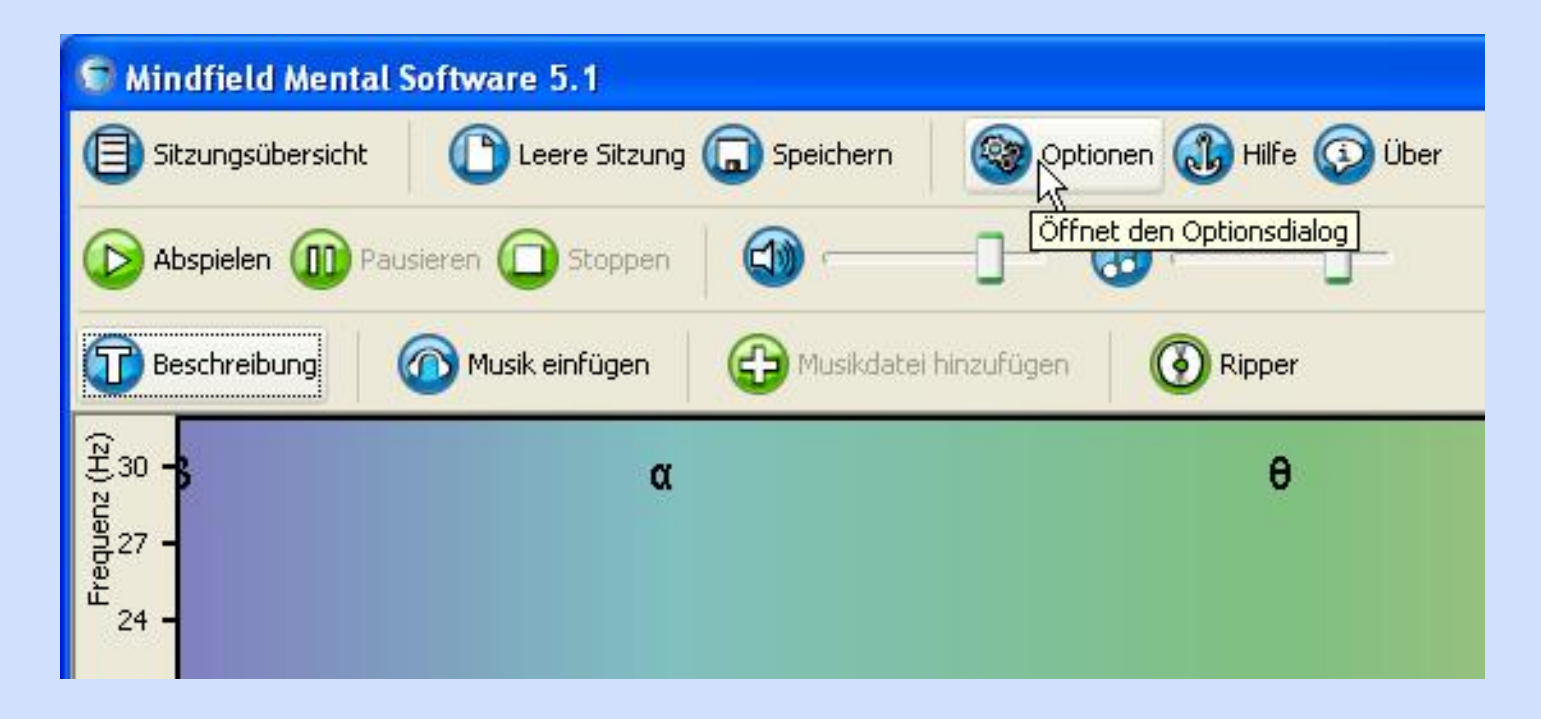

Der Optionsdialog erscheint:

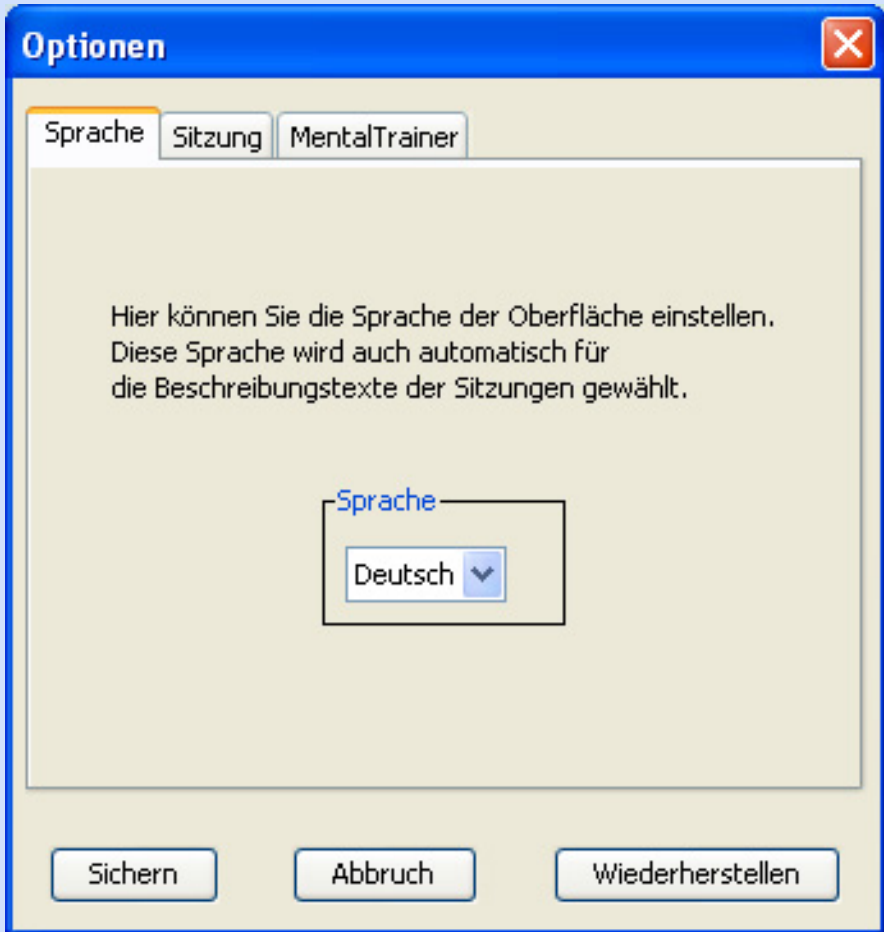

Über die Karteikarte "Sprache" stellen Sie die Sprache dieser Software ein.

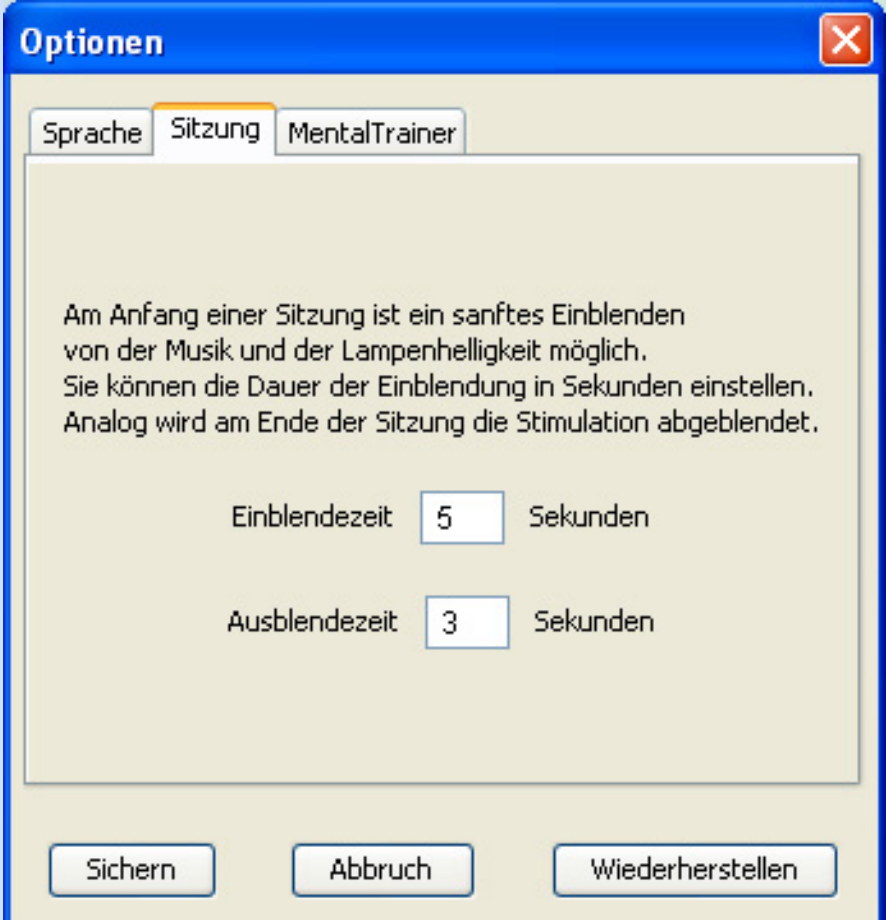

Über die Karteikarte "Sitzung" können Sie die Einblende und Ausblendezeit beim Start und Ende einer Sitzung regeln. In dieser Zeit werden die LEDs sanft ein- bzw. ausgeblendet, ebenso die Töne und Musik.

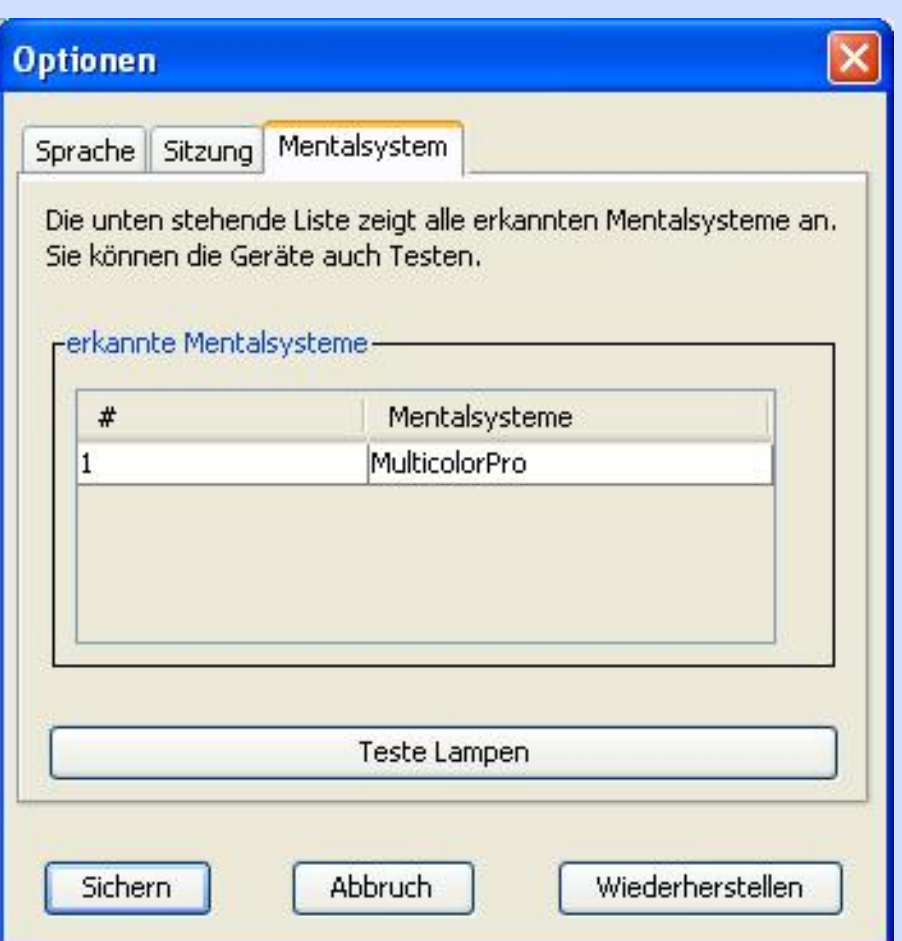

Über die Karteikarte "Mentalsystem" können Sie sehen, welches Modell erkannt wurde und dieses Testen. Dazu klicken Sie auf "Lampentest". Die LEDs müssen dann blinken. Tun sie es nicht, liegt ein Fehler vor. Dann lesen Sie bitte das Kapitel "Fehlerbehebung".

Besitzen Sie noch ein älteres Modell mit Druckerport, können Sie hier die Einstellungen für den Druckerport vornehmen.

Ein Klick auf "Sichern" speichert die vorgenommenen Einstellungen.

**[Vorheriges Kapitel](#page-22-0) [Startseite](#page-0-0) [Nächstes Kapitel](#page-33-0)**

<span id="page-33-0"></span>**[Vorheriges Kapitel](#page-30-0) [Startseite](#page-0-0) Nächstes Kapitel**

### **Audio CDs auslesen:**

Sie haben ab dieser Software Version die Möglichkeit Ihre Audio CDs direkt aus der CD heraus auf die Festplatte zu überspielen. Klicken Sie dazu auf den Button "Audio CDs auslesen"

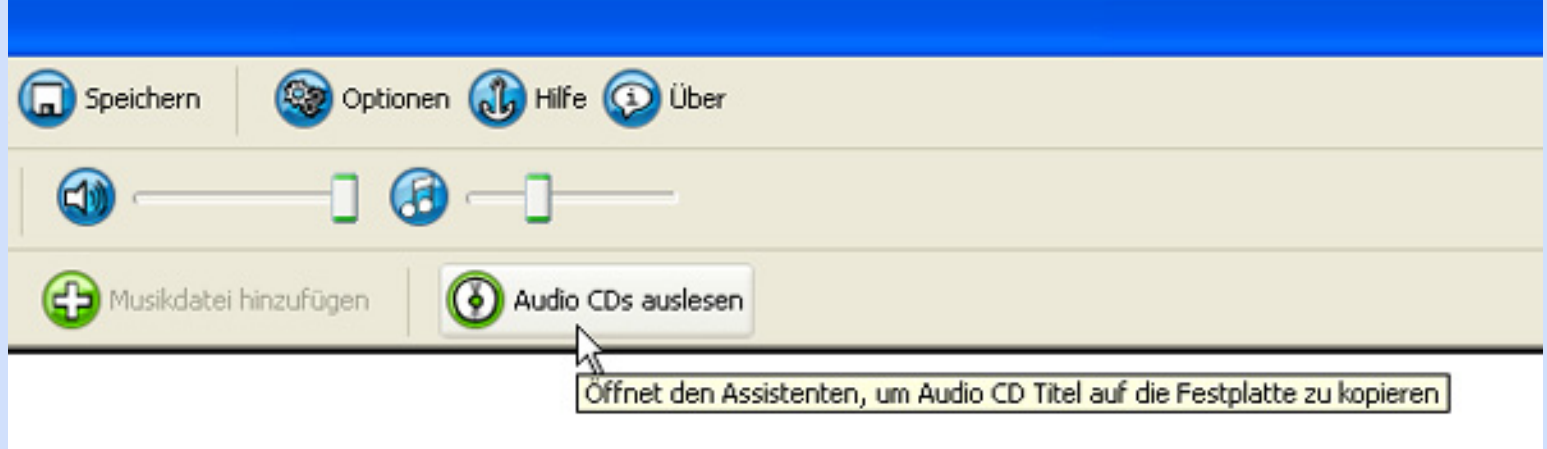

Ein Dialog erscheint:

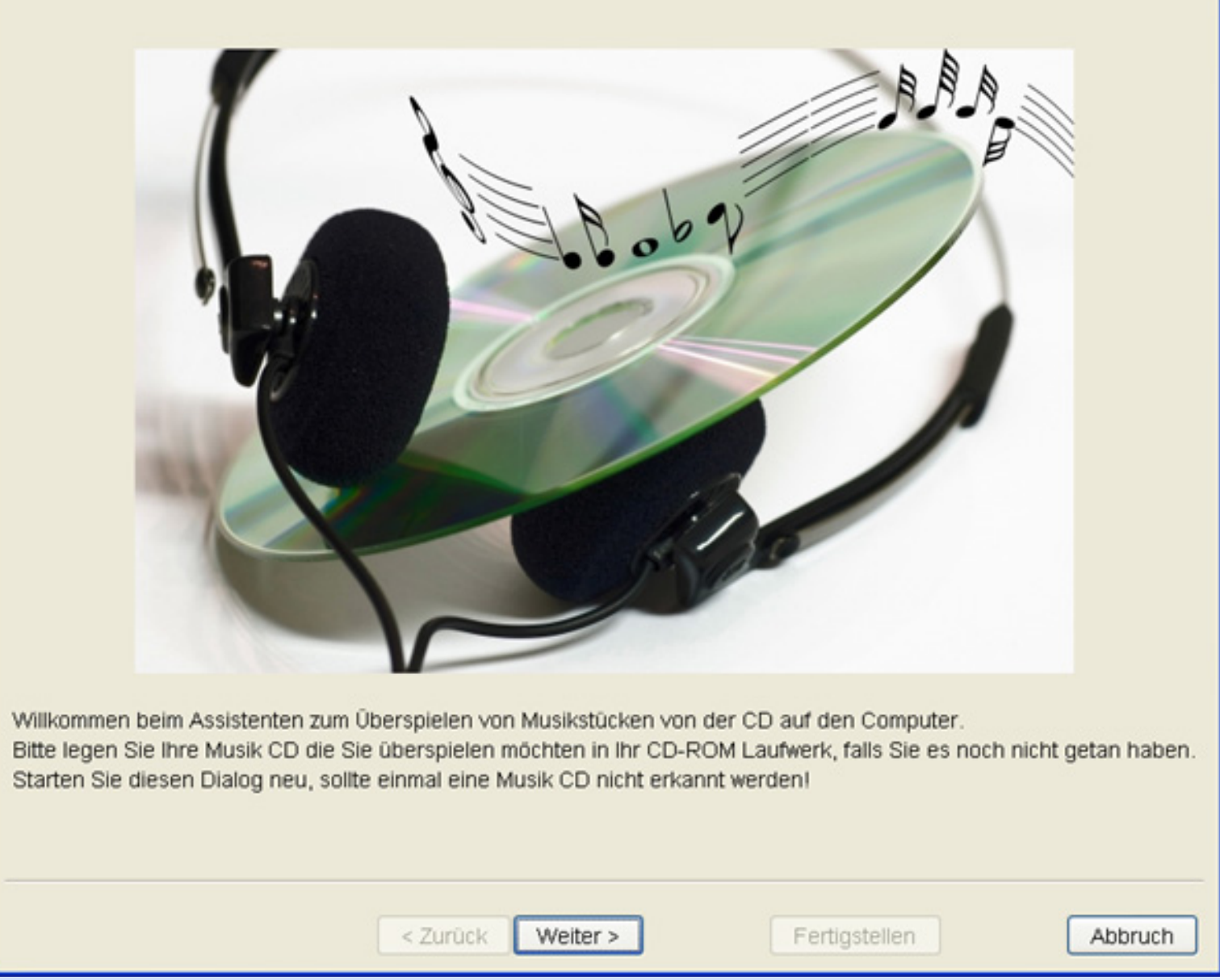

#### **Achten Sie bitte darauf das Sie ihre Audio CDs bereits in das CD-ROM Laufwerk ihrer Wahl eingelegt haben, BEVOR sie diesen Dialog öffnen. Ansonsten kann es sein das Ihre CD nicht erkannte wird.**

Nach einem Klick auf "Weiter" können Sie ihre CD auswählen. In unserem Beispiel hier sehen Sie drei Musik CDs in drei CD-ROM Laufwerken.

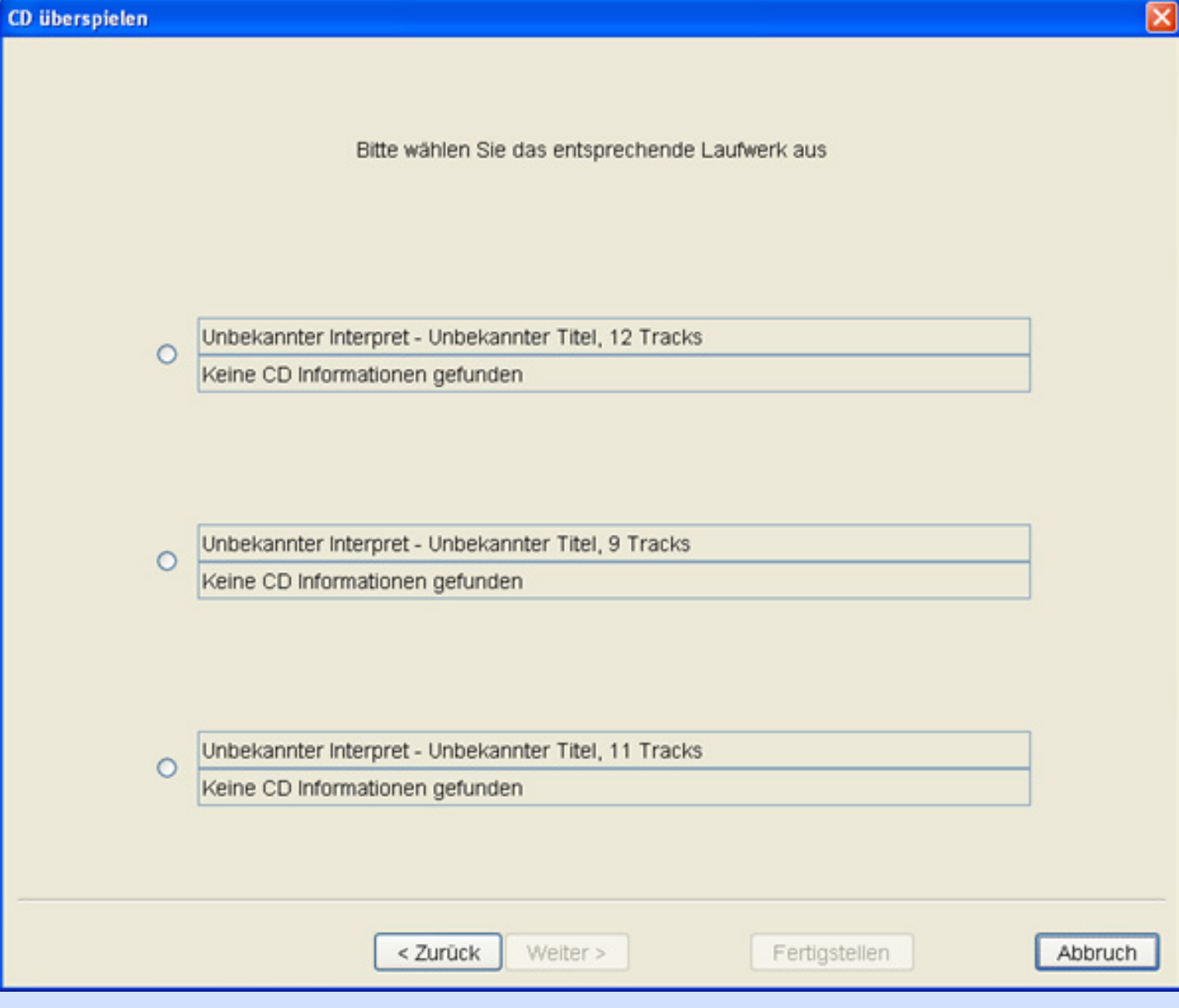

Wählen Sie sich ein Laufwerk aus und klicken Sie auf "Weiter".

Nun sehen Sie alle Titel:

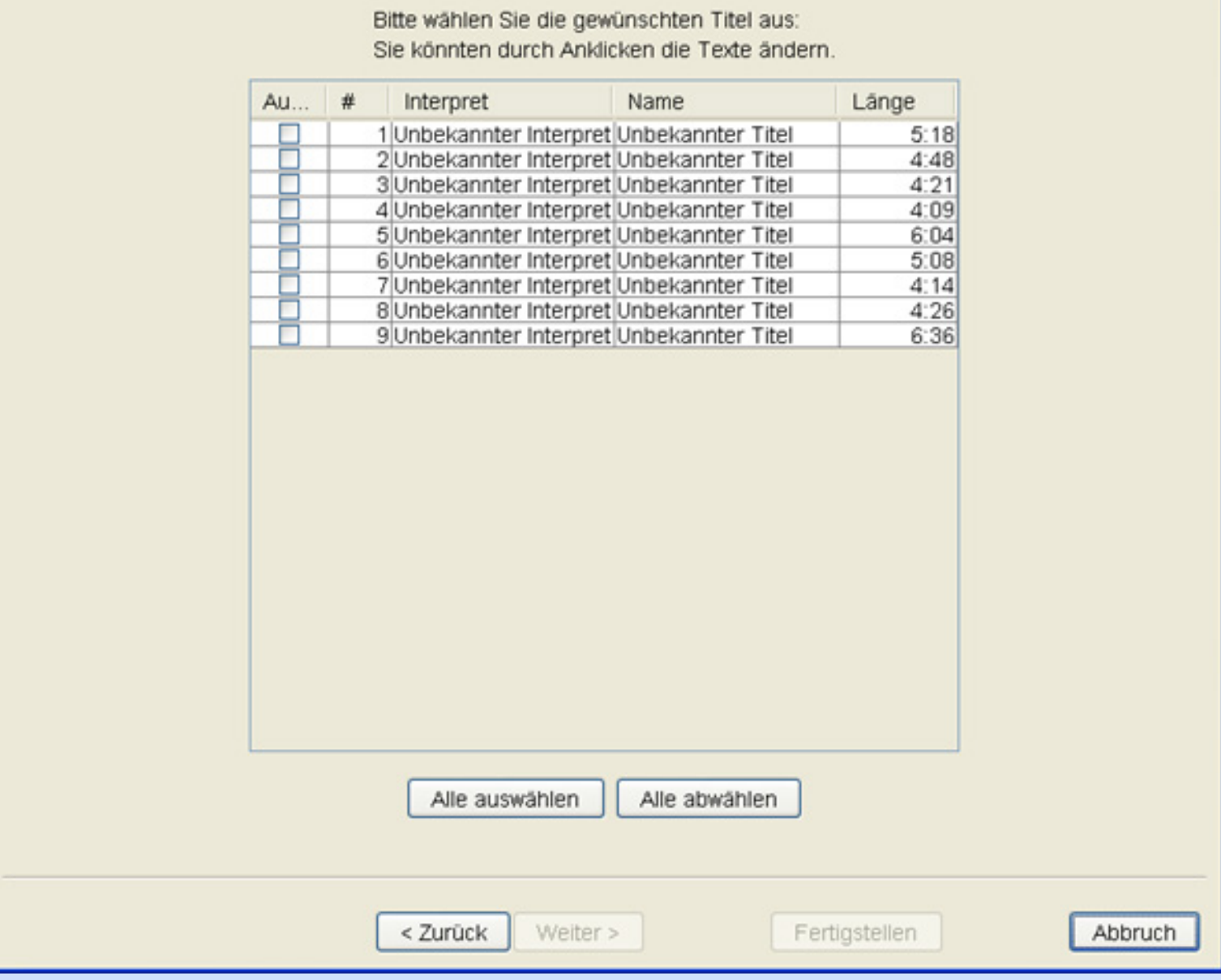

Klicken Sie einen oder mehrere Titel an die sie auswählen möchten. Nach dem Klick auf einen Titel erscheint folgender Hinweis:

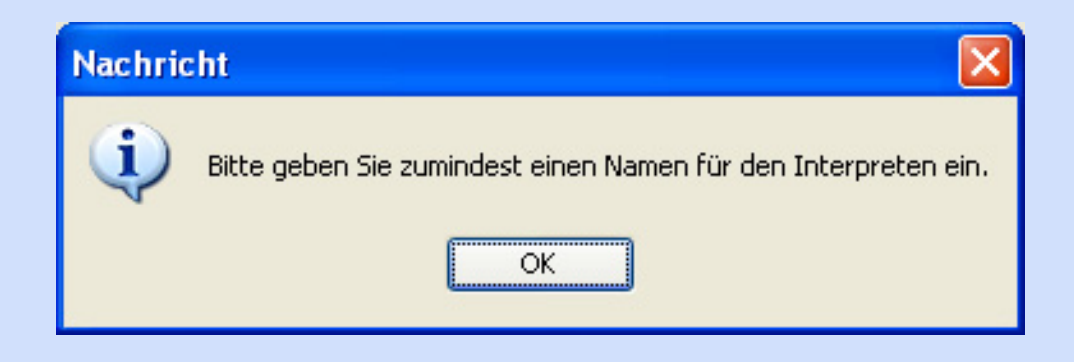

Sie müssen einen Namen für den Künstler und den Titel des Tracks vergeben.

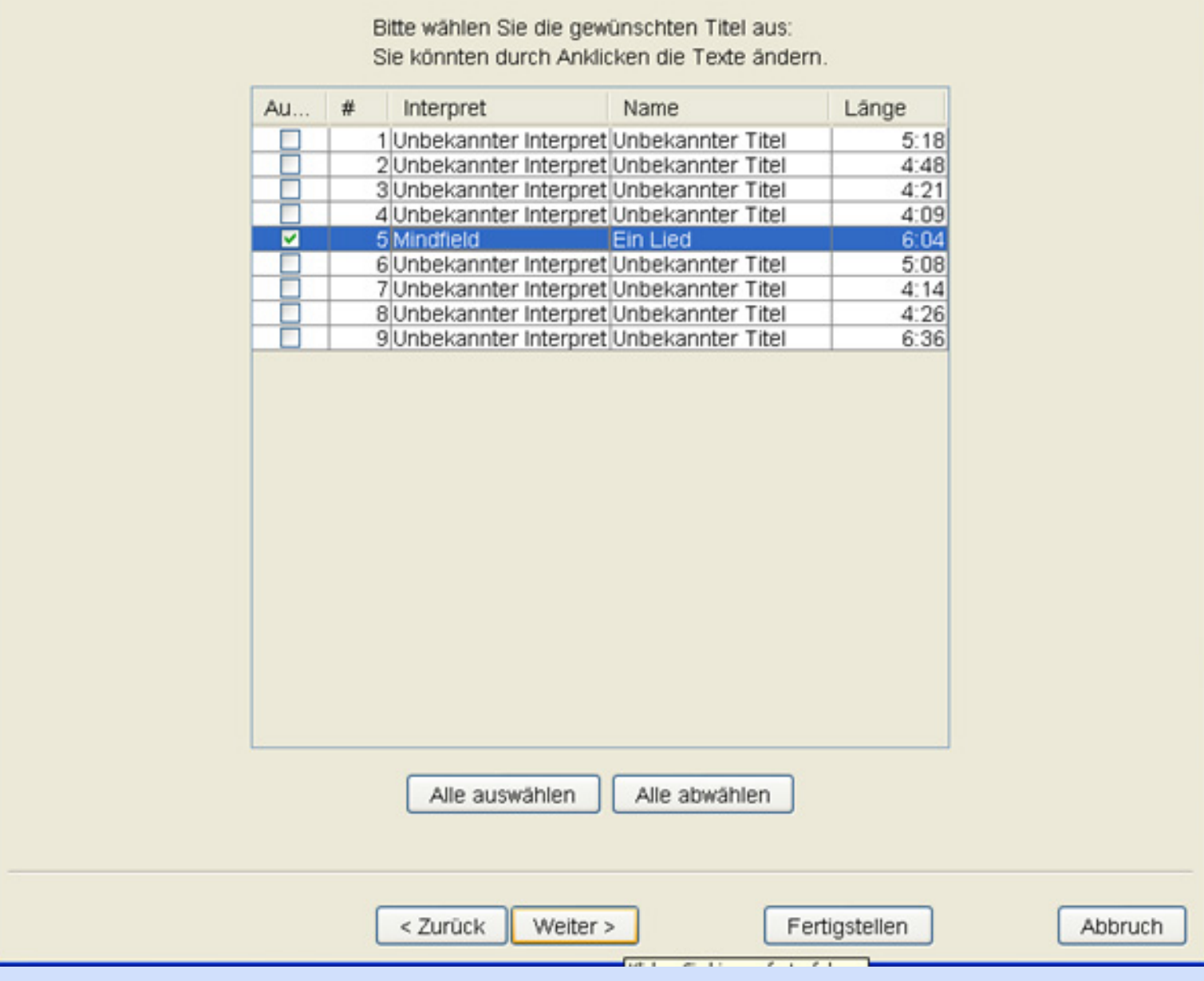

Nachdem dies geschehen ist, können Sie fortfahren oder weitere Titel anwählen.

Nach einem Klick auf "Fertigstellen" werden die Audio Titel ausgelesen.

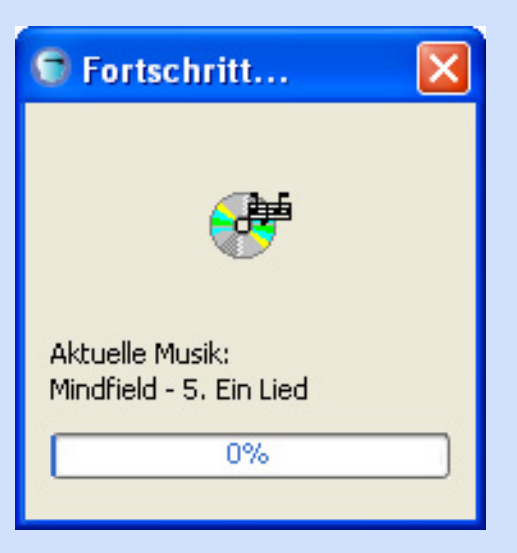

Ist der Vorgang erfolgreich erscheint folgende Meldung:

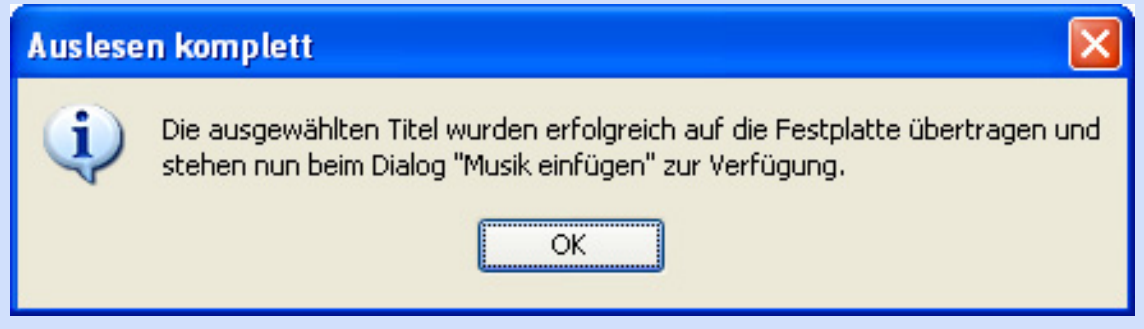

Sie können die Audio Titel nun über den normalen Weg in Ihre Sessions einbauen.

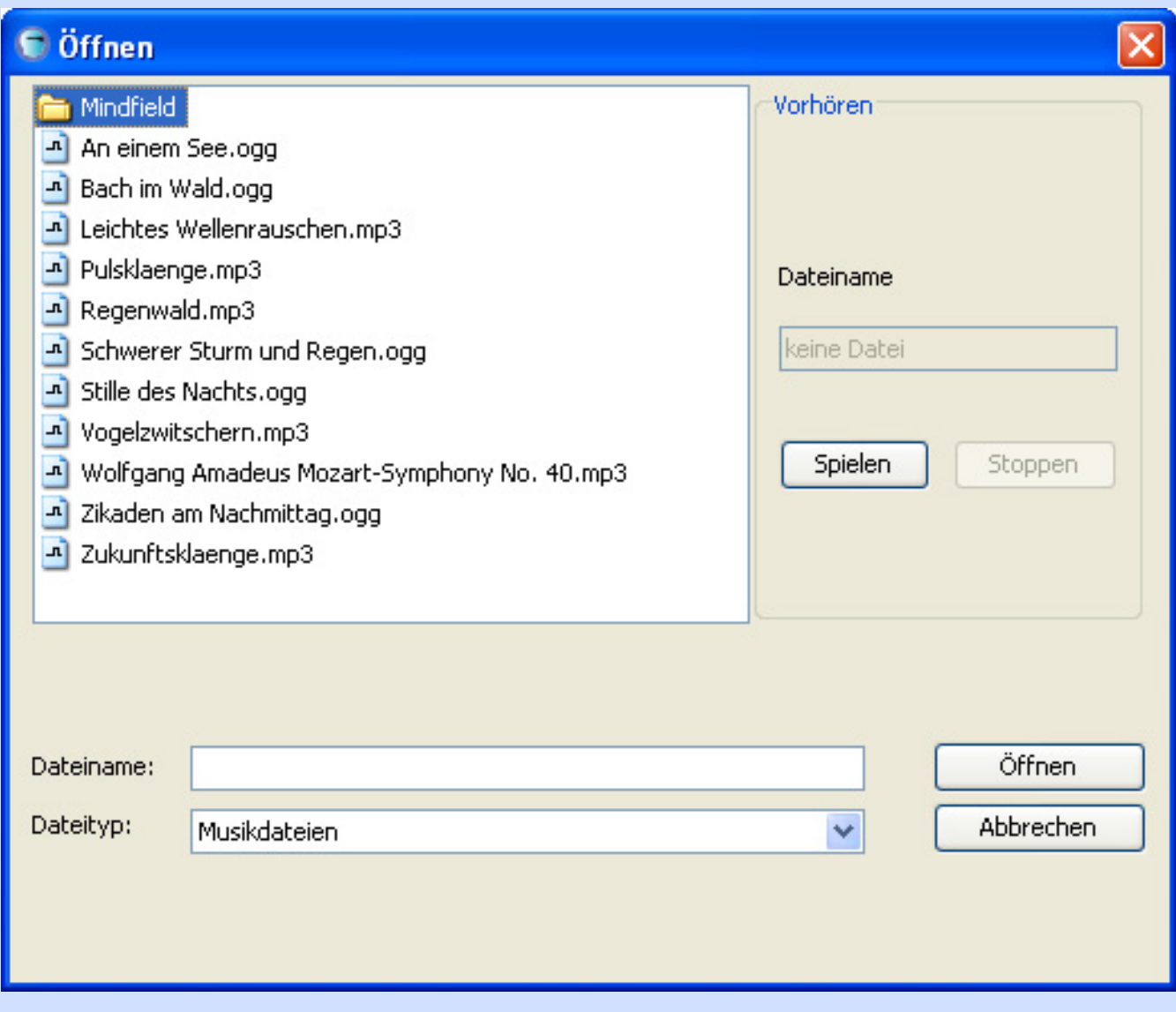

**[Vorheriges Kapitel](#page-30-0) [Startseite](#page-0-0) Nächstes Kapitel**

#### **[Startseite](#page-0-0)**

### **Fehlerbehebung:**

<span id="page-39-0"></span>In seltenen Fällen kann es zu Problemen kommen. Hier ein paar Hinweise zur Fehlerbehebung aus drei Jahren Erfahrung mit unseren Kunden:

#### **Die häufigste Ursache für Probleme ist ein nicht korrekt installierter Treiber für die Mentalsysteme (Mind Machines)**

Sollte ihre Brille beim ersten Start der Software nicht erkannt werden prüfen Sie bitte ob diese korrekt verbunden ist und ob der Treiber richtig installiert ist.

Zum Überprüfen der korrekten Treiberinstallation gehen Sie wie folgt vor:

Klicken Sie auf den Windows "Start" Button unten links Klicken Sie auf "Einstellungen" und darin auf "Systemsteuerung" In der Systemsteuerung klicken Sie auf "System". Anschließend in der Karteikarte "Hardware" auf "Gerätemanager"

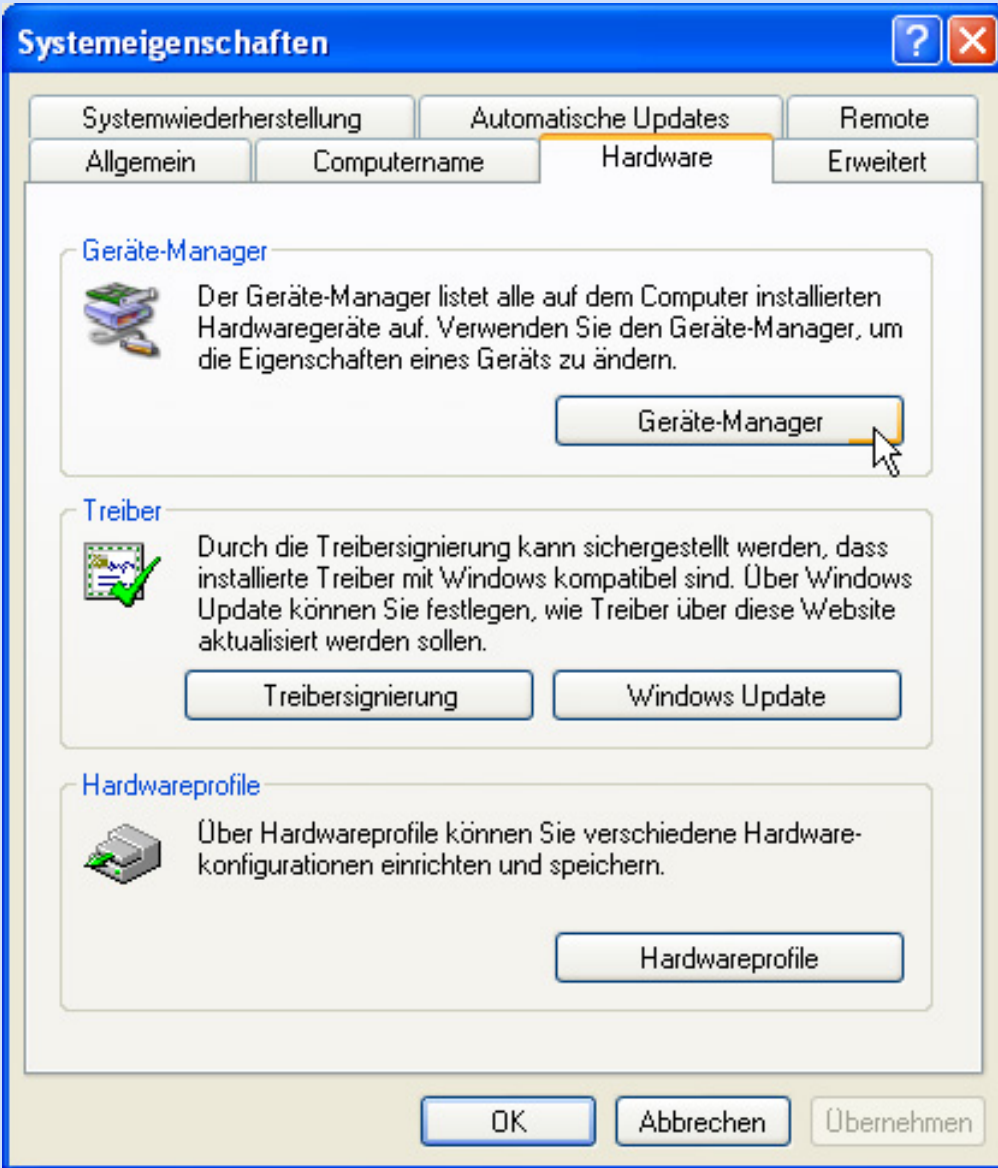

Dort finden Sie das Mentalsystem unter dem Punkt "Digital Mentalsystems"

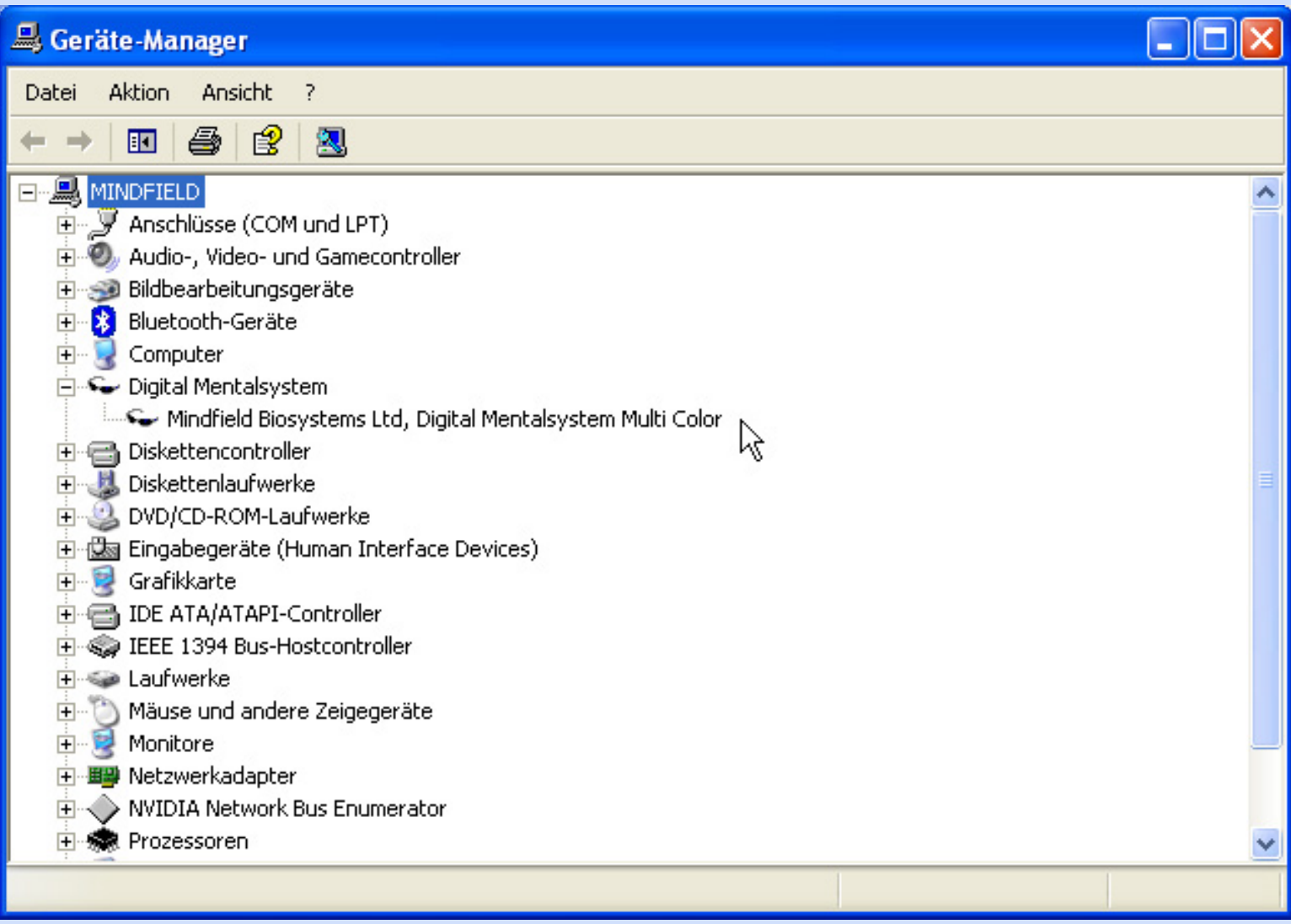

Ist dort **kein** gelbes Ausrufezeichen oder rotes Kreuz zu sehen, bzw. ist der Eintrag so wie auf dem Bild sichtbar, dann ist der Treiber korrekt installiert. Sehen Sie ein gelbes Ausrufezeichen, so entfernen Sie den Eintrag und installieren Sie den Treiber erneut. Zum Entfernen klicken Sie bitte mit der rechten Maustaste auf den Eintrag mit dem gelben Ausrufezeichen.

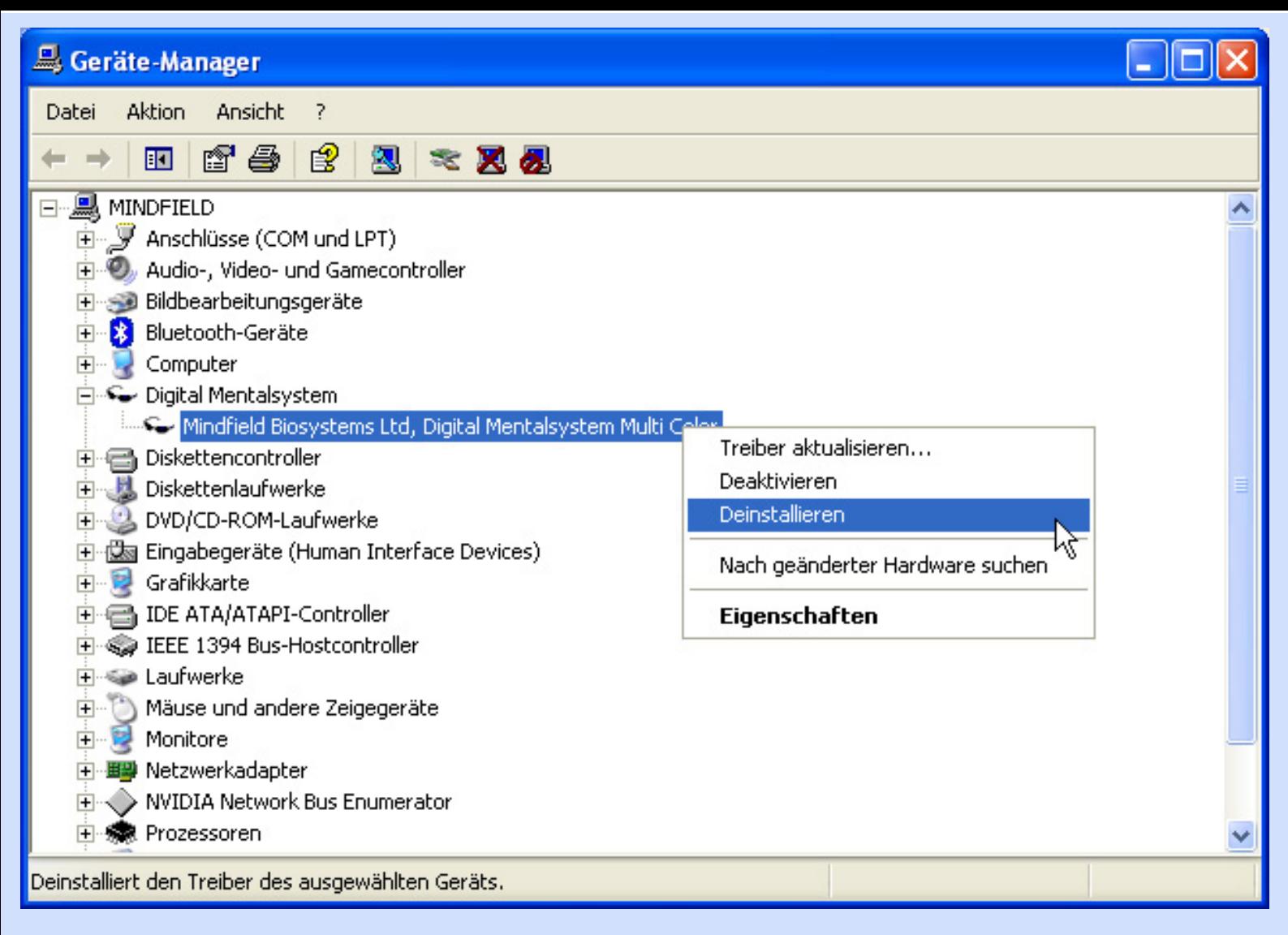

Sehen Sie ein rotes Kreuz, so aktivieren Sie bitte den Treiber ebenfalls mit einem Rechtsklick.

#### **[Startseite](#page-0-0)**

#### **[Startseite](#page-0-0)**

### **Fortgeschrittene Editierfunktionen:**

<span id="page-42-0"></span>Nehmen wir eine beliebige Sitzung zur Demonstration:

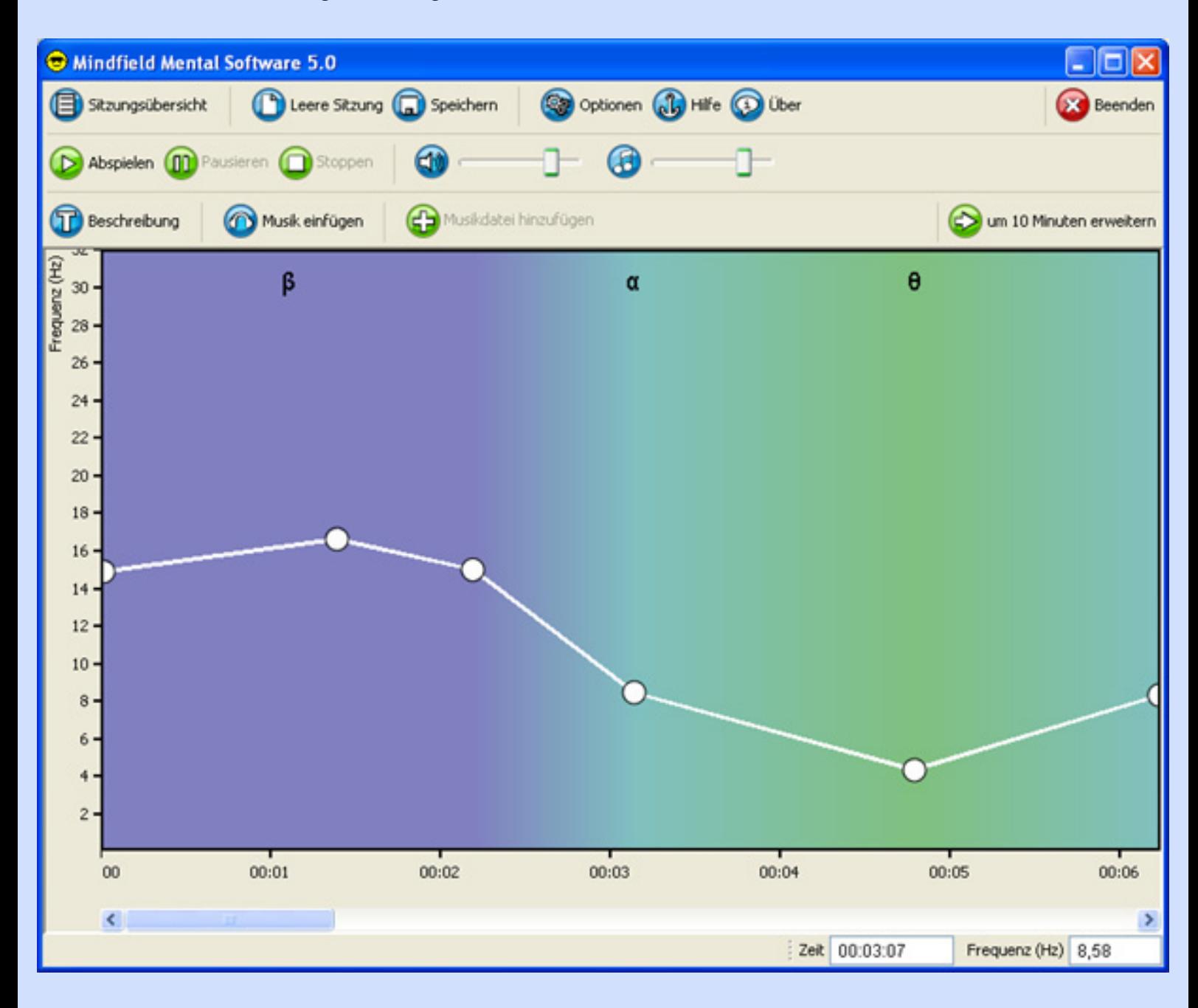

Sie können mehrere Punkte markieren, indem Sie mit der Maus einen Rahmen um die Punkte ziehen. Dazu klicken Sie an einer freien Fläche, halten die linke Maustaste gedrückt und bewegen die Maus.

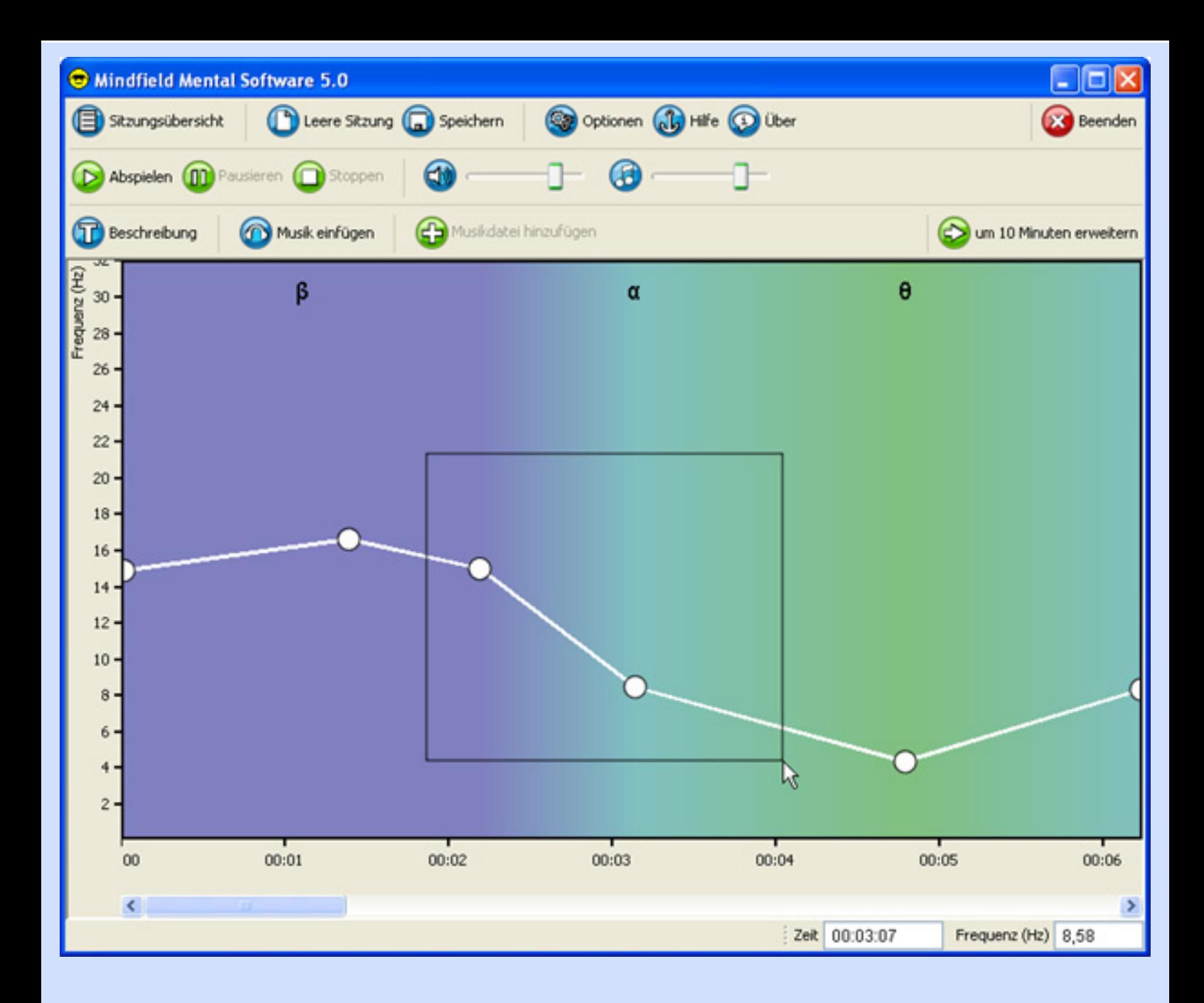

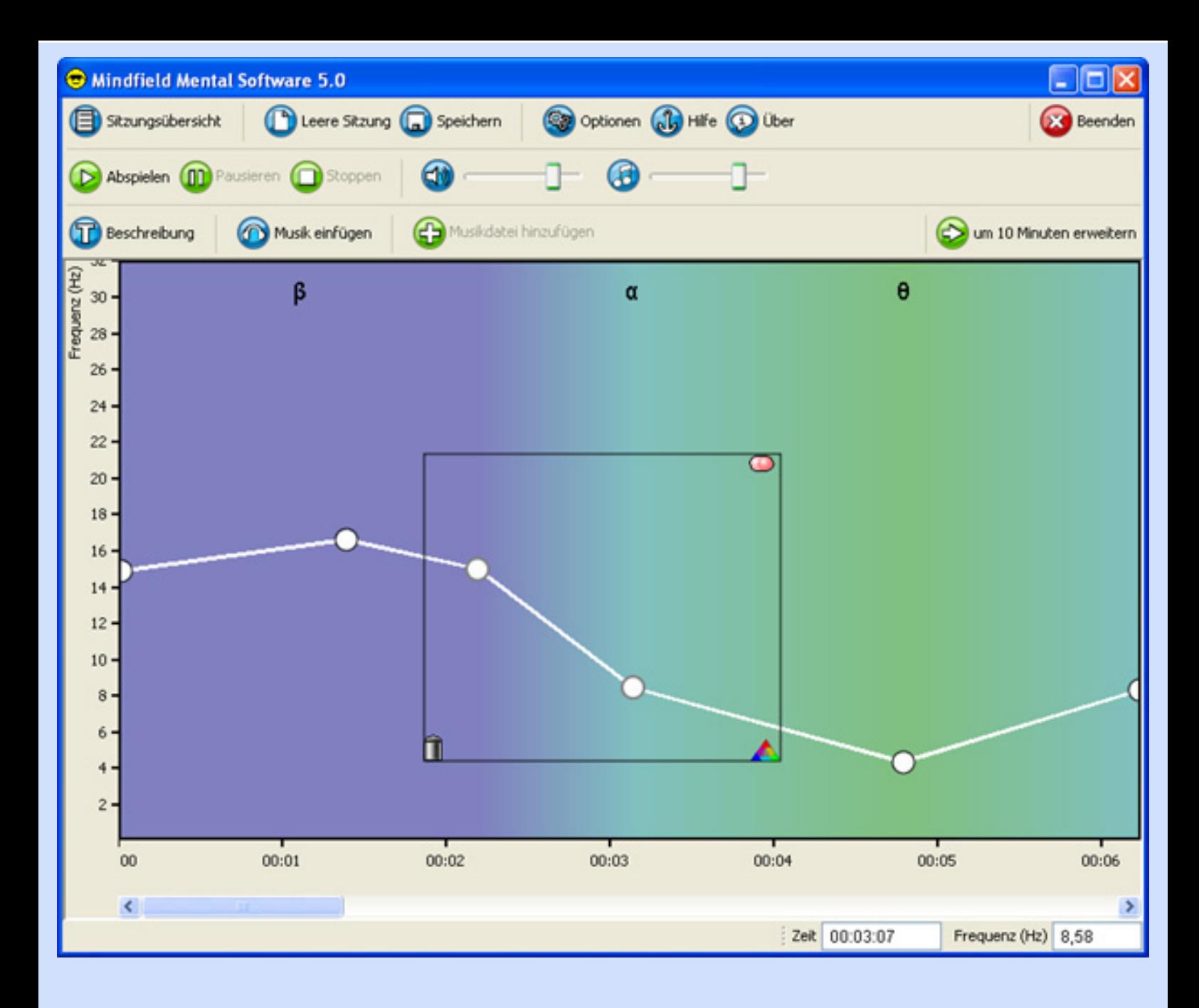

Diesen Rahmen können Sie nun durch Anklicken und ziehen verschieben:

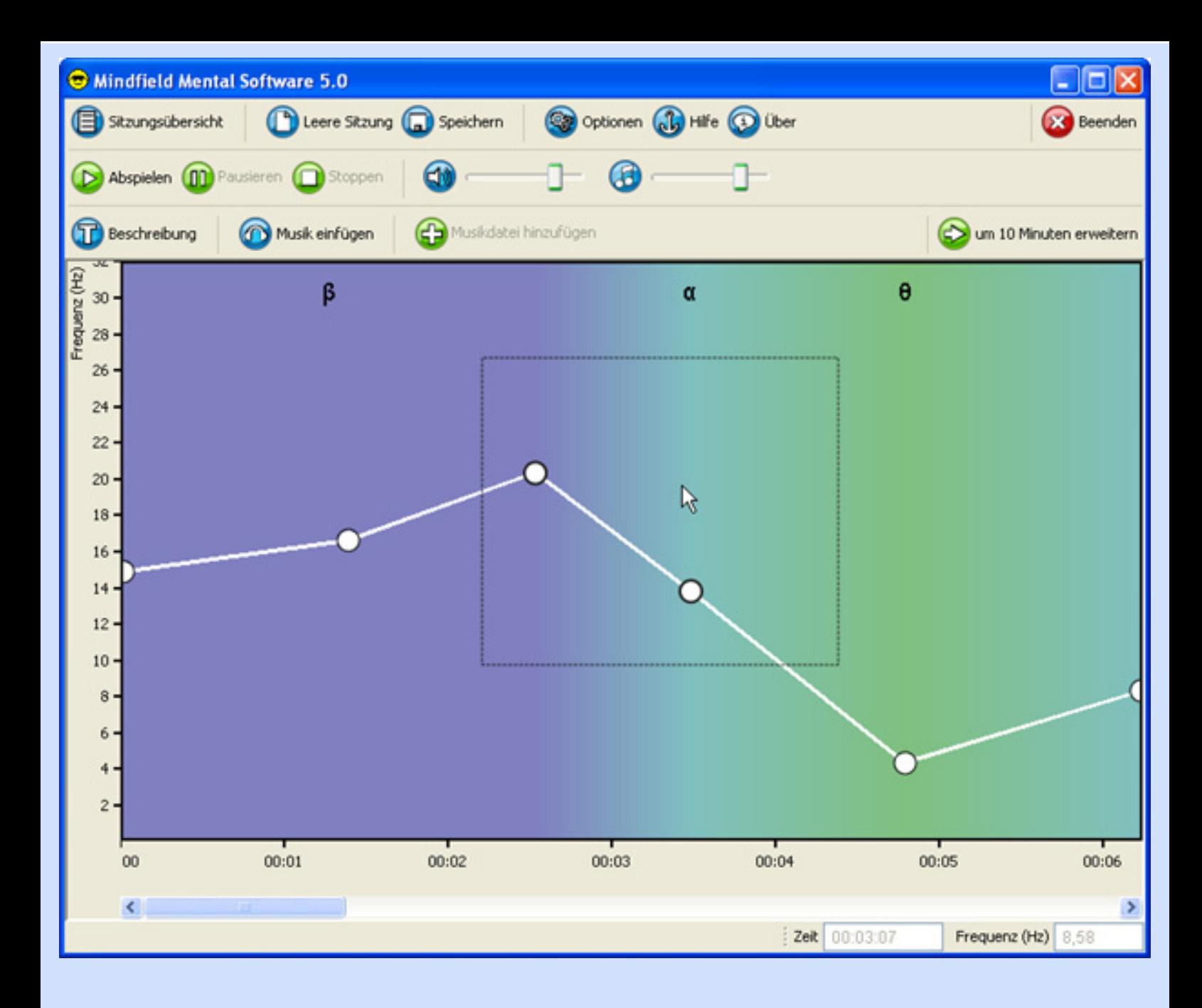

Über einen Klick auf die beiden rötlichen bzw. weißlichen Punkte, können Sie die markierten Punkte verdoppeln. Diese werden rechts daneben kopiert.

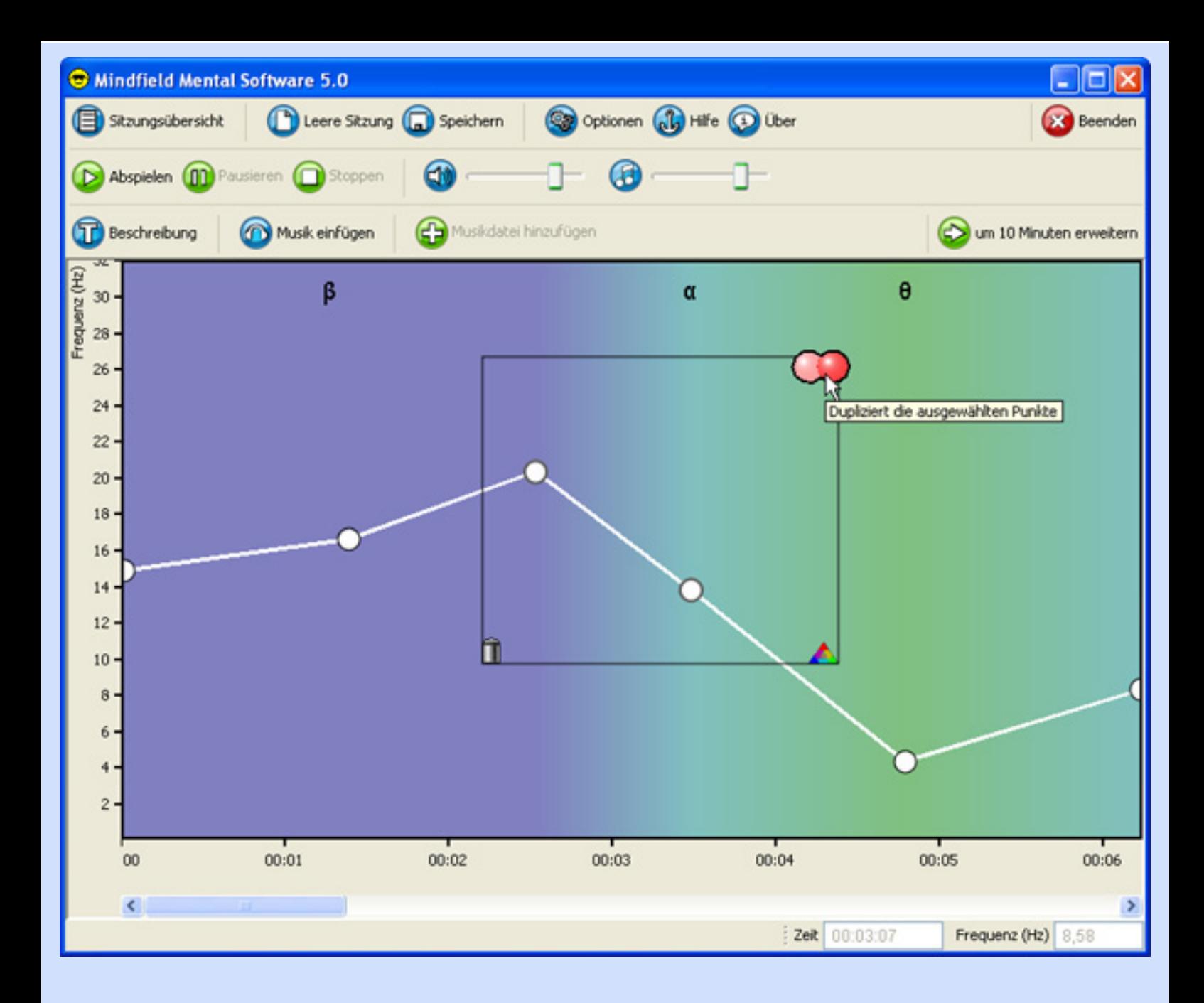

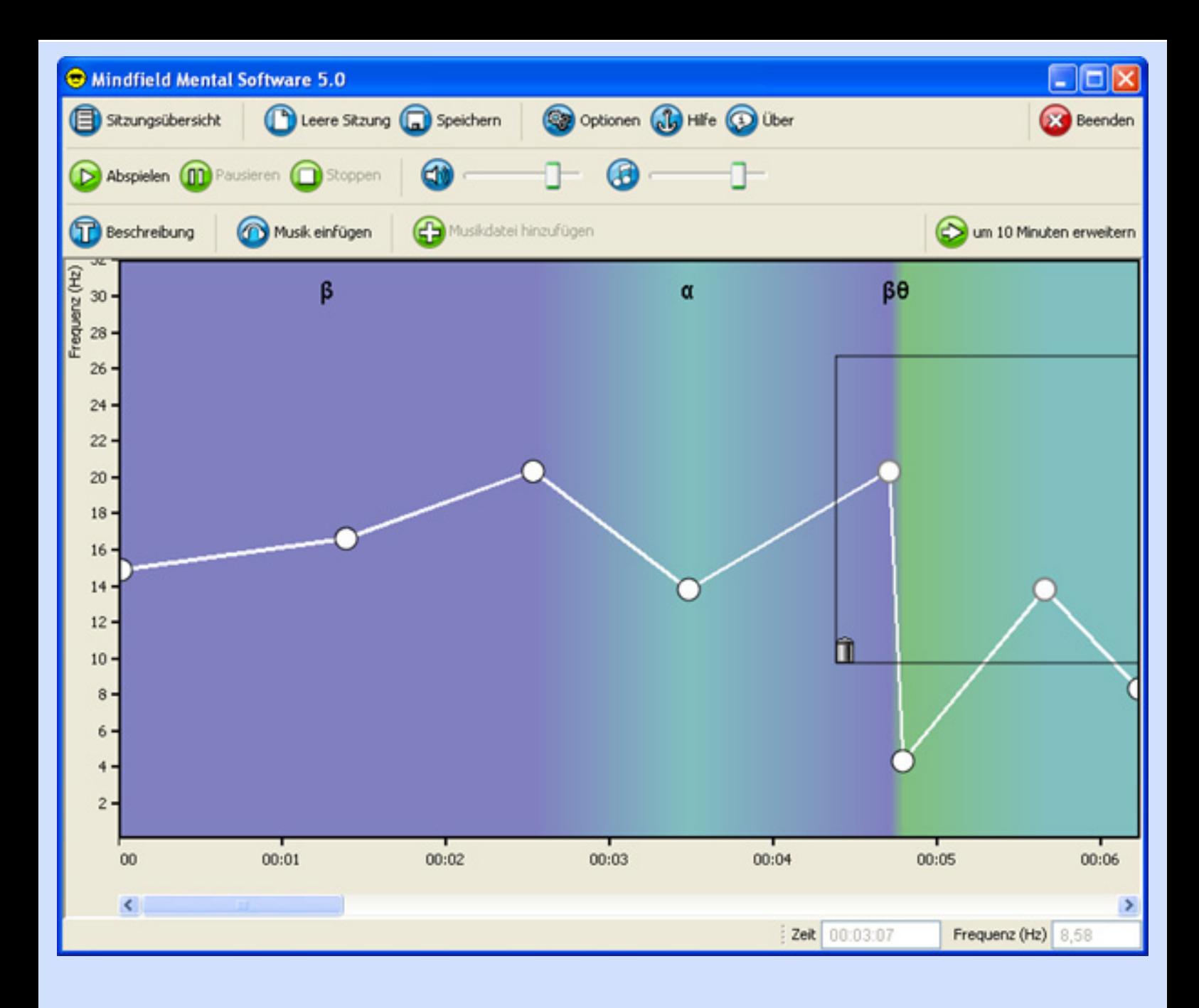

Diese Funktion ist nützlich, wenn Sie mühsam erstellte Teile einer Sitzung mehrmals verwenden wollen, z.B. um die Sitzung zu verlängern.

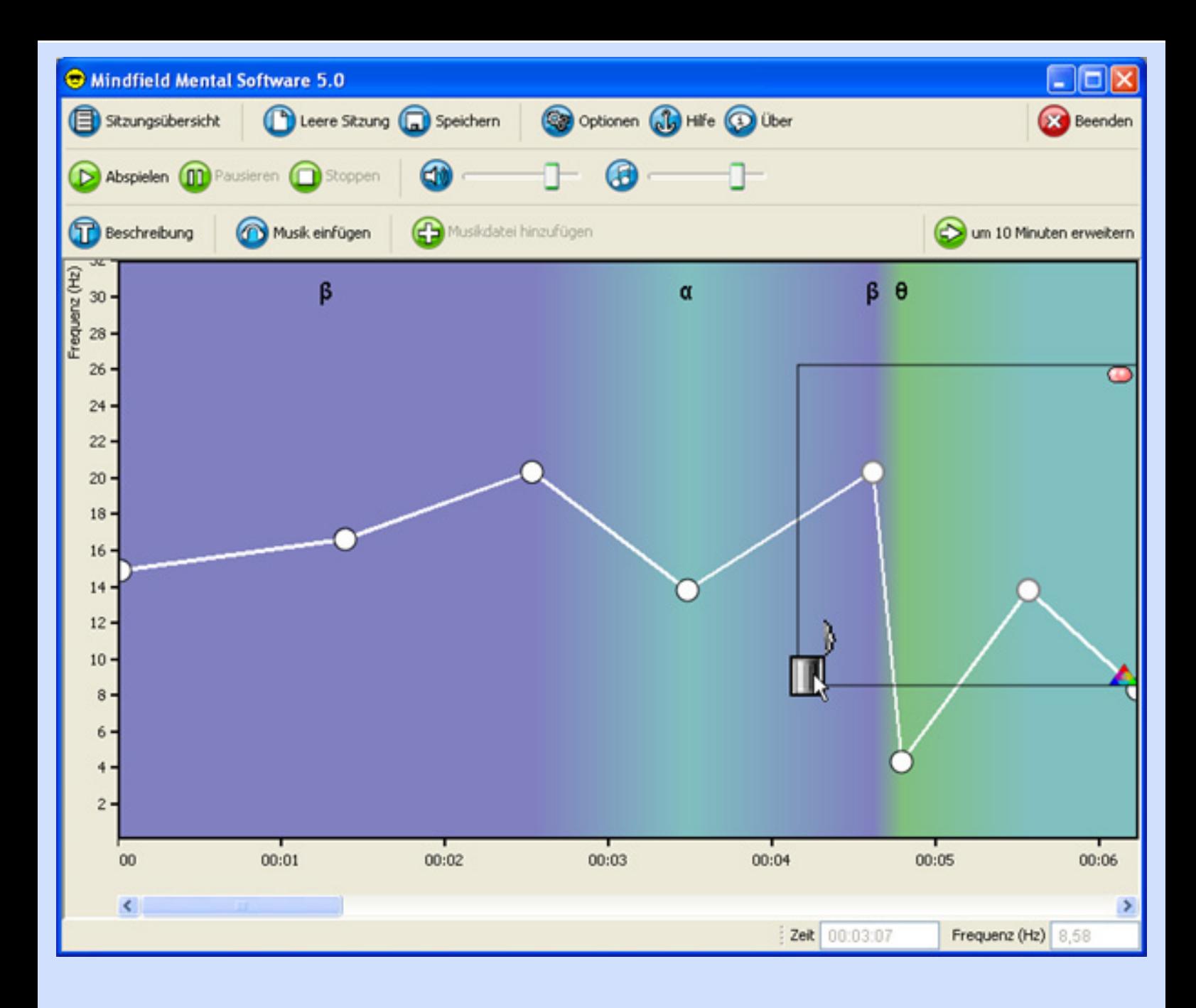

Ein Klick auf den Papierkorb lässt Sie die markierten Punkte wieder löschen.

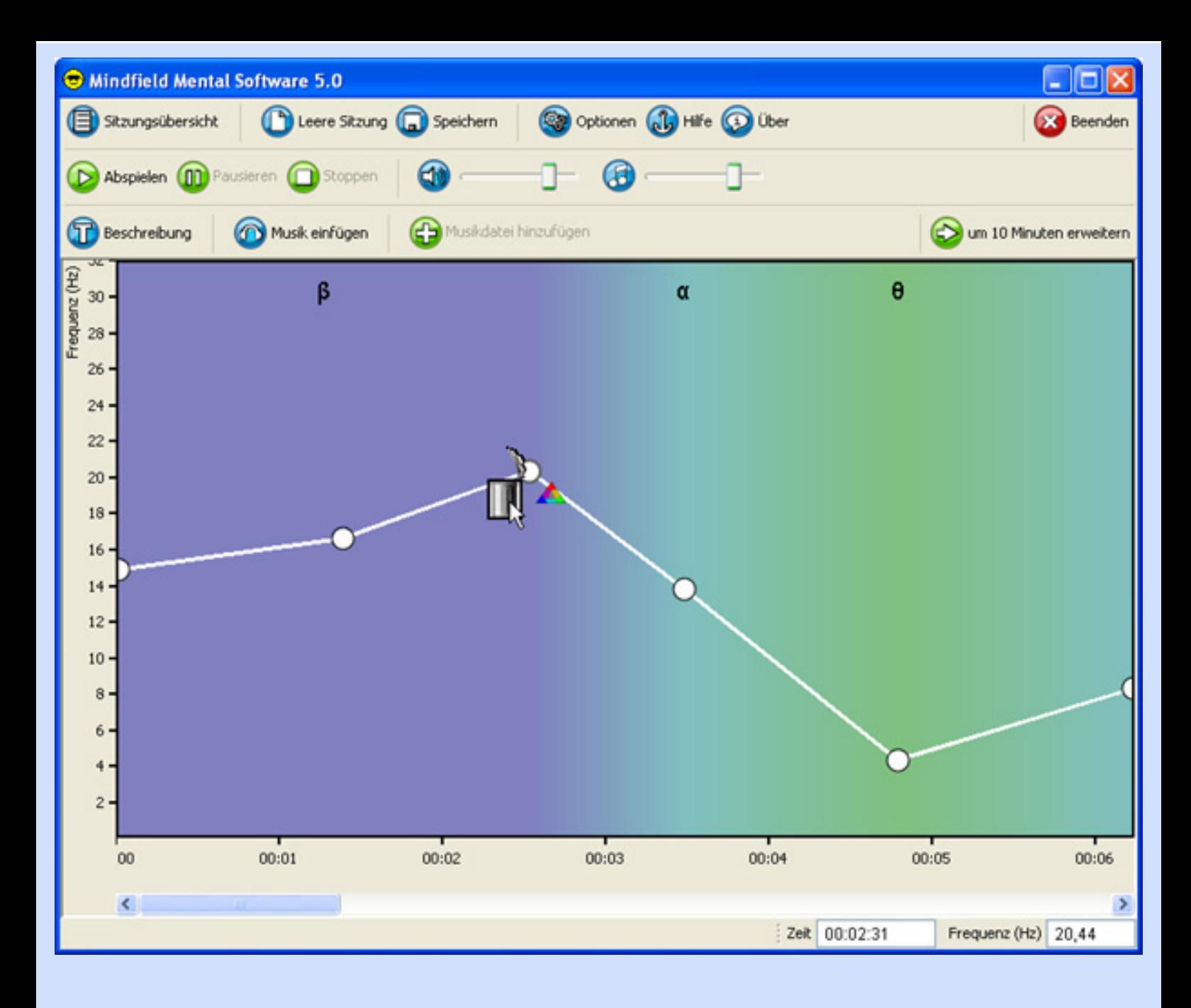

Sie können auch nur einen Punkt anklicken und dann auf den Papierkorb, um ihn zu löschen.

Sie können außerdem einen Punkt mit den Pfeiltasten verschieben wenn er selektiert ist oder mit der "Entf" Taste löschen. **Nun haben Sie alle wichtigen Editierfunktionen kennengelernt.** 

**[Startseite](#page-0-0)**

#### **[Startseite](#page-0-0)**

### **Hinweise zum Erstellen von Sitzungen:**

<span id="page-50-0"></span>Wir möchten Ihnen hier ein paar allgemeine Hinweise geben, wie Sie ihre eigenen Sitzungen erstellen können.

Ein wenig Vorkenntnisse setzen wir allerdings voraus, deshalb lesen Sie bitte zuerst das Informationsmaterial auf dieser CD-ROM oder noch besser im Internet auf unserer Website **www.mindfield.de**.

Sie sollten wissen welche Gehirnwellen es gibt (Beta, Alpha, Theta, Delta) und welche Vorstellungen man von diesen Bereichen hat.

Wenn man beginnt ein digitales Mentalsystem zu benutzen, so tut man dies meistens um ganz allgemein gesagt ruhiger zu werden.

Mögliche Ziele können sein:

Tiefenentspannung

**Stressabbau** 

**Meditation** 

Konzentrationssteigerung

Lernleistungssteigerung

Lernvorbereitung

Kreativität erhöhen

Leichter Einschlafen

Dies sind alles Anwendungen wo in gewisser Weise mehr oder weniger stark eine Beruhigung bzw. Verlangsamung der Gehirnwellen erreicht werden soll.

Nun sollte man nicht denken, dass dadurch die geistige Leistungsfähigkeit verschlechtert wird, weil der eigene "Gehirntakt" langsamer ist, man also langsamer denken kann. Dies ist nicht der Fall. Vielmehr ist unser Gehirn tagsüber meistens einem viel zu schnellen Takt ausgesetzt, hervorgerufen durch Anspannung, Aufregung, Stress, Schnelllebigkeit.

Messungen mit einem EEG (Elektoenzephalograph), ein Gerät zur Aufzeichnung der Gehirnwellen ergeben tagsüber eine starke Dominanz der Betawellen (13-30 Hz). Das Gehirn ist normalerweise im Alltag im Beta Bereich aktiv, wo Aufmerksamkeit, schnelle Reaktionsfähigkeit, erhöhte Aktivität bis zum Stress im Vordergrund stehen. Meistens kann dies auch sinnvoll sein, wenn schnelles Handeln gefragt ist. Evolutionsgeschichtlich geht dies auf schnelle Fluchtbereitschaft vor möglichen Feinden zurück.

Nun müssen wir heute selten flüchten, sondern wollen vielmehr eines der eben benannten Ziele mit einem Mentalsystem erreichen.

#### **Dazu beginnen wir eigentlich jede Sitzung im Beta Bereich!**

Unser Gehirn muss in dem Zustand angeregt werden in dem es sich gerade befindet. Dies ist eine goldene Regel. Ansonsten kann es nicht auf die Reize reagieren, da diese zu wenig mit dem Ist-Zustand übereinstimmen.

#### **Im Normalfall beginnt eine Sitzung zwischen 15 und 20 Hz.**

Wenn Sie schon besonders entspannt sind oder vorher spezielle Meditationsübungen gemacht haben, so können Sie auch zwischen 15 und 12 Hz beginnen, darunter jedoch nie.

Eine Ausnahme bilden sogenannte Aufwachsitzungen, die nicht beruhigen und entspannen sollen, sondern aktivieren und fit machen. Diese Sitzungen beginnen teilweise sogar im Delta Bereich und gehen dann zügig hoch zum Beta Bereich. Einige Anwender empfinden diese Sitzungen jedoch als unangenehm und empfinden starken Stress. Dann sollte unbedingt von der Anwendung diese Sitzungen abgesehen werden. Diese Sitzungen zeigen, dass ein Mentalsystem nicht nur die Gehirnwellen verlangsamen kann, sondern auch aktivieren.

Sie wollen nun eine Veränderung der Gehirnwellen bewirken und erstellen deshalb einen Abschnitt wo sich die Frequenz verlangsamt.

#### **Als Faustregel gilt, geben Sie Ihrem Gehirn für die Veränderung von 1 Hz auch 1 Minute Zeit um sich anzupassen, besser etwas mehr. Je langsamer Sie die Frequenz verändern, desto besser kann sich das Gehirn darauf einstellen.**

Allgemein kann man auch sagen, um von einem Bereich (Beta) zum nächs tieferen (Alpha) zu gelangen sollten 5-10 Minuten vergehen. Jeder Anwender reagiert anders auf die Frequenzänderungen. Der eine schneller, der andere langsamer.

Frequenzsprünge innerhalb kürzester Zeit sind nicht schädlich oder haben sonstige negative Wirkungen, der Effekt geht jedoch verloren.

Wie lang sollte eine Sitzung sein?

Hierrauf gibt es keine genaue Antwort, nur eine Mindestlänge sollte sie haben. Mindestens 10 Minuten sind das absolute Minimum, eigentlich 15 Minuten. Vorher können Sie keinen wirklichen Effekt erwarten.

**Ideal ist eine Länge der Sitzungen von 20-30 Minuten, darüber hinaus sind auch längere Sitzungen bis 60 Minuten denkbar.** Unsere Software begrenzt die Länge auf maximal 90 Minuten, alles darüber halten wir für zu anstrengend für das Gehirn.

Welche Frequenzbereiche eignen sich wofür?

**Der Alpha Bereich (8-12 Hz) ist prädestiniert für Lernvorbereitungen, direktes Lernen im Alpha Bereich durch eigefügte Sprache und Konzentrationssitzungen**

**Der Theta Bereich (4-7 Hz) ist bestens geeignet für Entspannungssitzungen ohne zu sehr zu ermüden (im oberen Theta Bereich bleiben), für eine Steigerung der Kreativität und für bildhaftes Vorstellungsvermögen. Thetawellen sind auch im Traum zu finden. Bei ca. 6-7 Hz erfolgt beim Einschlafen der Übergang vom Wach- zum Traumbewusstsein.** 

#### **Der Delta Bereich (0,5-3 Hz) eignet sich für tiefste Entspannung, zum leichteren Einschlafen und zu Meditationszwecken.**

Zu guter Letzt empfehlen wir generell immer Musik einzufügen, dies rundes das Erlebnis "Digitales Mentaltraining" ab und verschafft zusätzliche positive Effekte. Seien Sie kreativ und nutzen Sie die vielen Möglichkeiten dieser Software. Viel Vergnügen!

#### **[Startseite](#page-0-0)**

#### **[Startseite](#page-0-0)**

### **Erweiterte Funktionen der MulticolorPro:**

<span id="page-53-0"></span>Unser neuestes Modell, das Mindfield Digital Mentalsystems MulticolorPro bieten Ihnen einmalige Funktionen!

#### **Sie können die Farbe der LEBs zu jedem Zeitpunkt innerhalb einer Sitzung frei wählen! Farbübergänge werden von der Software automatisch erstellt!**

Wenn Sie ein solches Modell besitzen können Sie eine weitere Einstellung für jeden Punkt oder eine Gruppe von Punkten vornehmen. Die Farbe:

![](_page_53_Figure_5.jpeg)

Klicken Sie auf das kleine bunte Farbdreieck und es erscheint der Farbauswahldialog:

![](_page_54_Picture_17.jpeg)

Mit einem Klick auf die jeweilige Farbe leuchten die LEDs der MulticolorPro in dieser Farbe. Klicken Sie anschließend auf OK.

![](_page_54_Picture_2.jpeg)

Somit haben wir nun diesem Punkt z.B. die Farbe Blau zugewiesen. Mit dieser Funktion können Sie schöne farbliche Sitzungen erstellen:

![](_page_55_Figure_0.jpeg)

#### **Behalten Sie jedoch auch hierbei die Augen immer über die Dauer der Anwendung geschlossen, die Farben sind durch das Augenlied sichtbar.**

Sie können auch eine ganze Gruppe von Punkten markieren (siehe erweiterte Editiermöglichkeiten) und diesen Punkten allen gemeinsam eine Farbe zuweisen:

![](_page_56_Figure_0.jpeg)

Weisen wir nun den Punkten die Farbe Rot zu:

![](_page_57_Figure_0.jpeg)

**Viel Spaß beim Experimentieren!** 

**[Startseite](#page-0-0)**

#### **[Startseite](#page-0-0)**

### **Farben und ihre Bedeutungen:**

<span id="page-58-0"></span>Unser neustes Modell, das Digital Mentalsystem MulticolorPro stimuliert Sie mittels der unterschiedlichsten Farben.

Sie können die Farbe der LEBs innerhalb einer Sitzung frei wählen, allerdings haben wir auch alle mitgelieferten Sitzungen mit Farbinformationen ausgestattet, sodass Sie ein Spektakel der Farben vor ihren geschlossenen Augen erleben werden.

#### **Farben haben eine Wirkung auf uns!**

Wir möchten Ihnen hier ein paar Hinweise zu den Farben und ihren Wirkungen geben, damit Sie verstehen wie die Farbkomponente in den Eigenbau von Sitzungen einfliessen kann.

Sie können folgende Farben auswählen:

![](_page_58_Figure_7.jpeg)

#### **Welche Farbe eignet sich wofür?**

#### **Rot:**

Rot ist die schwächste und wärmste Farbe der MulticolorPro. Sie erzeugt ein tiefrotes Bild vor dem geschlossenen Auge, verstärkt noch durch das Blut im Augenlied. Rot hat einen dämpfenden Effekt, wenn wir es auf diese Art und Weise wahrnehmen. Mit der Reizwirkung von Rot als Signalfarbe hat dieses Rot nichts gemein. Rot steht hier für tiefe Entspannung, Liebe, Wärme und Leidenschaft.

Verwenden Sie die Farbe Rot immer im niedrigen Frequenzbereich, wenn schon Ruhe und Entspannung eingetreten sind.

#### **Gelb:**

Gelb ist ebenfalls eine sehr warme Farbe und sollte genau wie Rot in den unteren Frequenzbereichen Theta und Delta zur Anwendung kommen.

#### **Grün:**

Grün ist eine frische Farbe, die Farbe der Pflanzen und des Frühlings. Es hat einen anregenden positiven Effekt und eignet sich gut als Stimulationsfarbe im Alpha Bereich. Grün kann aber auch beruhigend und harmonisierend eingesetzt werden.

#### **Türkis:**

Türkis ist etwas kälter als Grün und damit besser zum Aktivieren geeignet. Sie sollte daher in den oberen Frequenzbereichen verwendet werden.

#### **Blau:**

Blau ist die kälteste der verfügbaren Farben und eine der hellsten und stärksten. Sie ist bestens für den Beta Bereich geeignet, für Aktivierungs und Aufwach-Sitzungen. Die Farbe Blau gilt als Farbe des Gemüts und stimmt positiv. Aus diesem Grunde sind unangenehme Dinge wie Strafzettel, Einzelfahrscheine oder "blaue Briefe", welche die Nichtversetzung eines Schülers in die nächste Klassenstufe ankündigen, blau gefärbt. Das Blau bewirkt, dass die Botschaften leichter angenommen werden.

### **Violett:**

Violett wirkt zwischen Blau und Rot als Mischung zwischen Stimulation, Anregung und Beruhigung, Dämpfung. Sie ist ebenfalls eine schöne Farbe die universell einzusetzen ist.

**Dies war unsere kleine Farbenkunde. Natürlich ist kein Hinweis verbindlich, es sollen nur Anregungen zur Verwendung der Farben sein. Viel Spaß beim Experimentieren!** 

### **[Startseite](#page-0-0)**